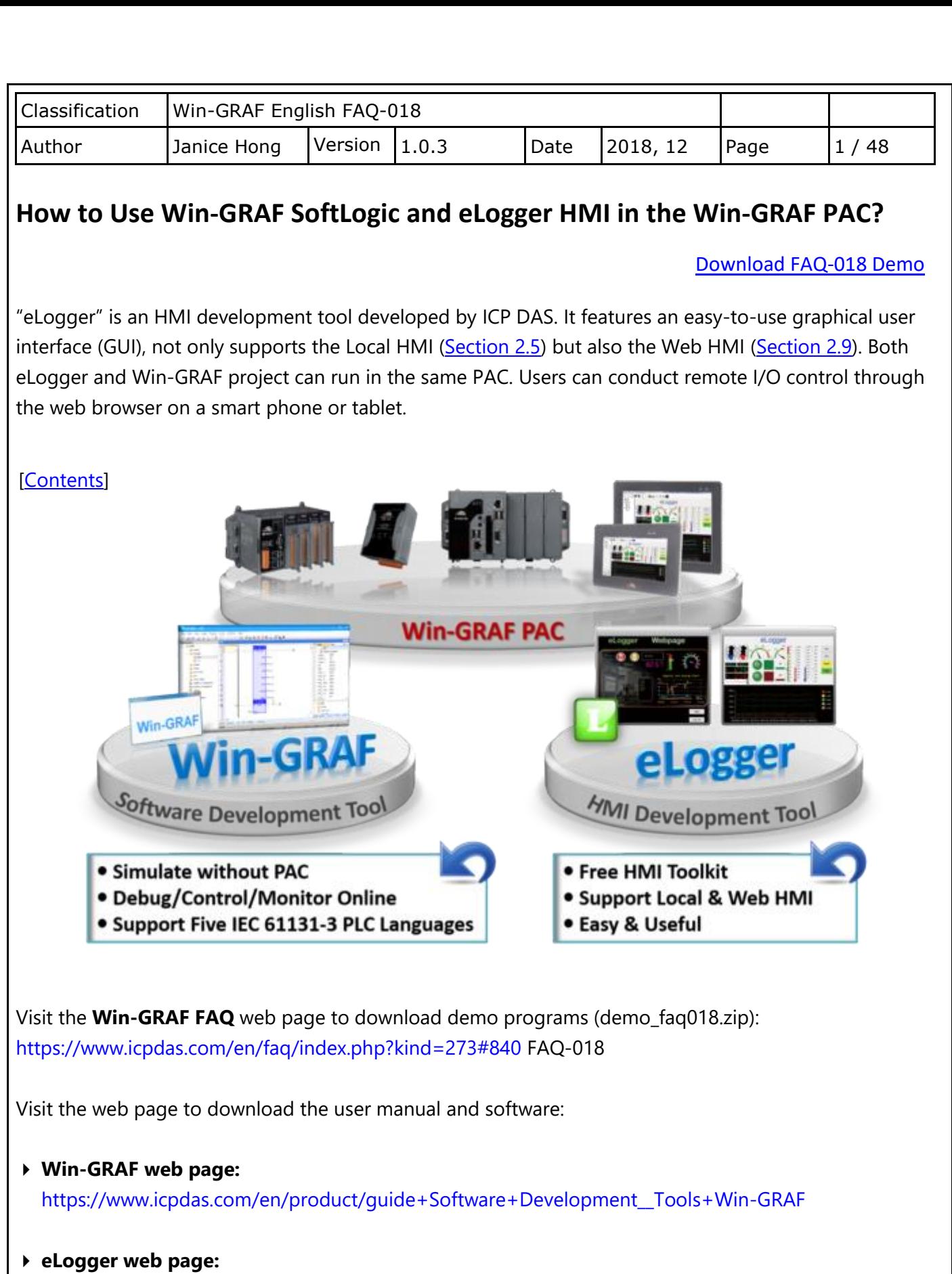

<http://www.icpdas.com/en/product/guide+Software+eLogger+eLogger>

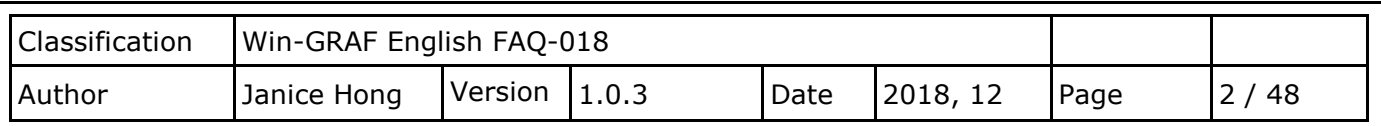

<span id="page-1-0"></span>The following will show you how to design the Win-GRAF project and the eLogger project:

In this example, users need to use a WP-8x28-CE7 PAC come with a I-87063W module on slot 0 as well as Win-GRAF and eLogger HMI software. Refer to the following content to upload both Win-GRAF and eLogger projects to the PAC. In addition, it requires to install "eLogger Runtime" on PAC.

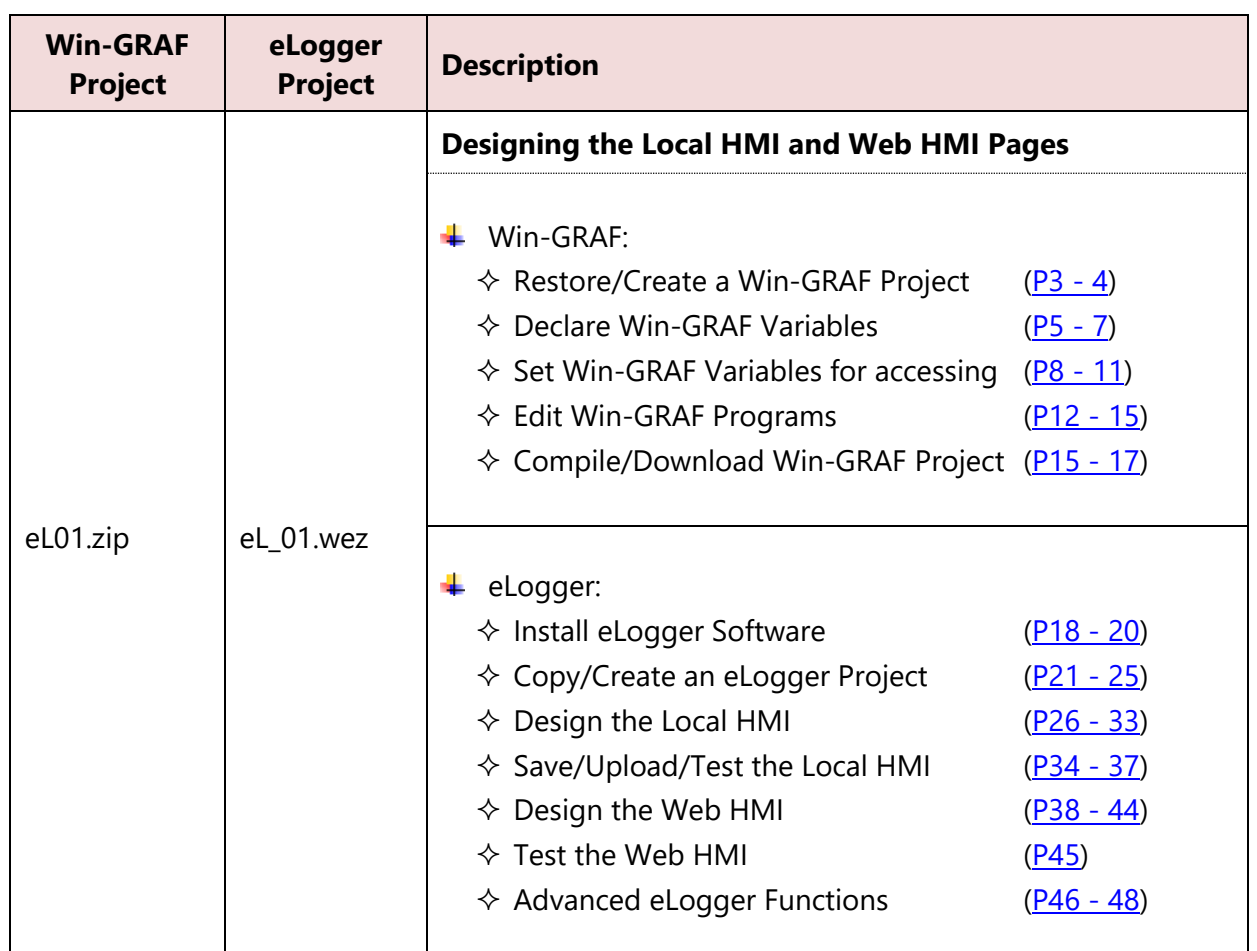

Also, there are two projects are provided for this FAQ (i.e., eL02 and eL03). Refer to [Section 3.3 and 3.4](http://ftp.icpdas.com/pub/cd/wincon_isagraf/napdos/isagraf/wincon/english_manu/faq115.pdf) of the  $ISaGRAF$  FAQ – 115 for more details.

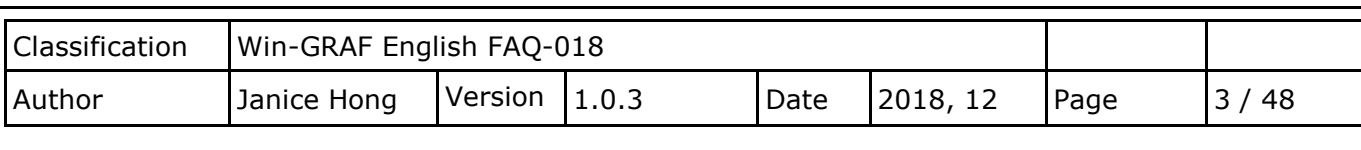

# <span id="page-2-0"></span>**Chapter 1. Writing the Win-GRAF Demo Program**

If users are familiar with Win-GRAF programming, simply restore the "eL01.zip" to Win-GRAF on PC, and download it to the Win-GRAF PAC. Then, go to **[Chapter 2](#page-17-1)** to create eLogger HMI pages.

### **Restore the Win-GRAF Project:**

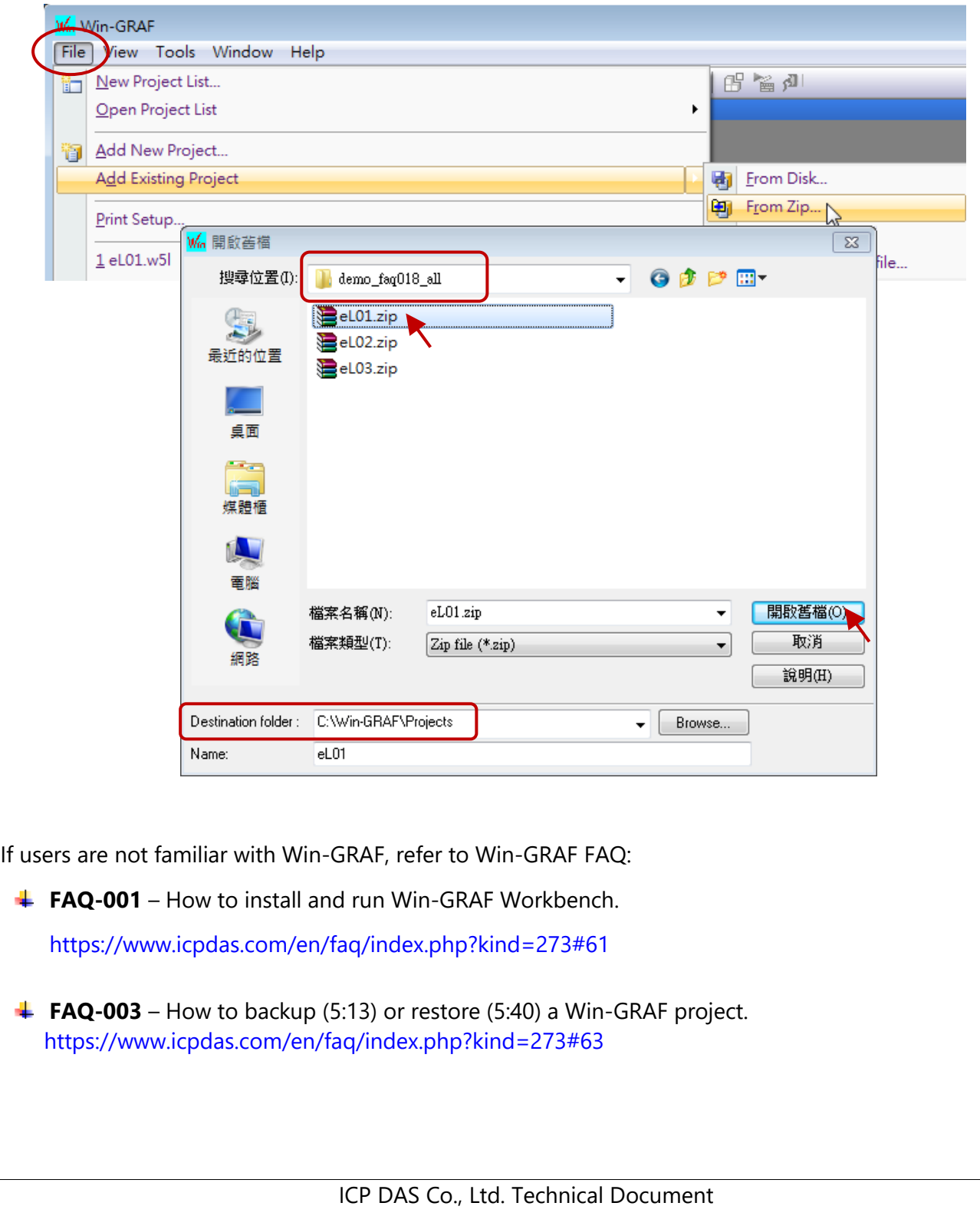

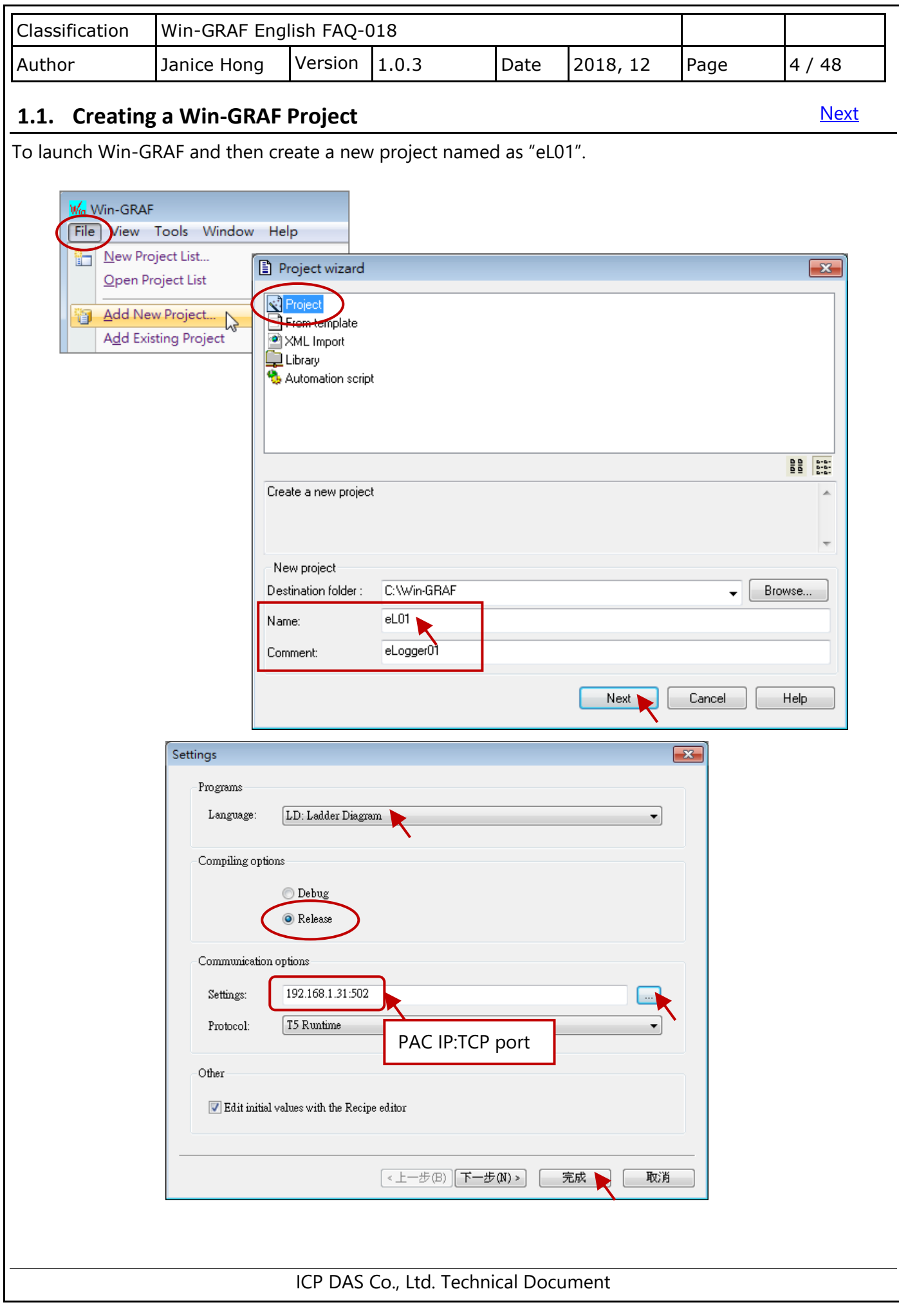

<span id="page-4-0"></span>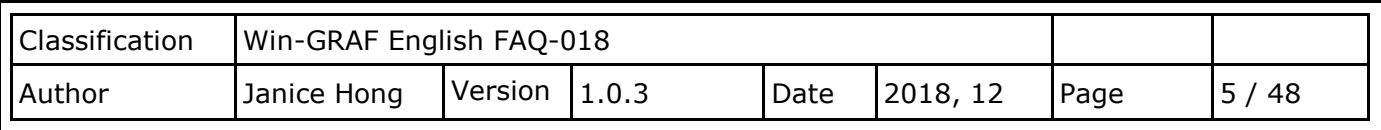

# **1.2. Declaring Win-GRAF Variables**

**[Next](#page-7-0)** 

The following Win-GRAF variables will be used for this demo program.

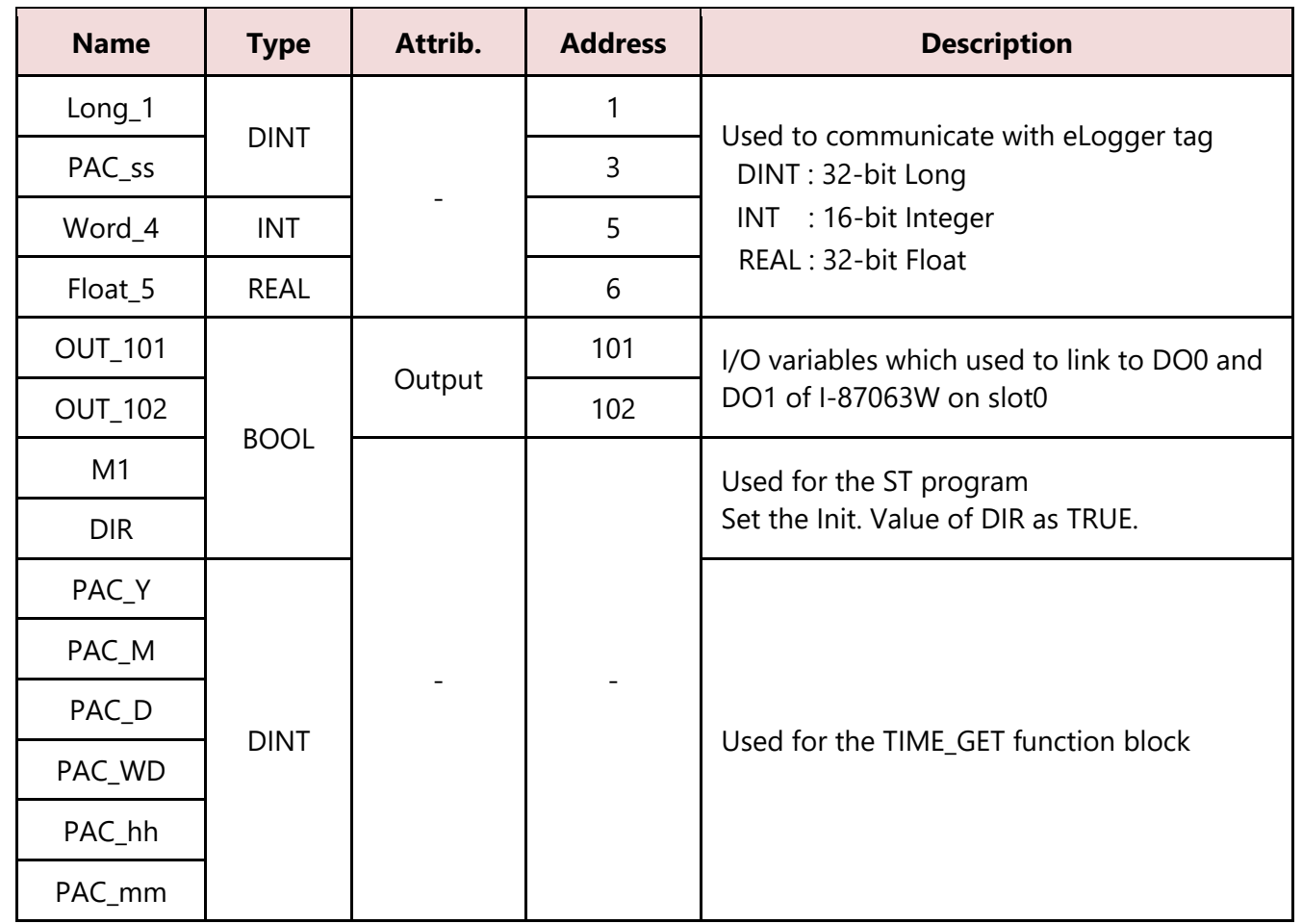

## **Note:**

- 1. Configuring the **I/O Boards** function before using I/O variables, e.g., OUT\_101 and OUT\_102. (Reference: [Section 1.2.2](#page-5-0) Declaring I/O Variables)
- 2. Configuring the corresponding Modbus address to allow the HMI/SCADA to access Win-GRAF variable data. (Reference: [Section 1.3](#page-7-0) Make Win-GRAF Variables Accessible to the HMI/SCADA)

<span id="page-5-1"></span><span id="page-5-0"></span>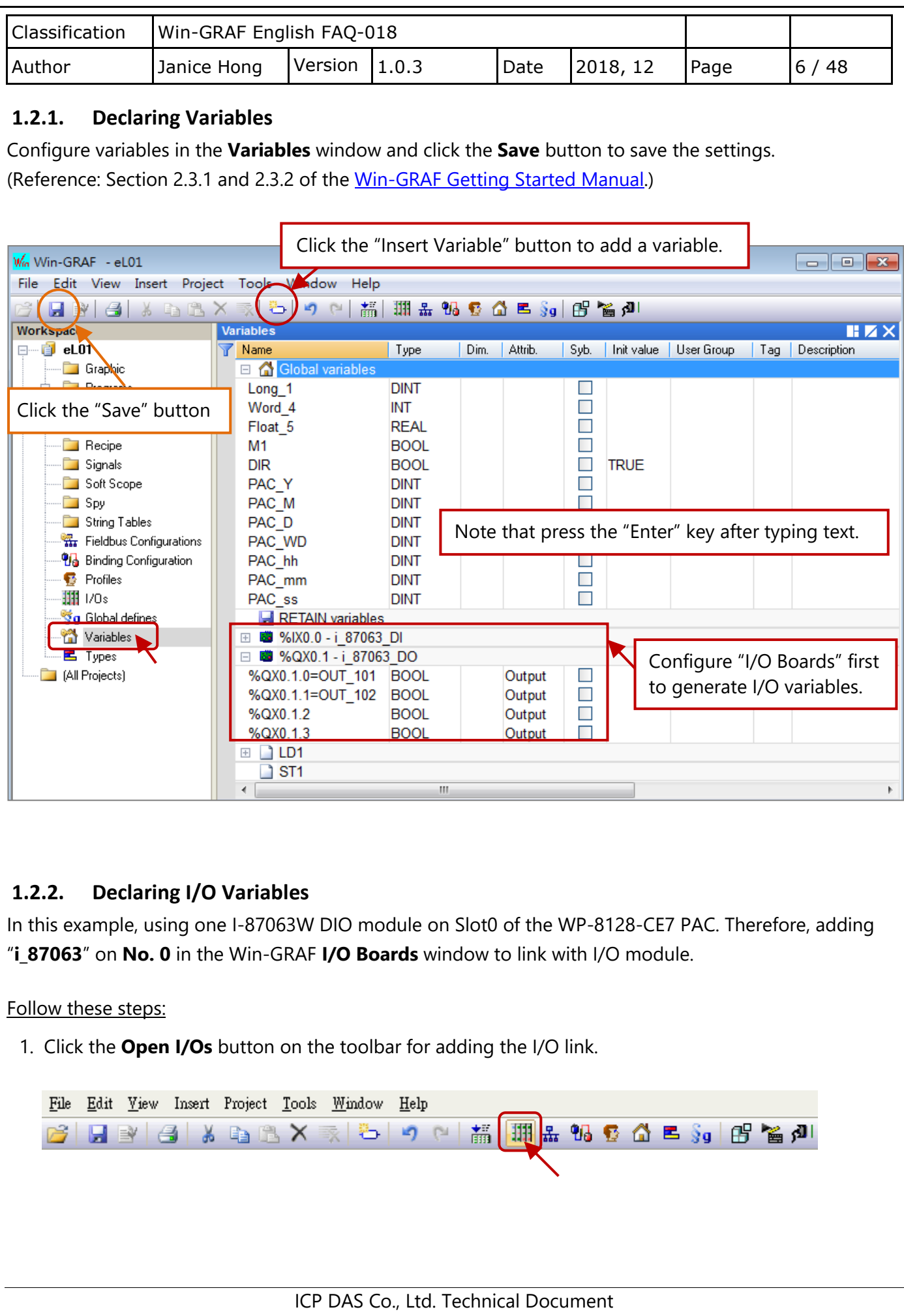

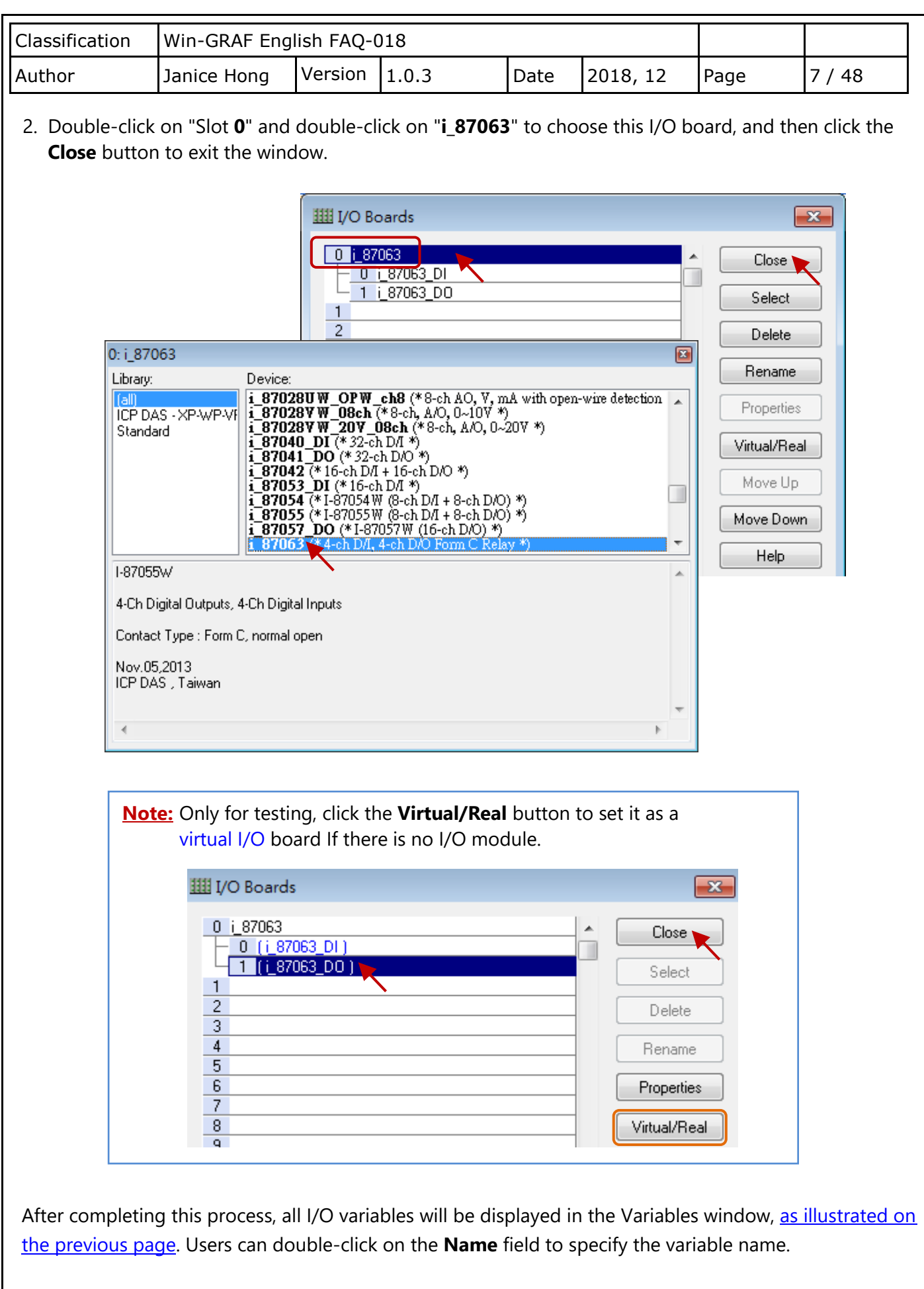

<span id="page-7-0"></span>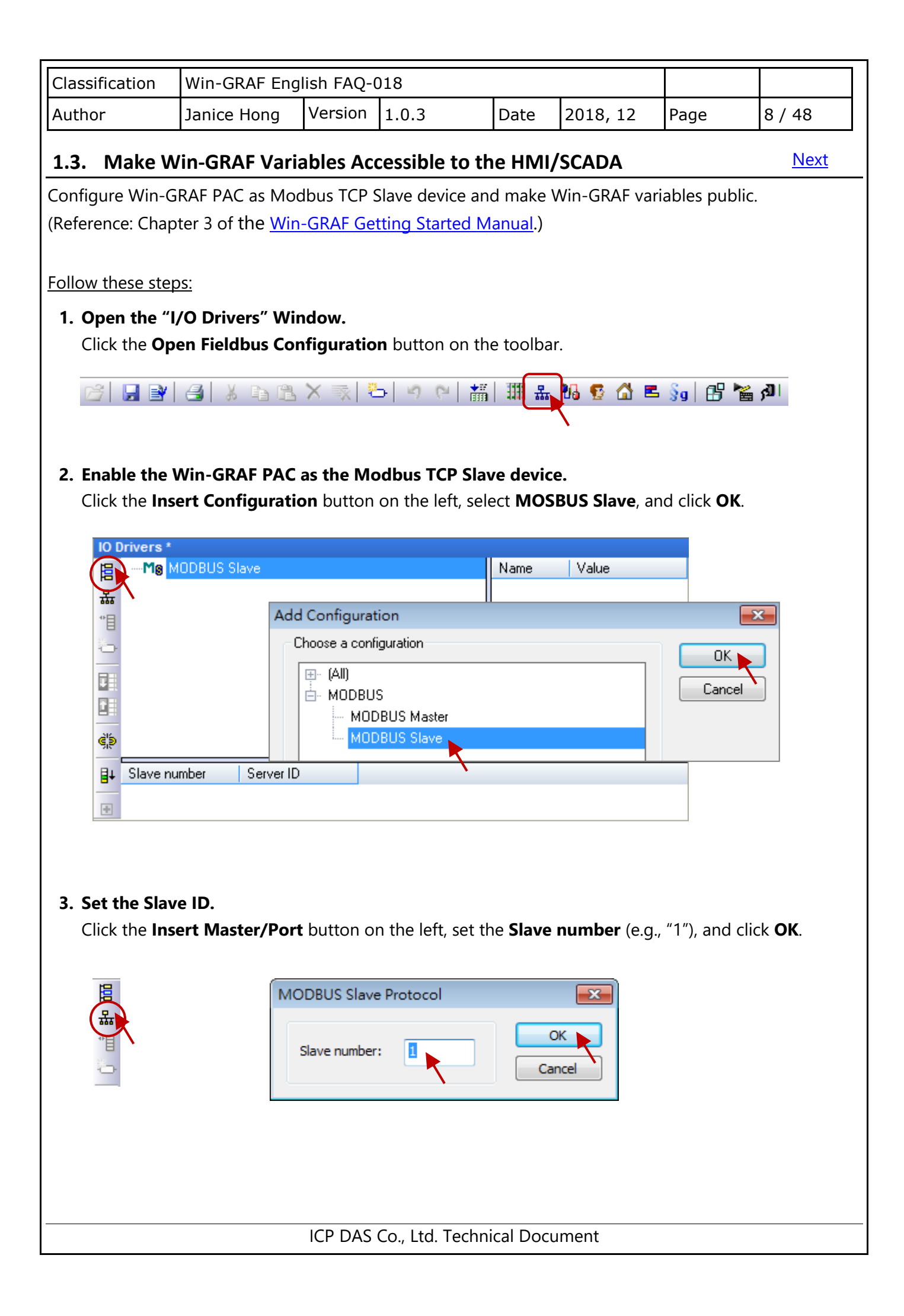

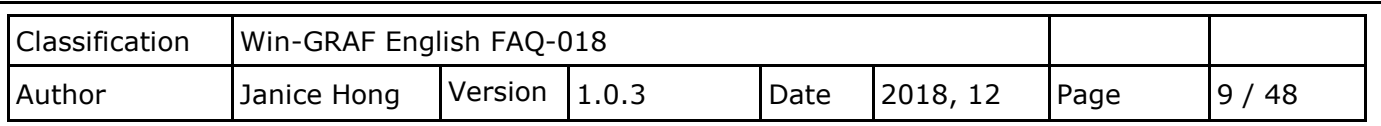

#### **4. Add Modbus Slave requests for eLogger HMI to read/write data.**

神間

Click the **Insert Slave/Data Block** button on the left to open the **MODBUS Slave Request** window. Next, choose **Holding Registers** (i.e., AO), set **Base address** as "1", and set **Nb items** as "2000".

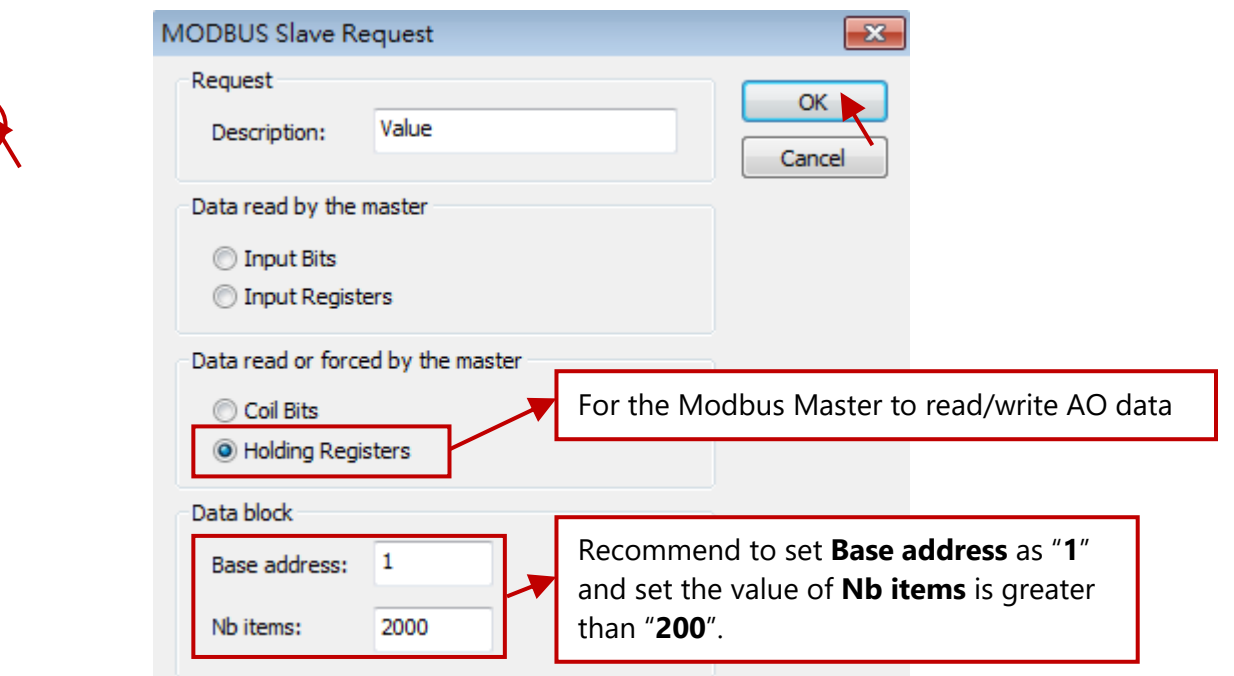

As mentioned above, add one another **Data Block (Coil Bits, DO)** and configure it as illustrated in the figure below.

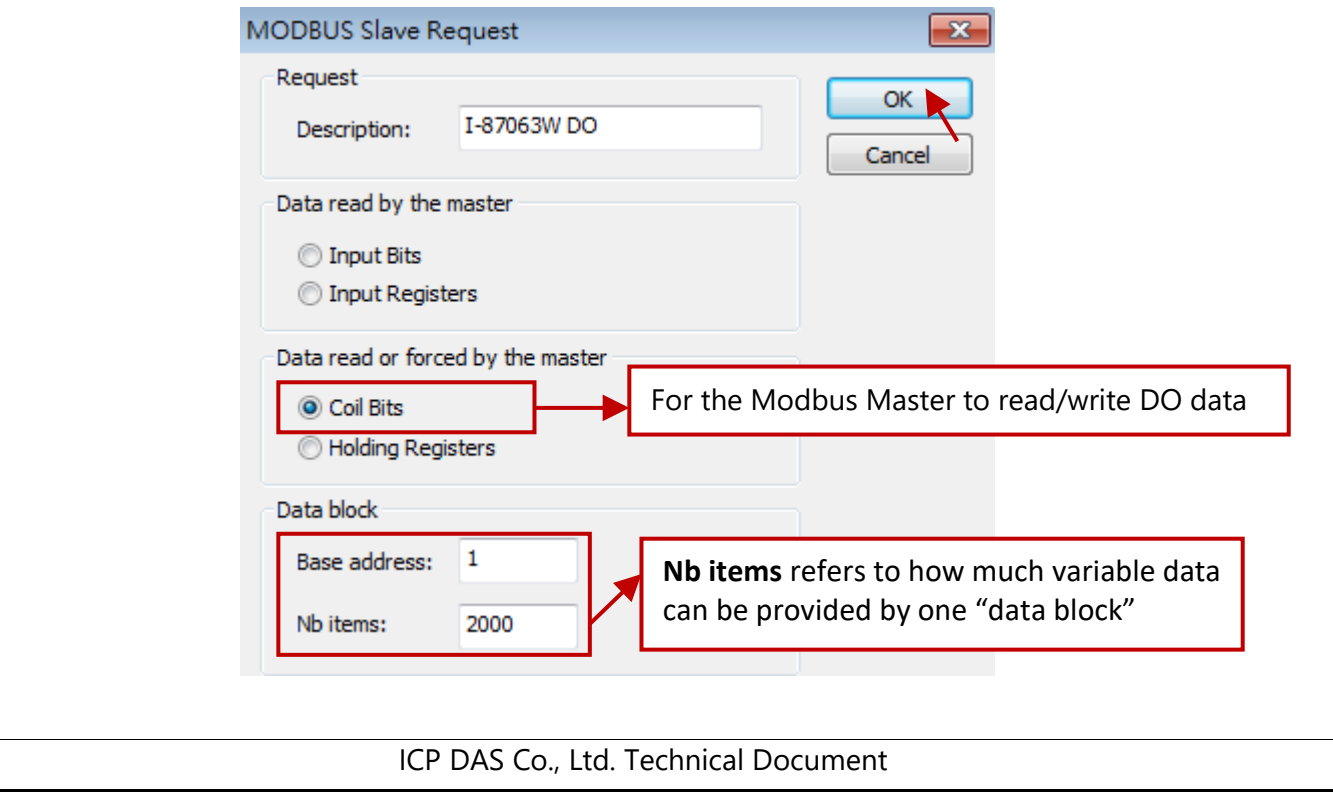

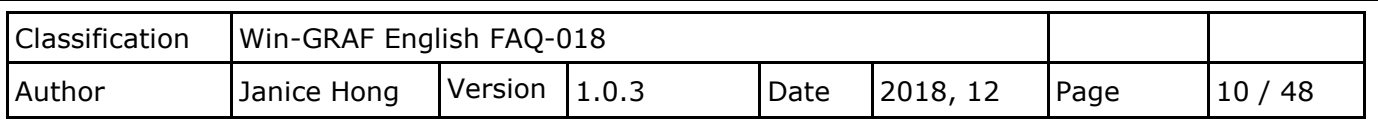

### **5. Set the Modbus address for public Win-GRAF variables.**

#### **For AO Variables:**

Click the Data Block - **Holding Registers**, drag variables to the **Symbol** field, and configure **Offset** and **Storage** fields.

### **Note:**

- The **Offset** value starts at "**0**" and the Modbus address of variable is equal to this value **plus 1**.
- $\checkmark$  When using a 32-bit (or above) variable, e.g., DINT or REAL, two Modbus addresses are required. Moreover, the **Storage** field must set to "**DWORD (Low – High)**".

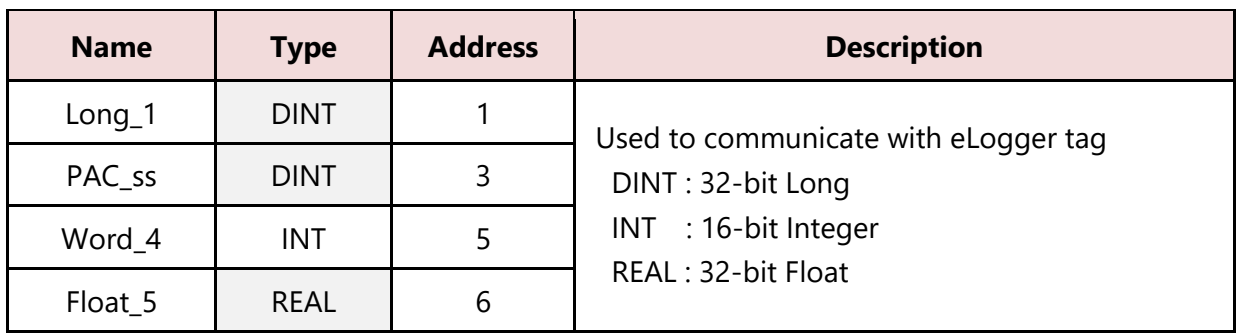

Double-click data fields to set "**Offset**" and "**Storage**", and press the **Enter** key.

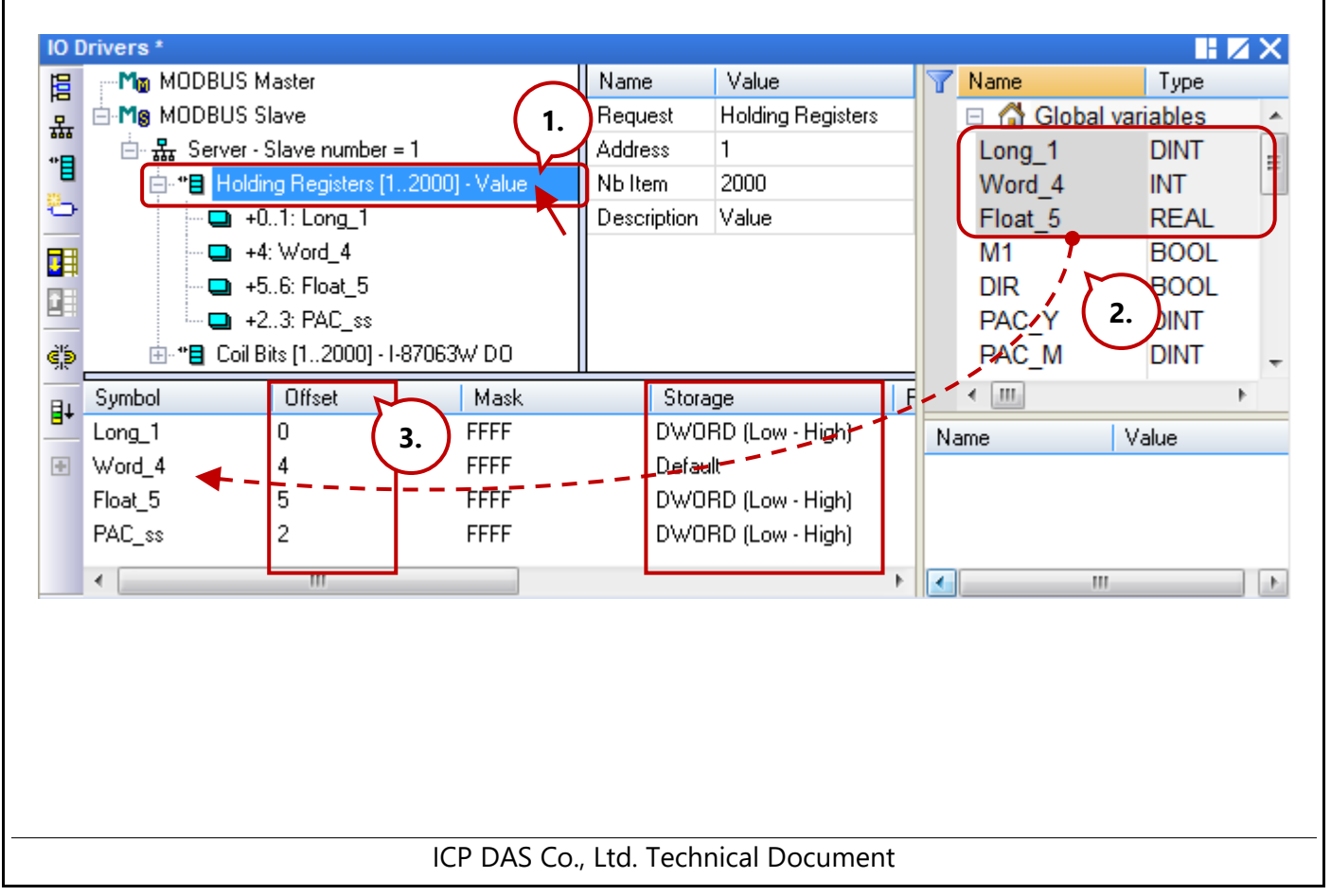

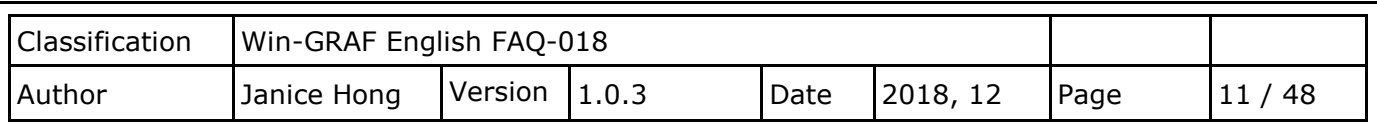

### **For DO Variables:**

Next, click the Data Block - **Coil Bits** and follow the same way to set "**OUT\_101**" and "**OUT\_102**" variables.

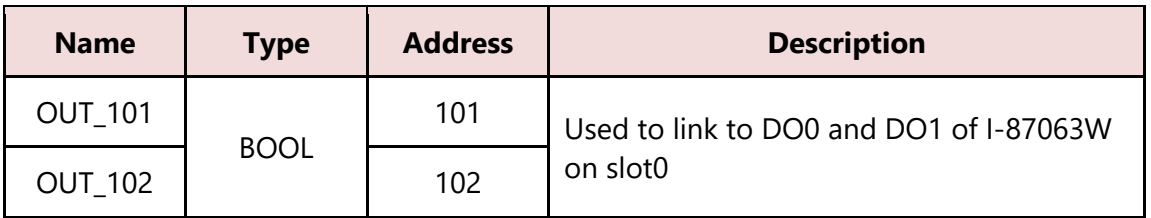

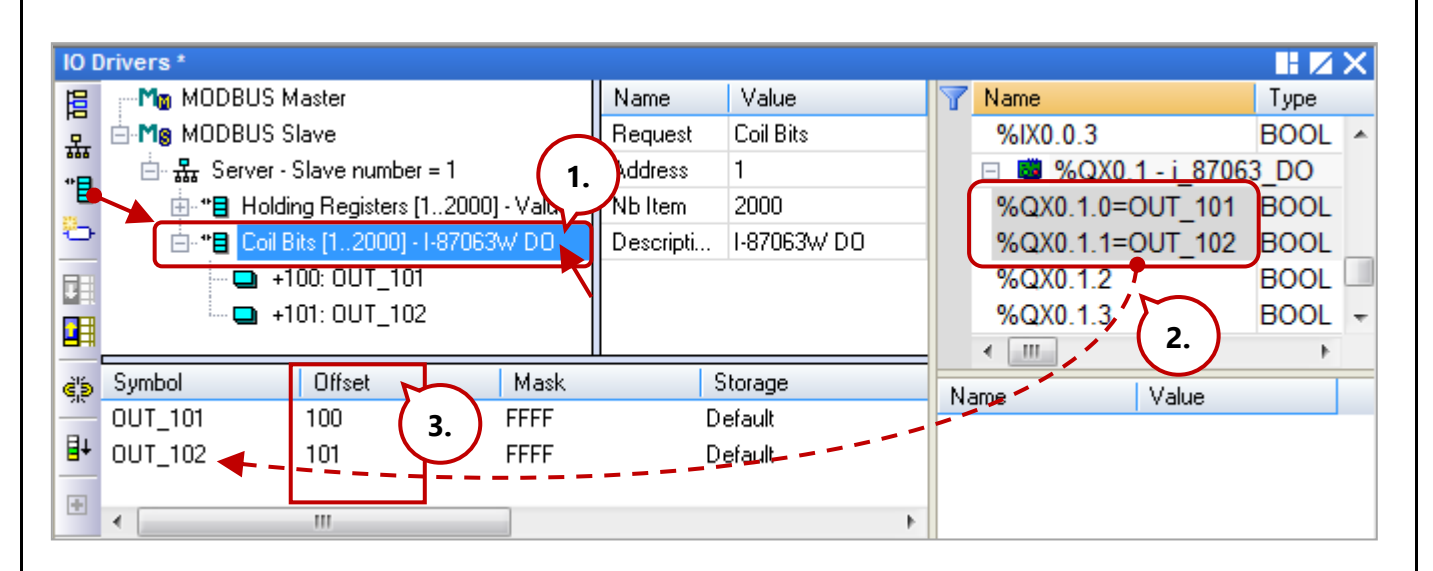

<span id="page-11-0"></span>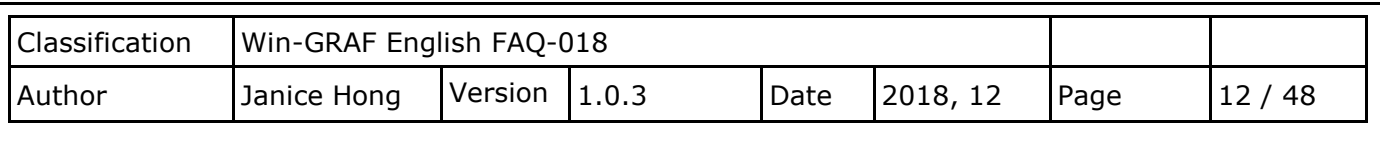

**[Next](#page-13-0)** 

# **1.4. Writing an LD Program (LD1)**

This Win-GRAF project includes an LD program (LD1) and an ST program (ST1).

Follow these steps:

## **1. Add a LD program.**

**Right-click** on **Programs** and click **Insert New Program**. Next, enter "LD1" as program name, select the **LD - Ladder Diagram** language and the **Main program** style, and then click **OK**.

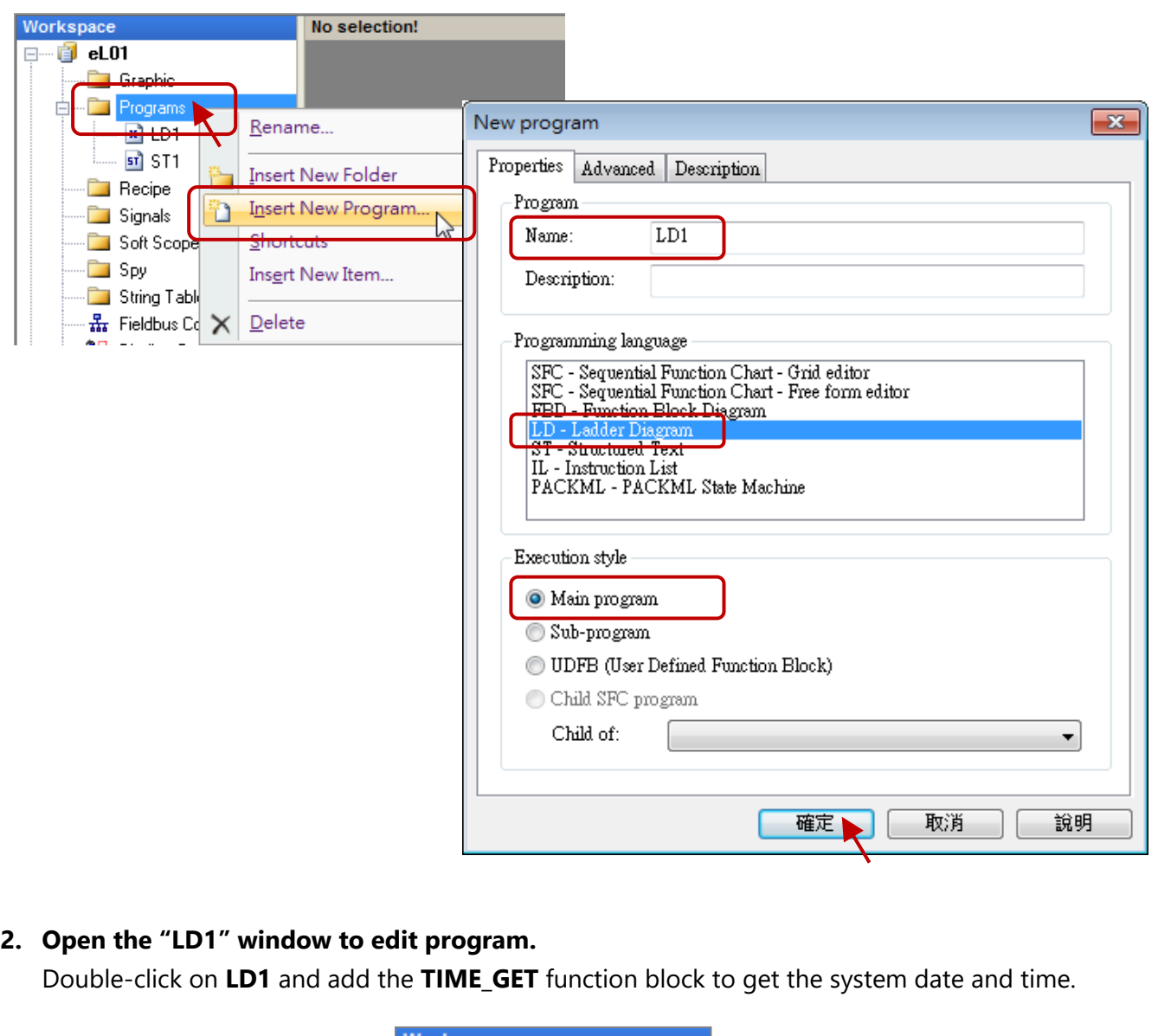

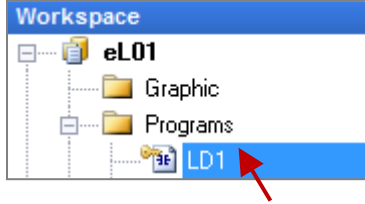

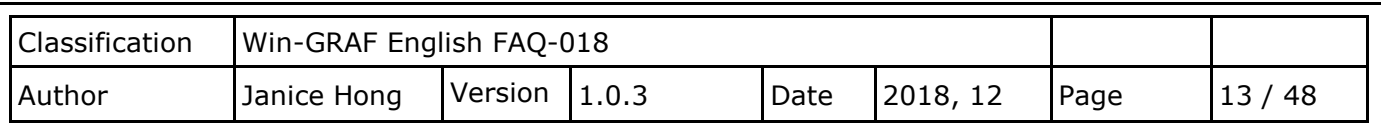

Click the **Insert FB before** button on the left side to add a function block. Double-click on it to choose the **TIME\_GET**, and then assign variables for all parameters of FB.

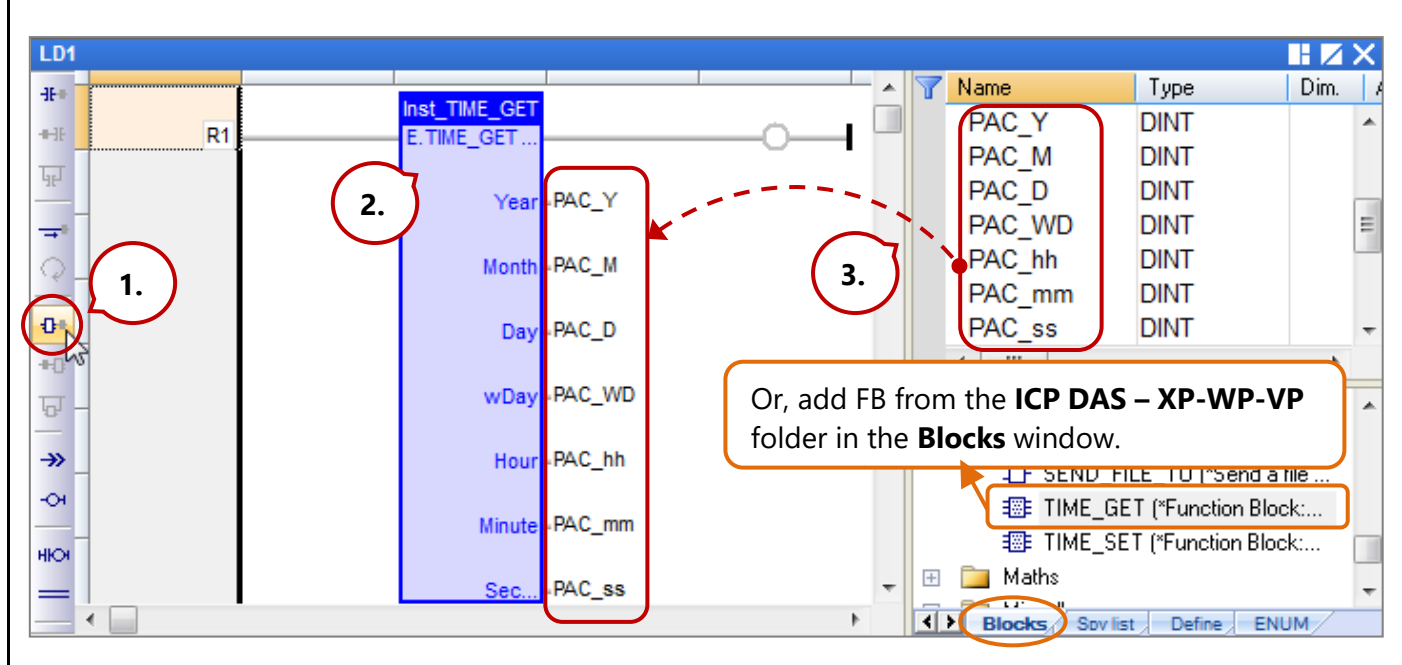

**Note:** All parameters of function block must be assigned a variable even if only the "PAC\_ss" variable is used in the project.

**3. Add a "BLINK" FB to generate a pulse "True" to the "M1" variable every second.** In the **Blocks** window, drag the **BLINK** function block from the **Timers** folder to the **LD1** window. Next, assign the M1 variable and press Space several times to set its status to "N", and then doubleclick on the left side of **CYCLE** to enter "T#1s".

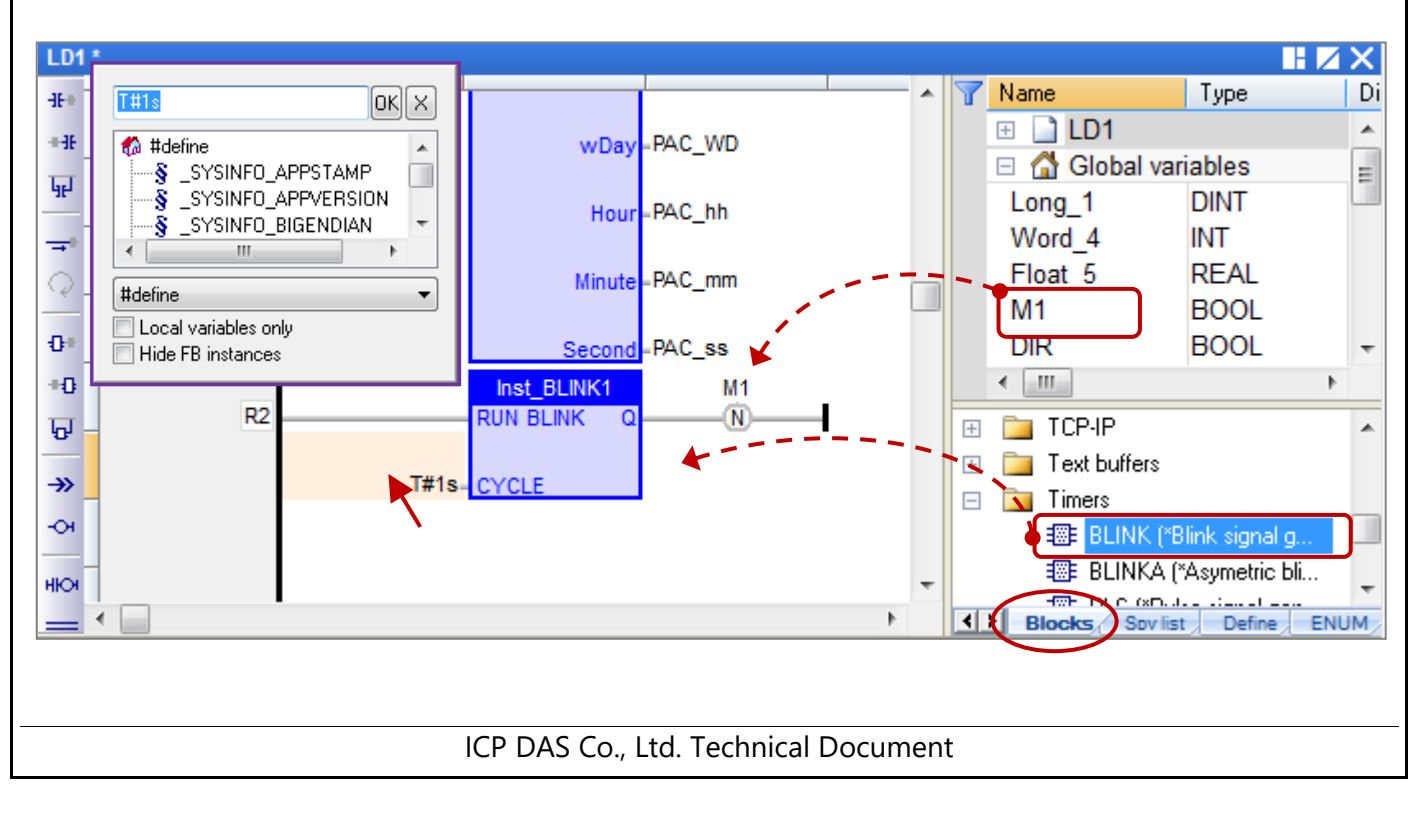

<span id="page-13-0"></span>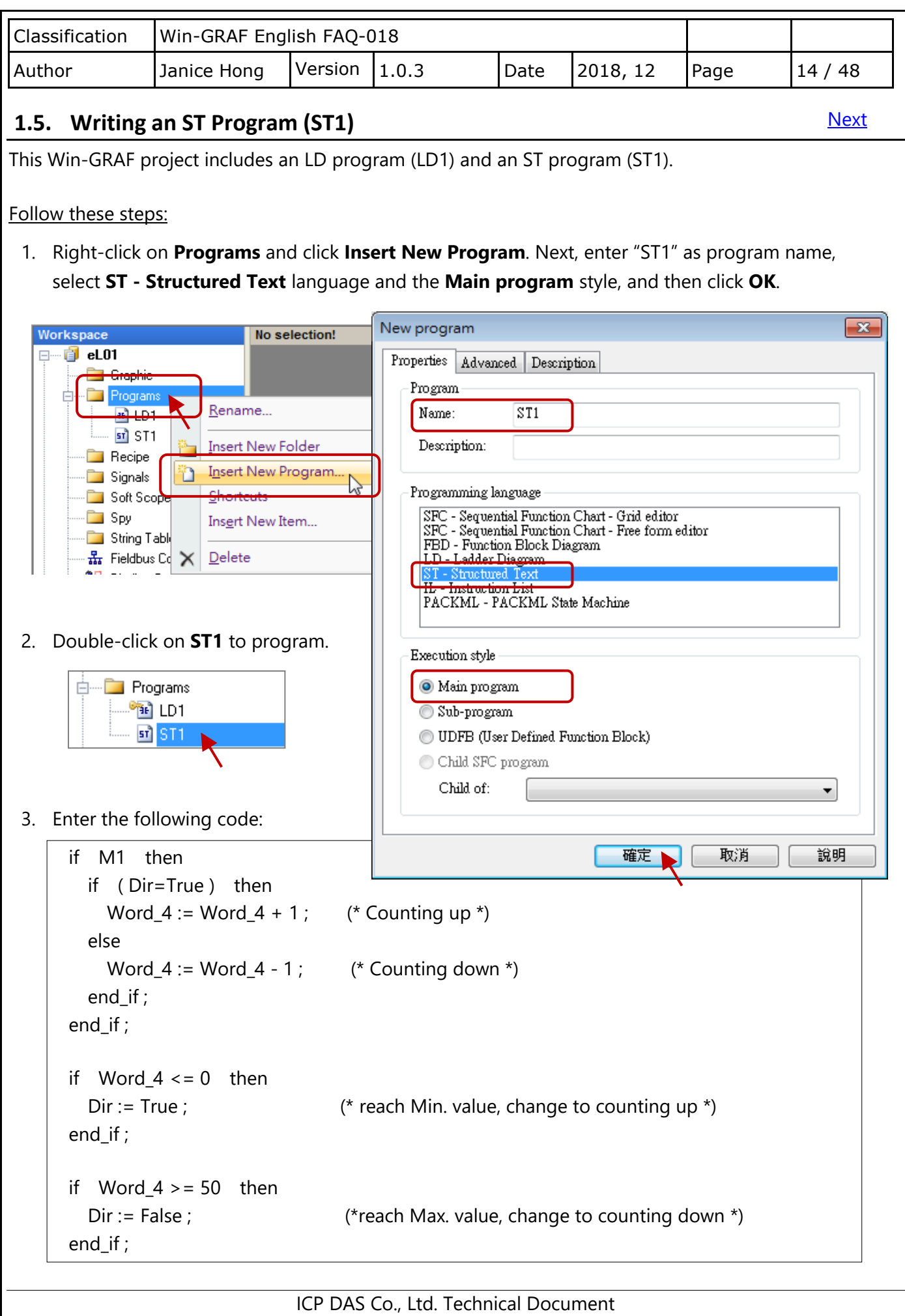

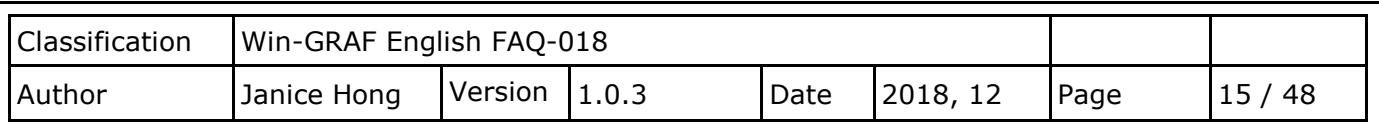

After completing the process, the screen will display as follows. Click **Save** to save the project.

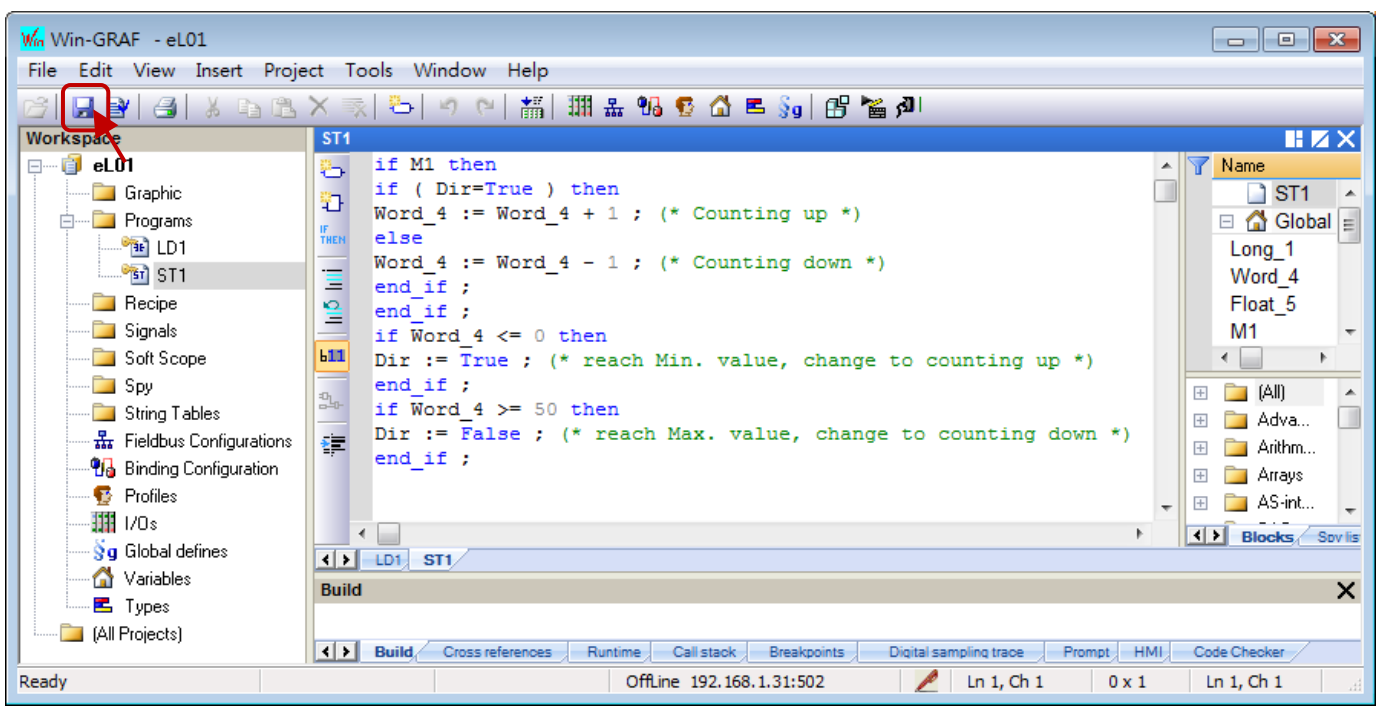

# <span id="page-14-0"></span>**1.6. Compiling the Win-GRAF Project**

For the Win-GRAF project can function properly in the PAC, we need to compile all programs before downloading them.

Follow these steps:

1. Click **Project** on the menu bar and then click **Build All Projects** to compile all programs.

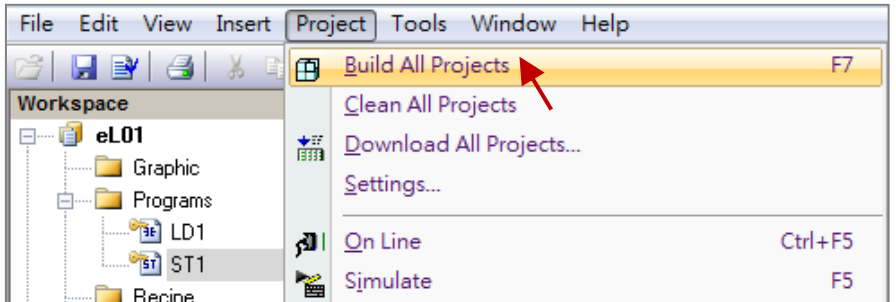

2. If the message "**No error detected**" is displayed that means the project was successfully compiled.

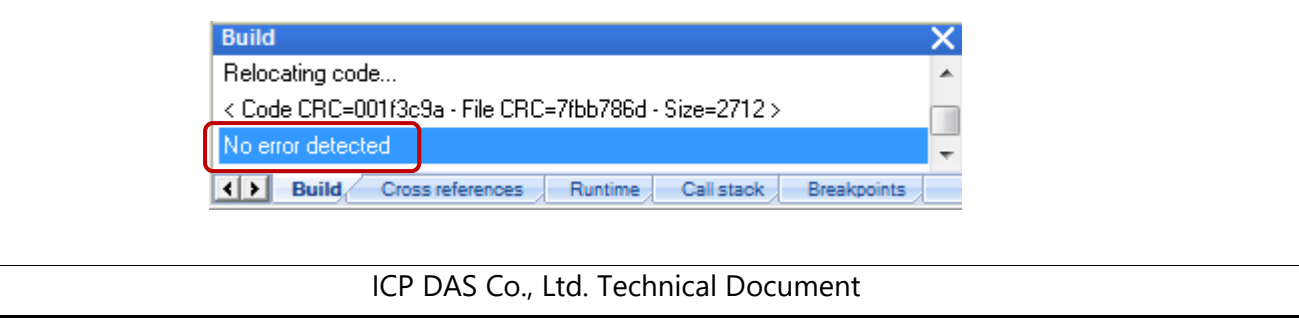

<span id="page-15-0"></span>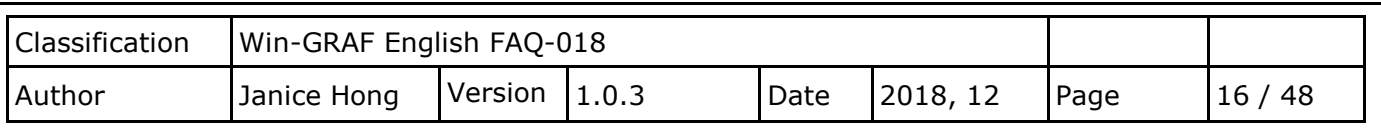

## **1.7. Downloading the Win-GRAF Project to the PAC**

[Contents,](#page-1-0) [Next](#page-17-1)

Before downloading the project, you need to configure the communication parameters.

Follow these steps:

1. **Right-click** on the project name (i.e., eL01) and then click **Communication Parameters…** to open the settings window. Alternatively, click **Tools** on the menu bar and then click "Communication Parameters…".

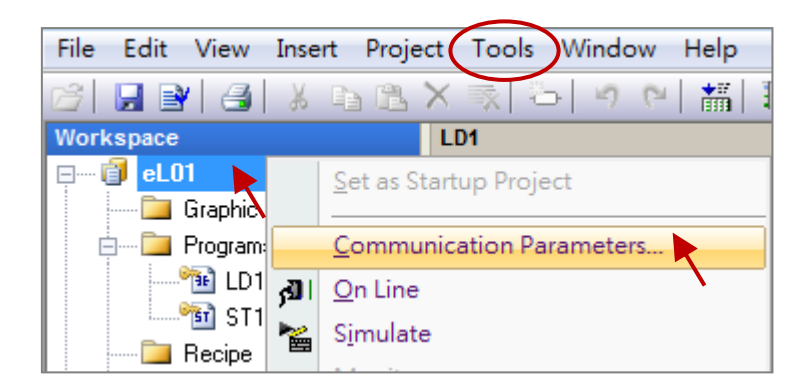

2. Enter the IP address and the TCP port number of the Win-GRAF PAC (e.g., WP-8x28-CE7). **Note:** The factory-default IP address and TCP port number for the PAC is **192.168.255.1:502**.

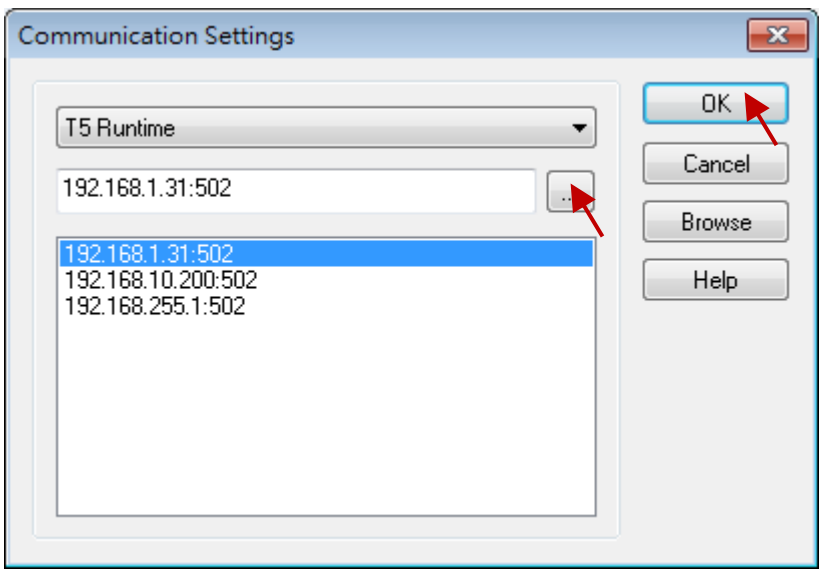

3. Click the **On Line** button on the toolbar to establish the connection with the PAC.

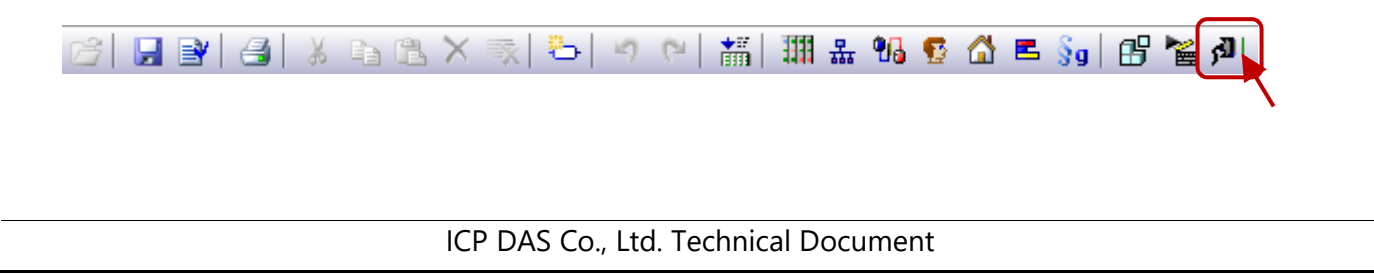

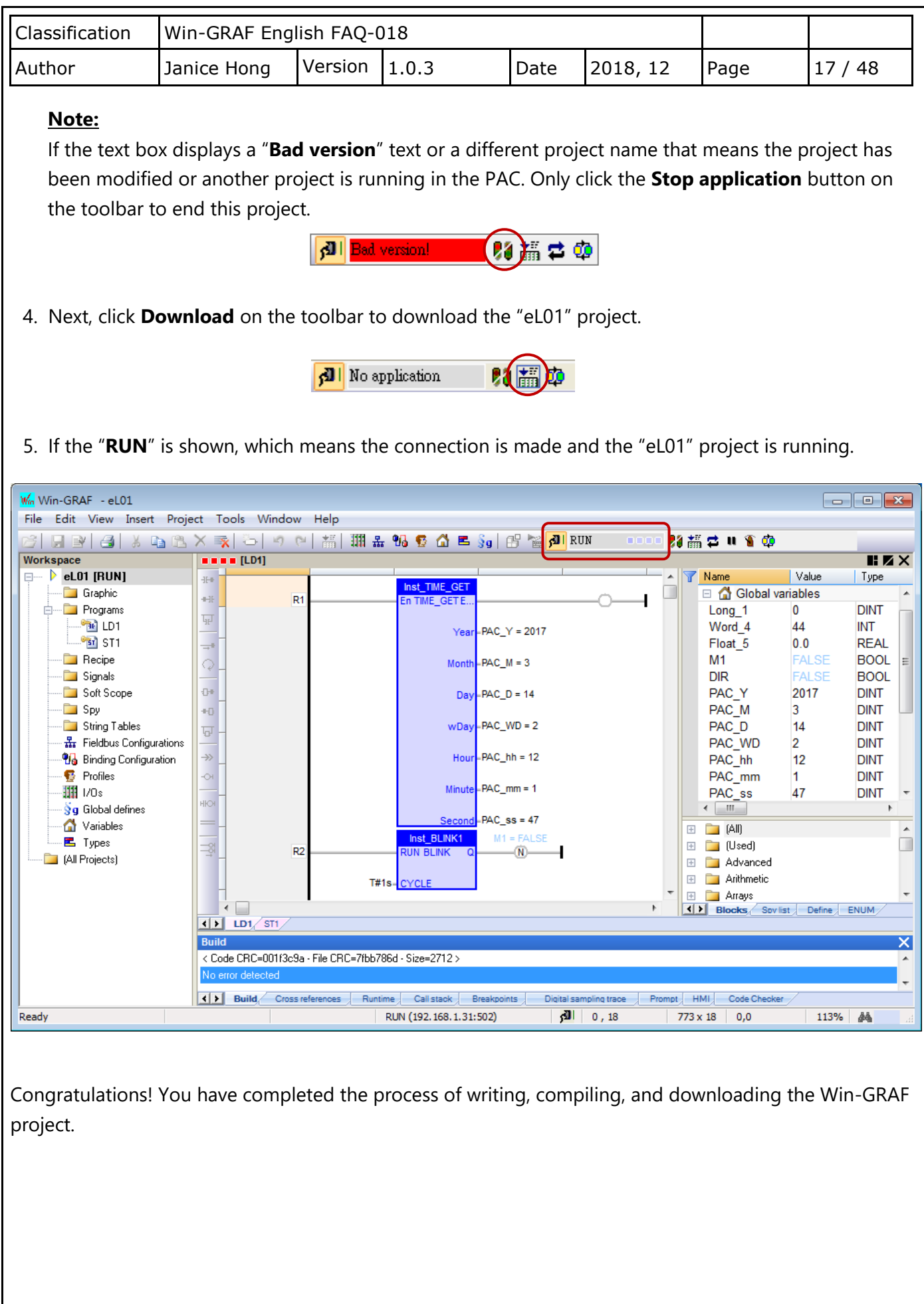

<span id="page-17-2"></span><span id="page-17-1"></span><span id="page-17-0"></span>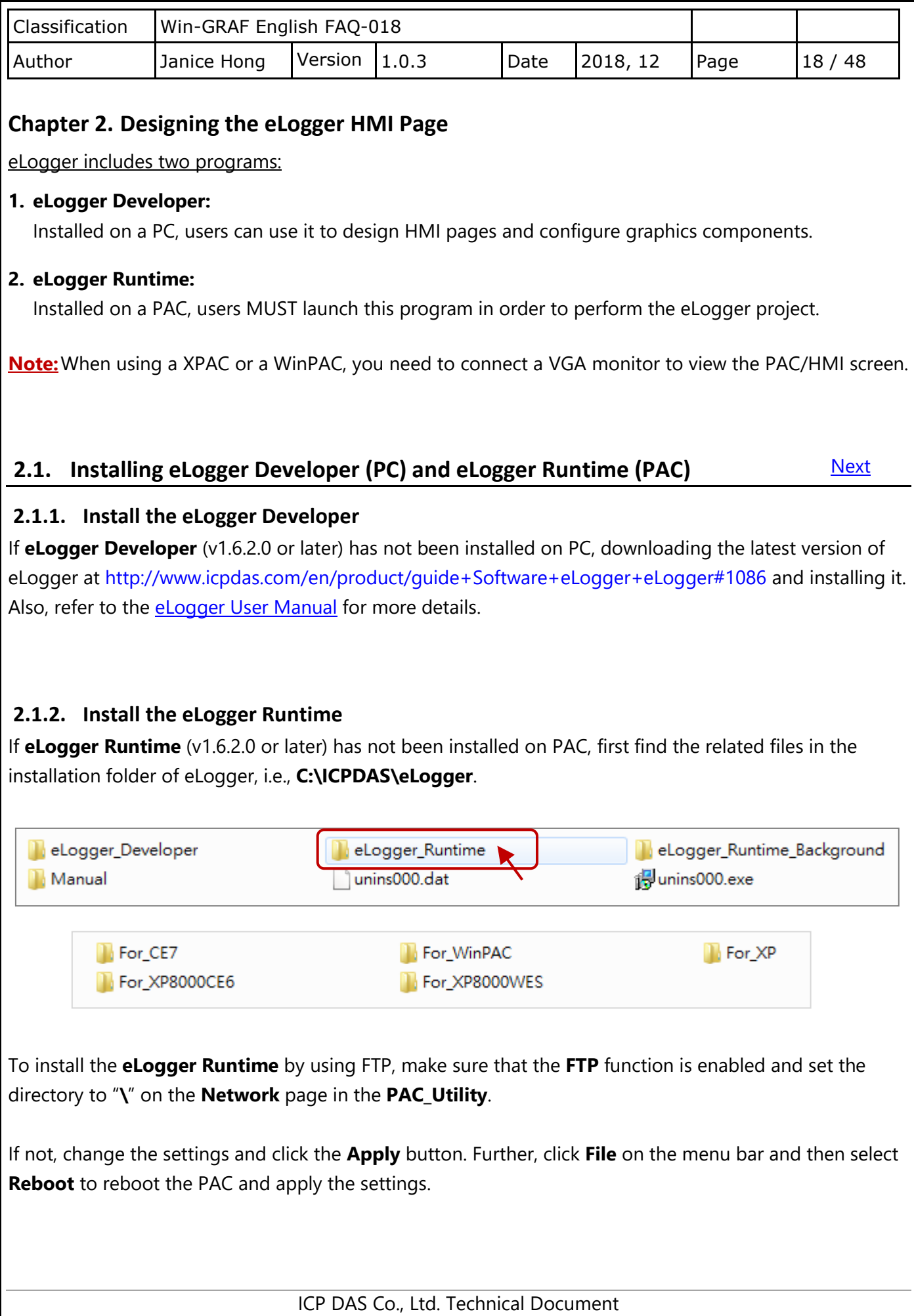

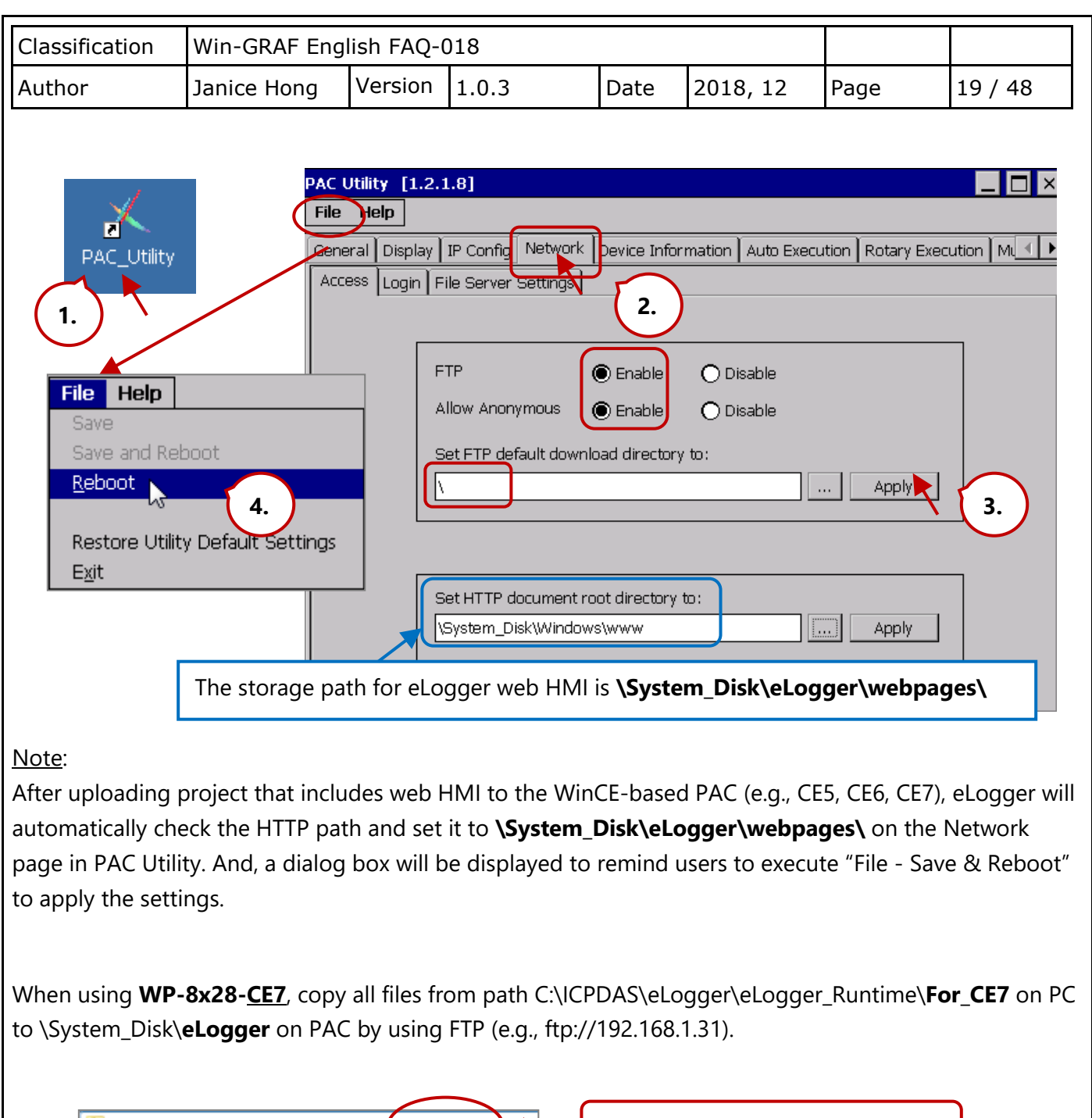

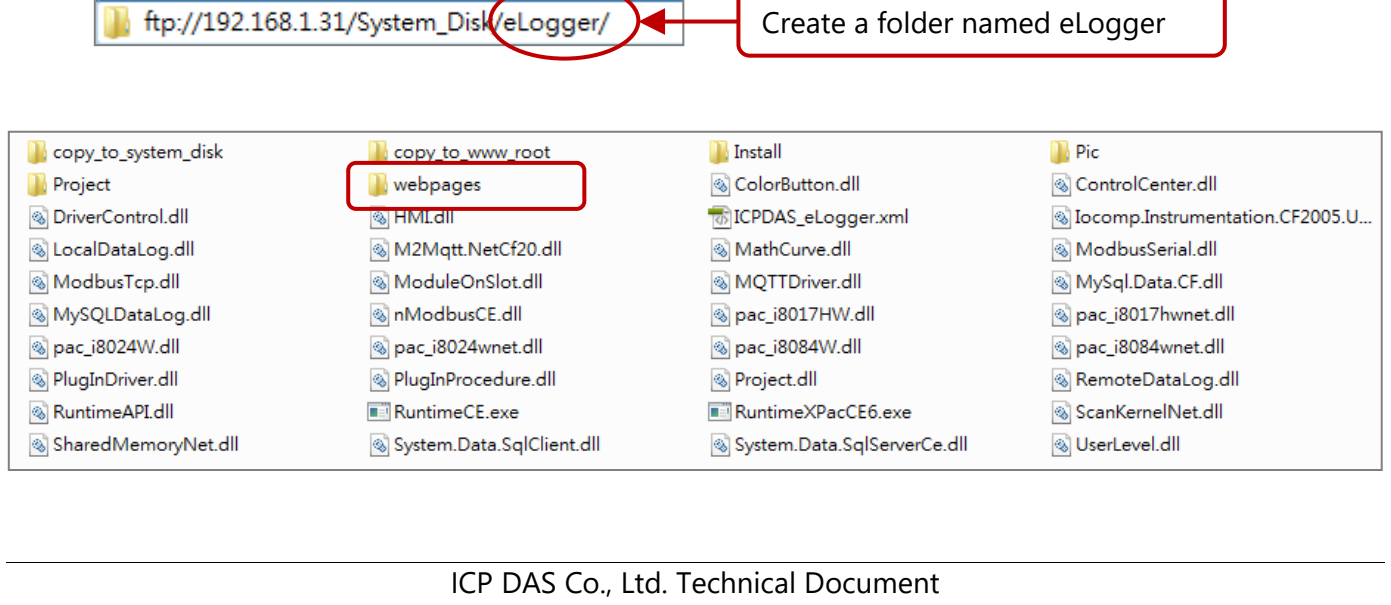

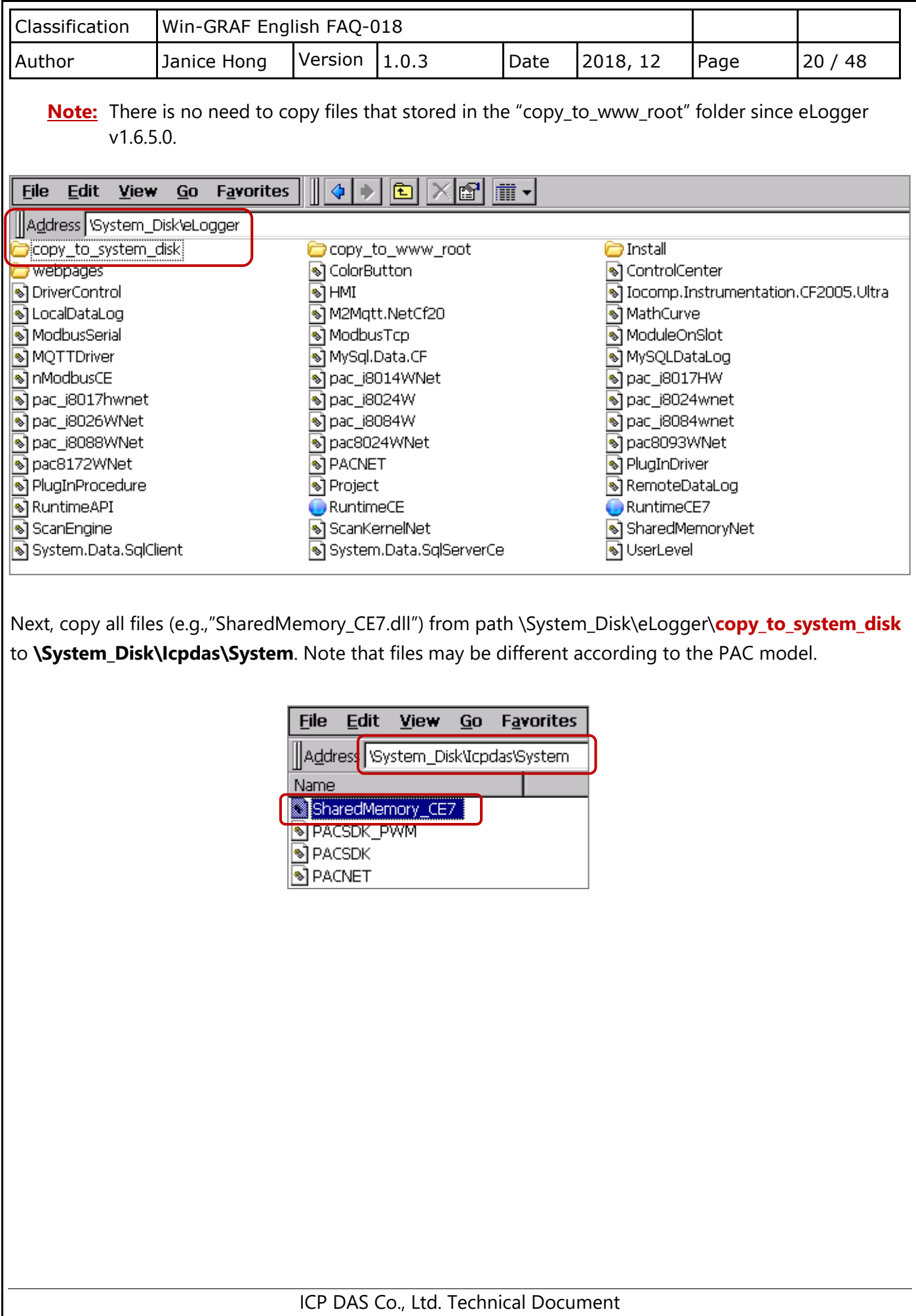

<span id="page-20-0"></span>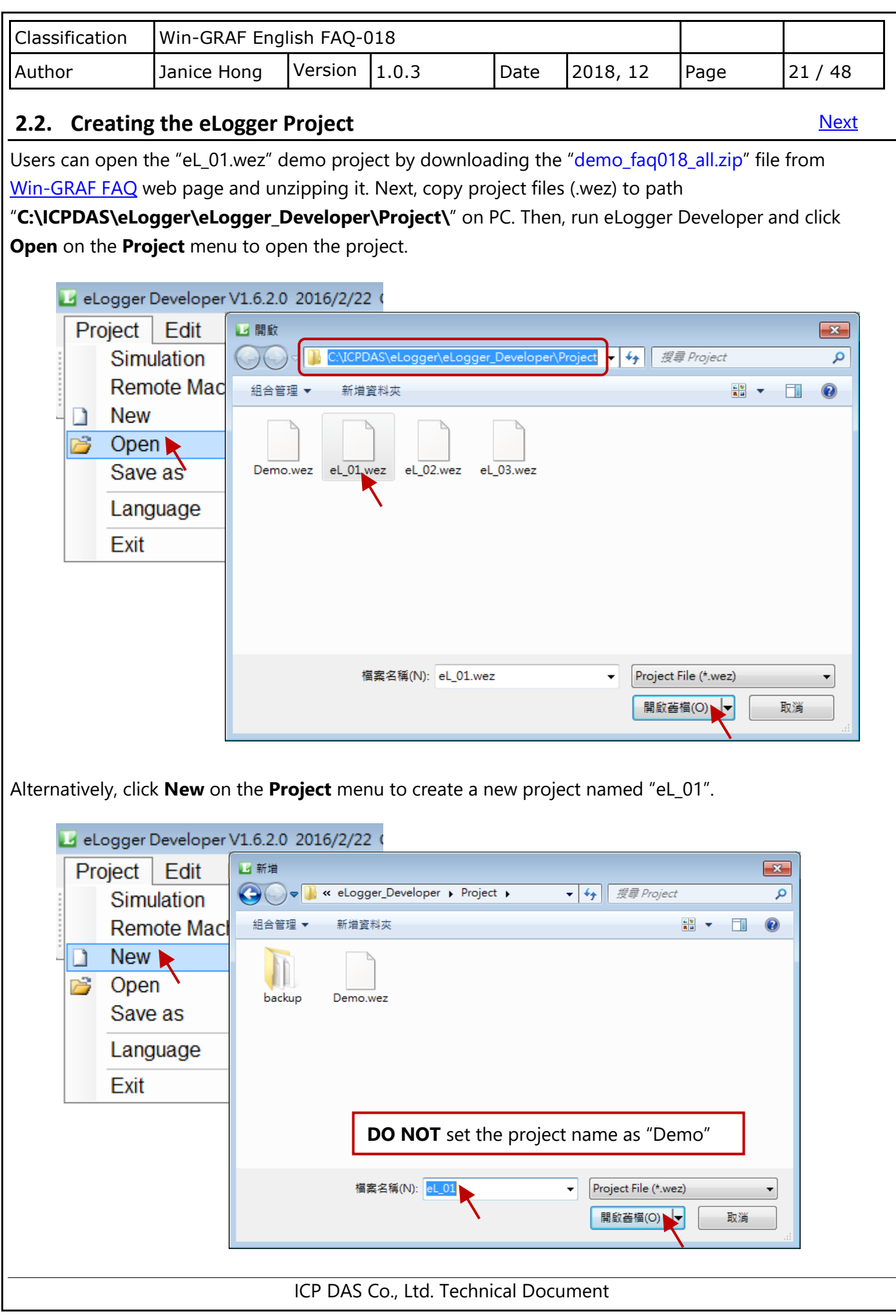

<span id="page-21-0"></span>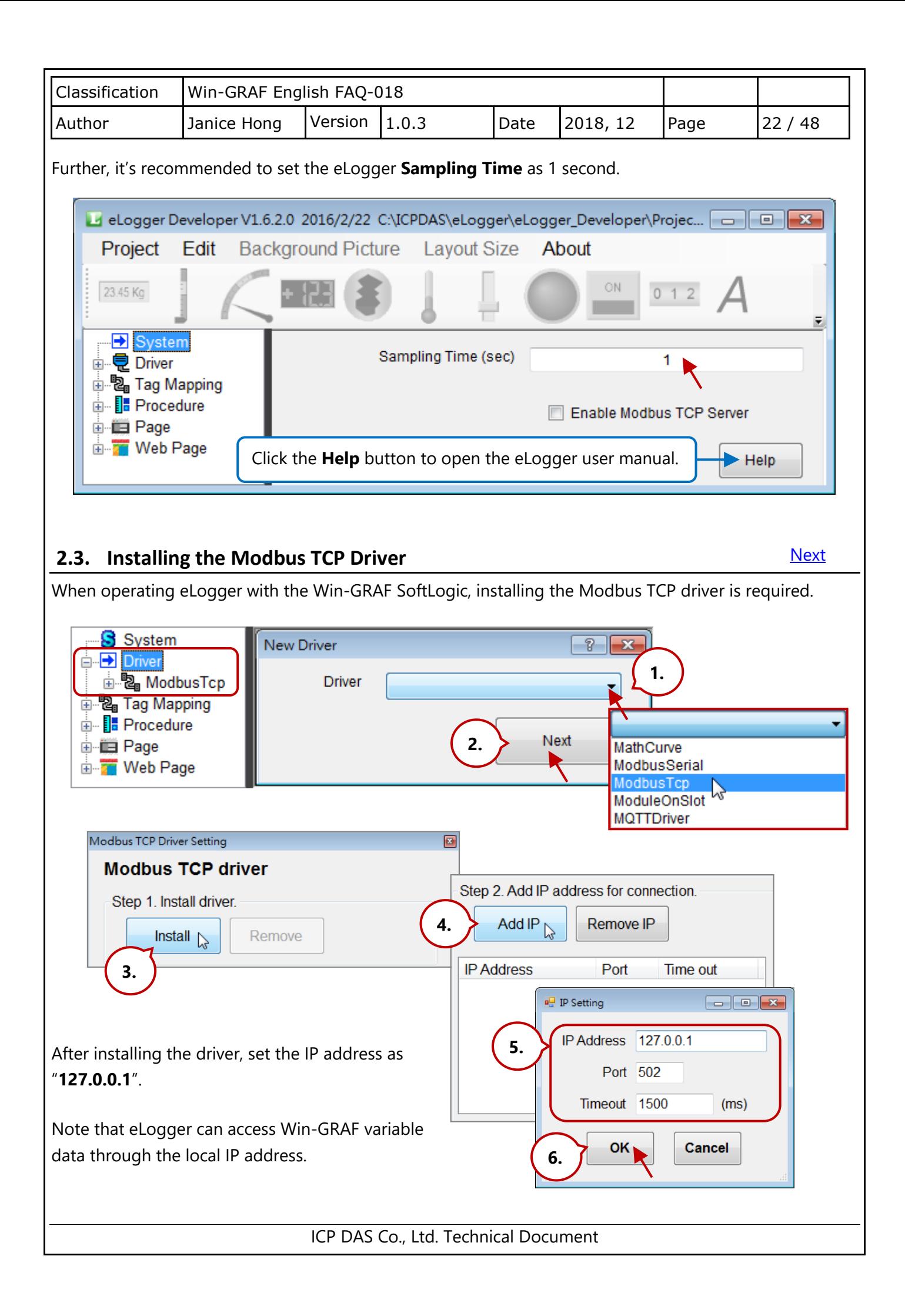

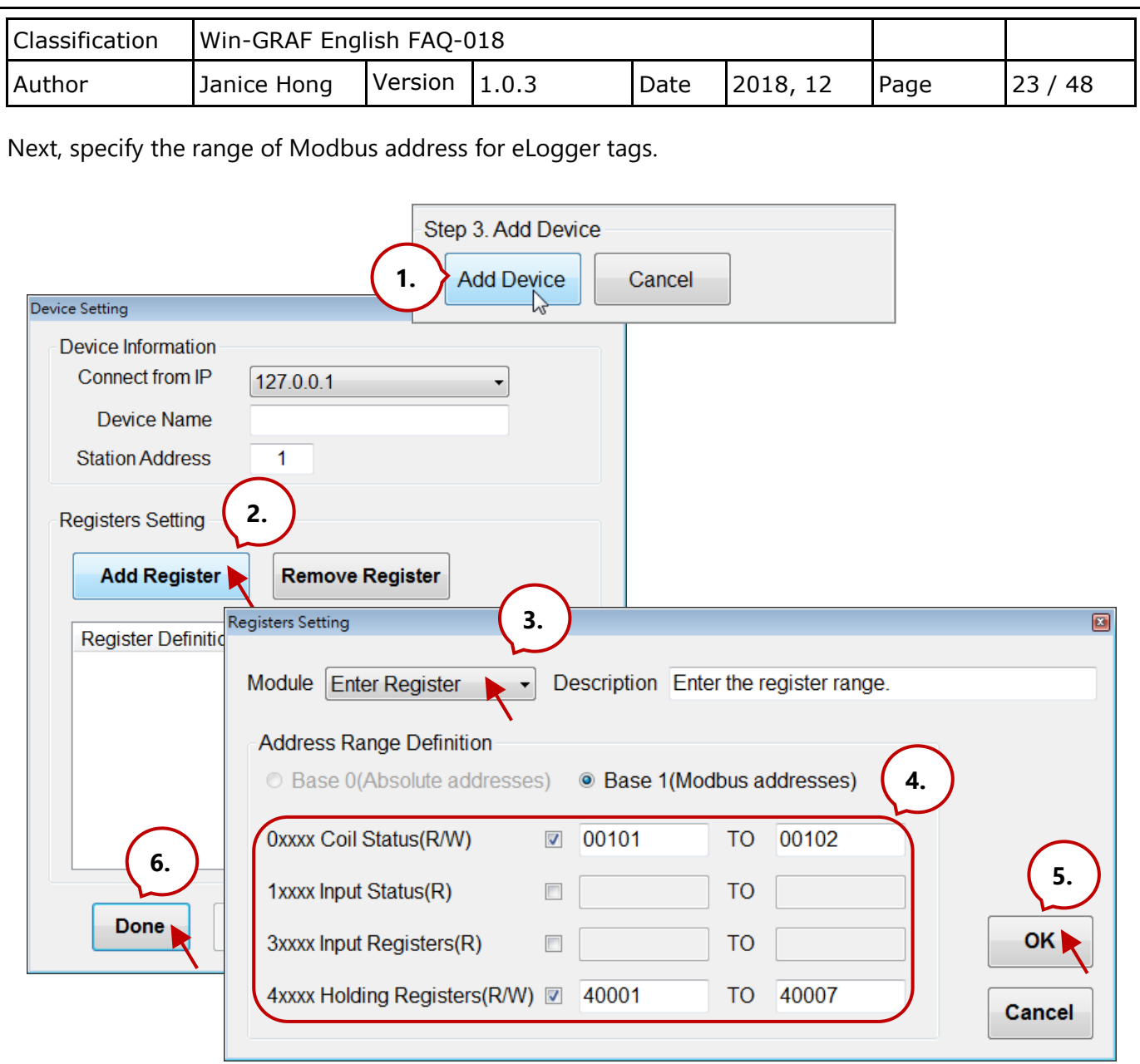

**Note:** The Modbus address used for eLogger tag and Win-GRAF variable must be the same.

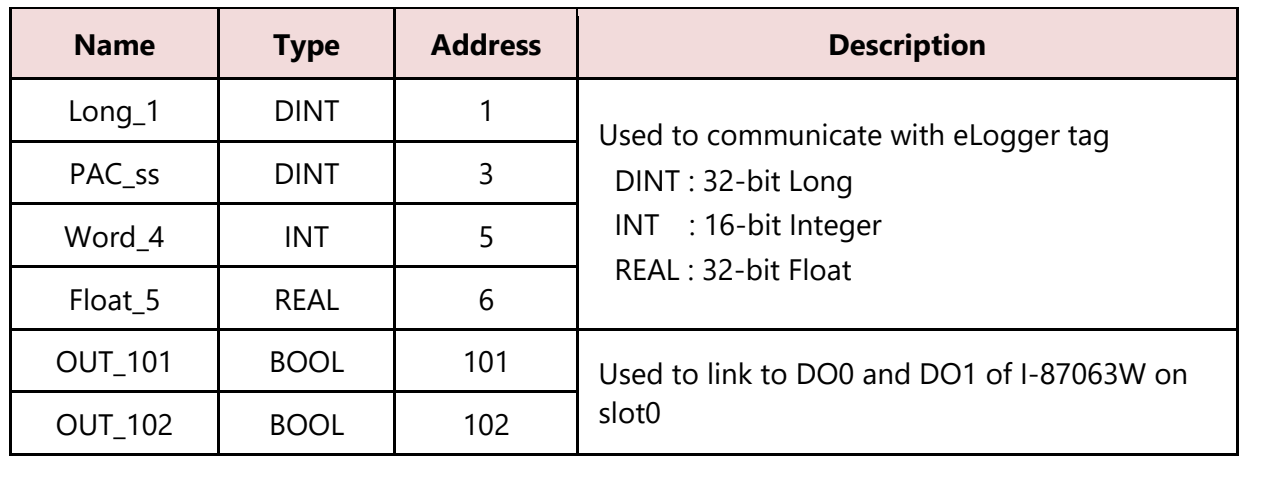

<span id="page-23-0"></span>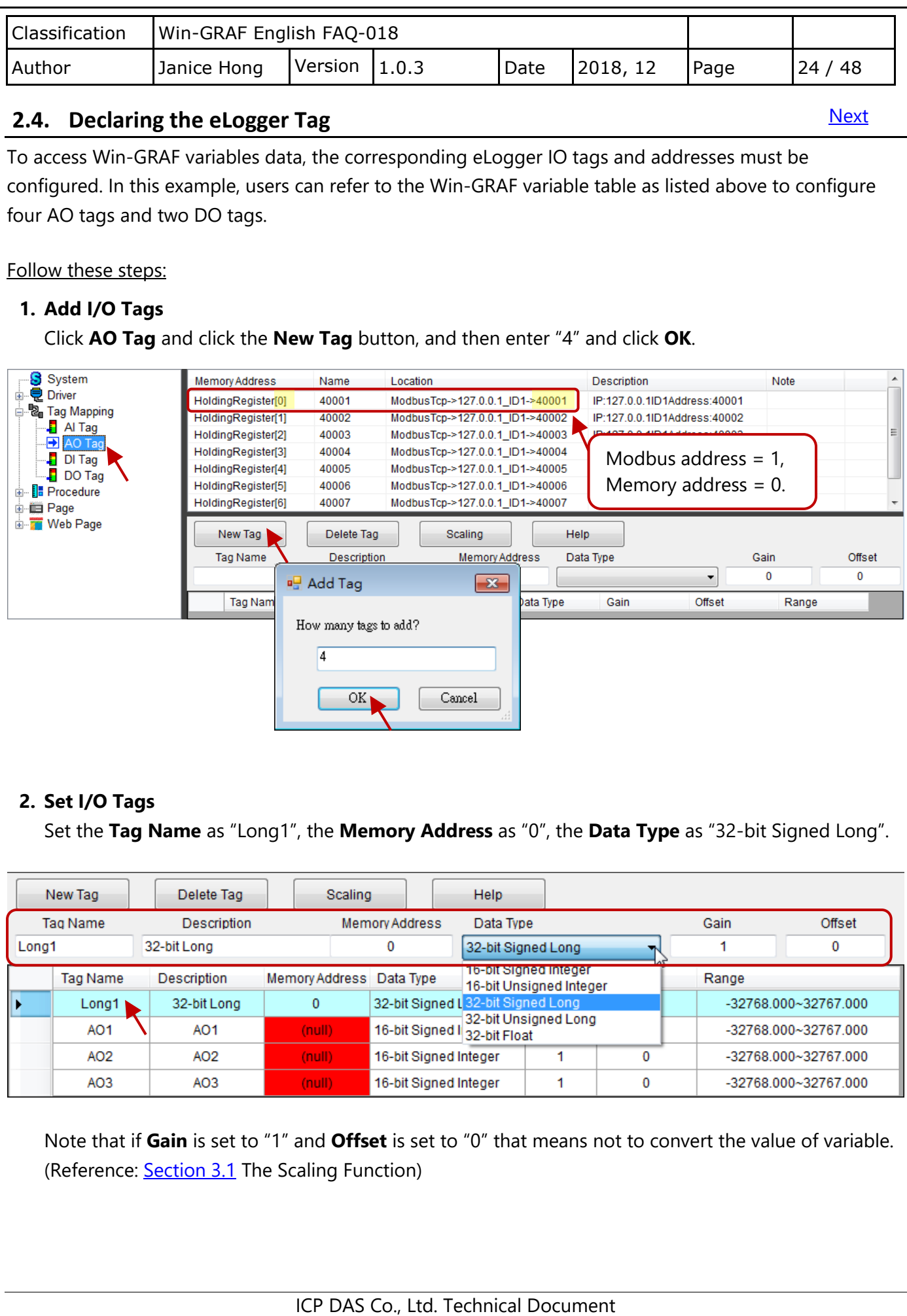

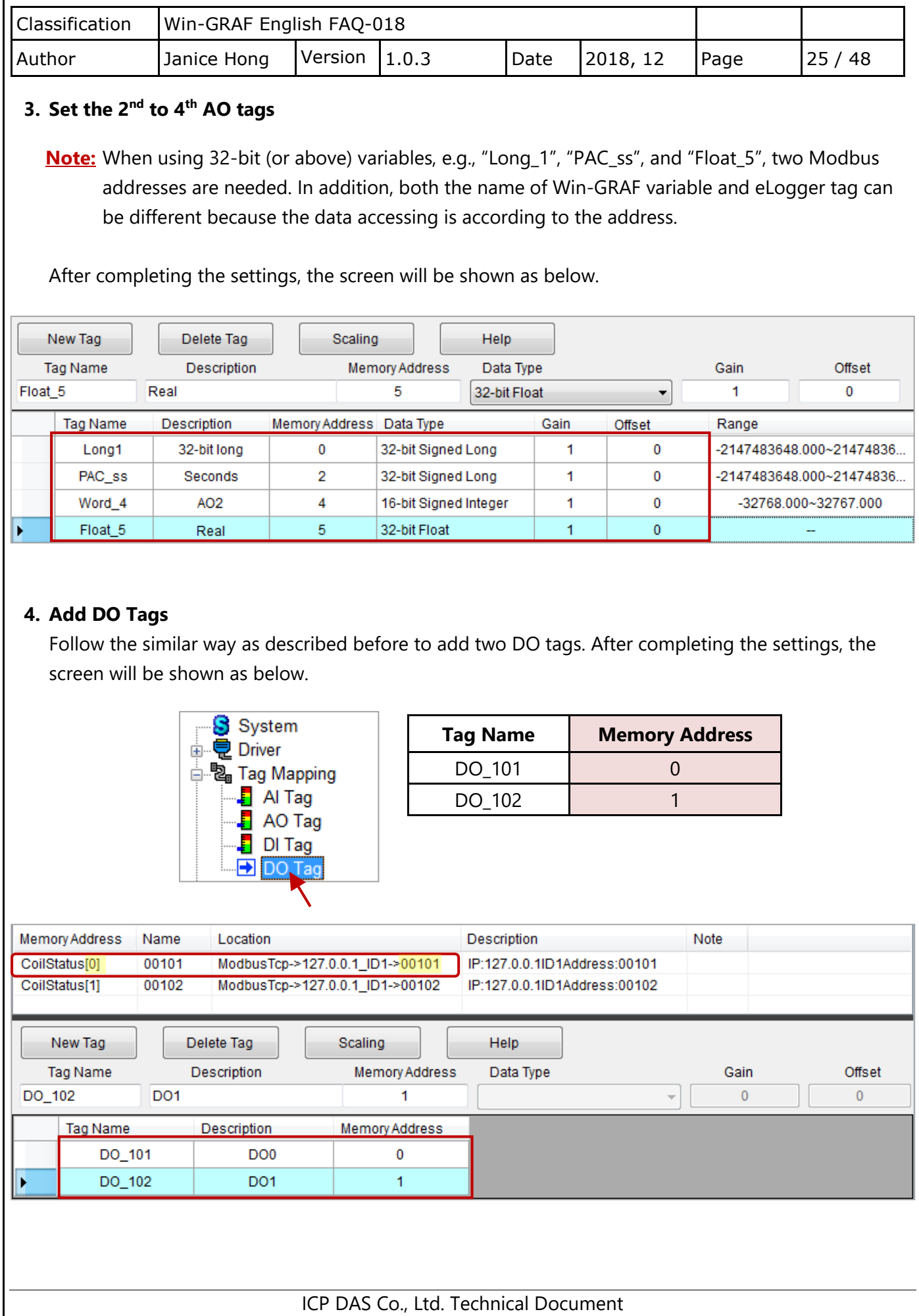

<span id="page-25-0"></span>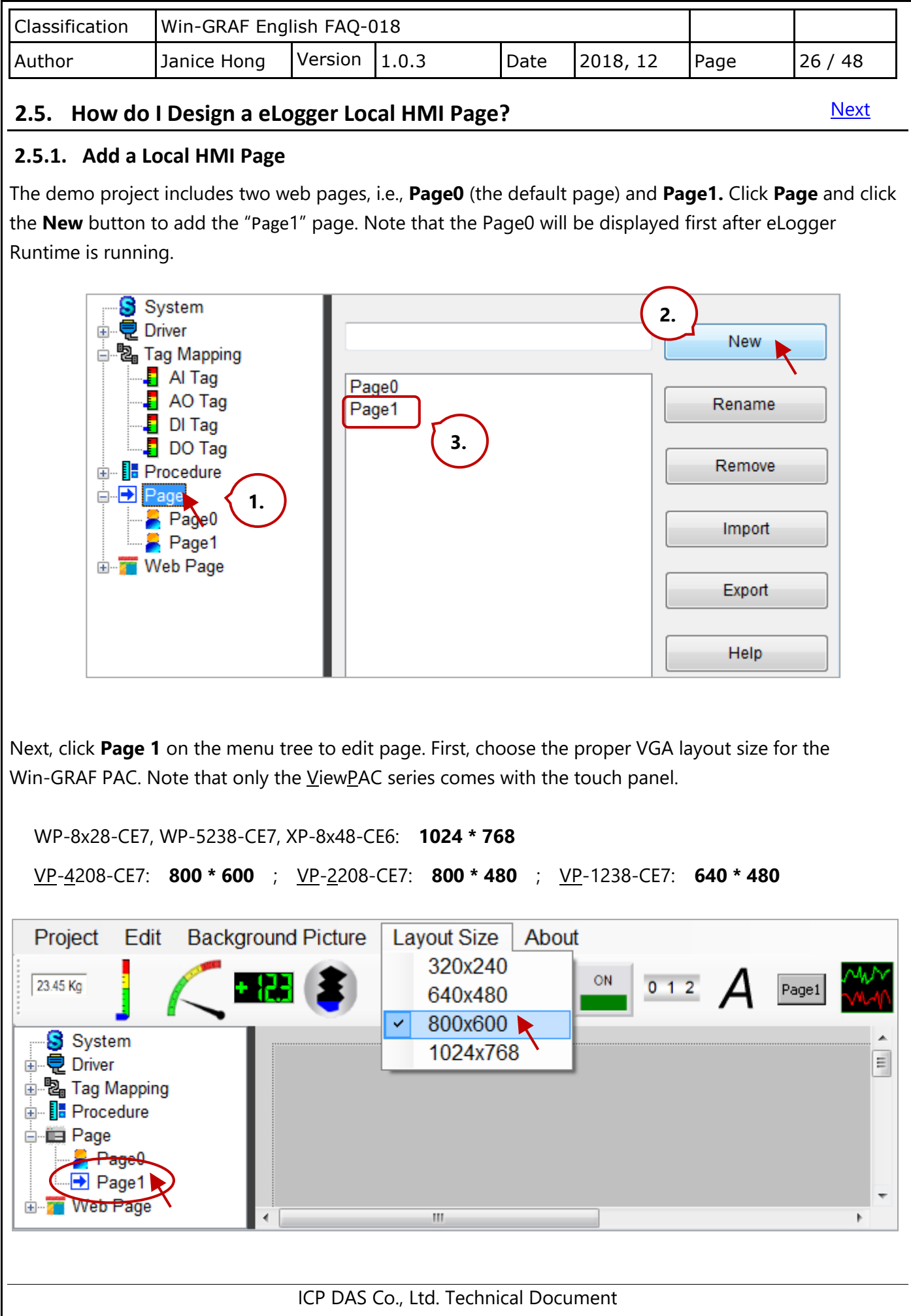

<span id="page-26-1"></span><span id="page-26-0"></span>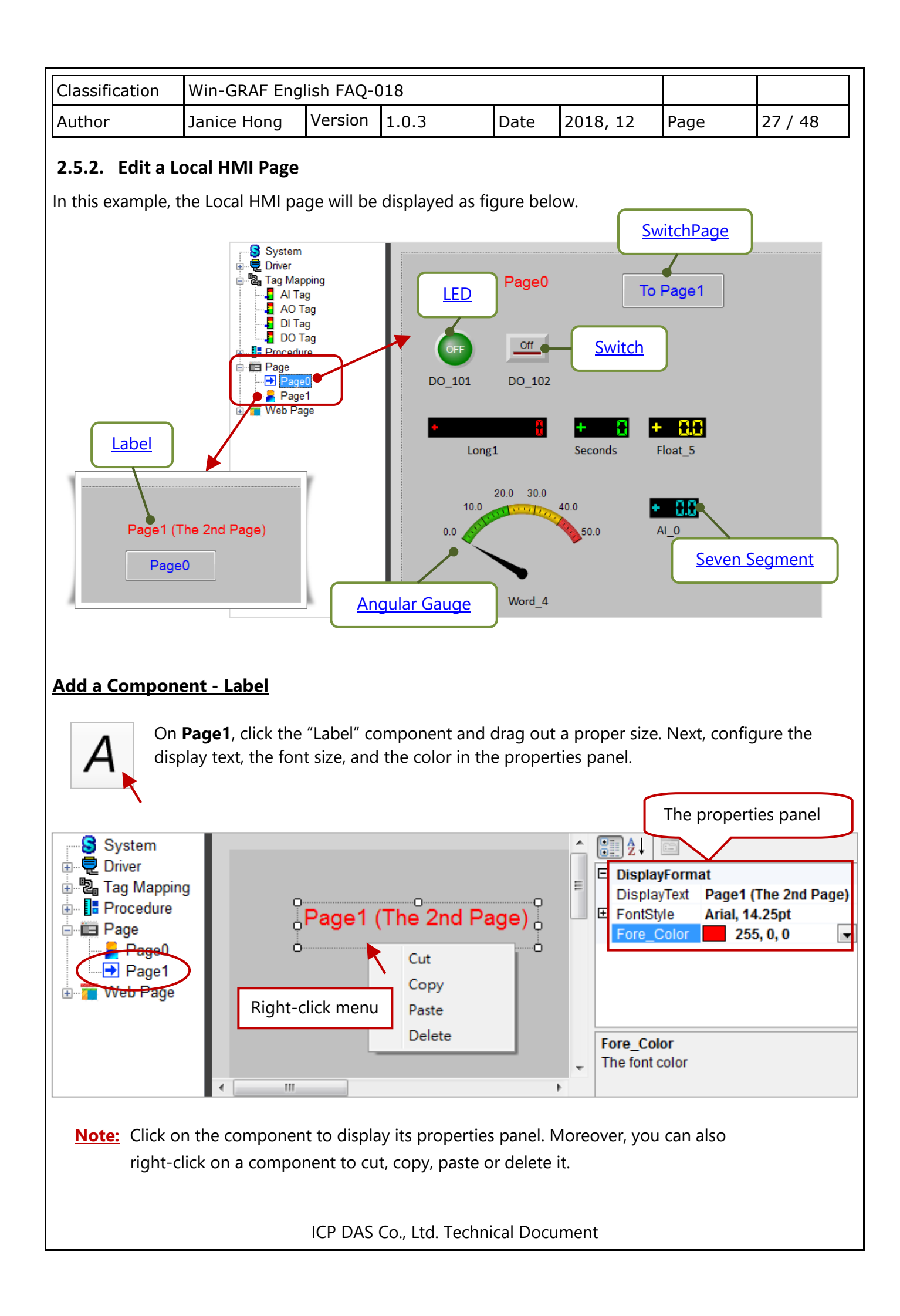

<span id="page-27-0"></span>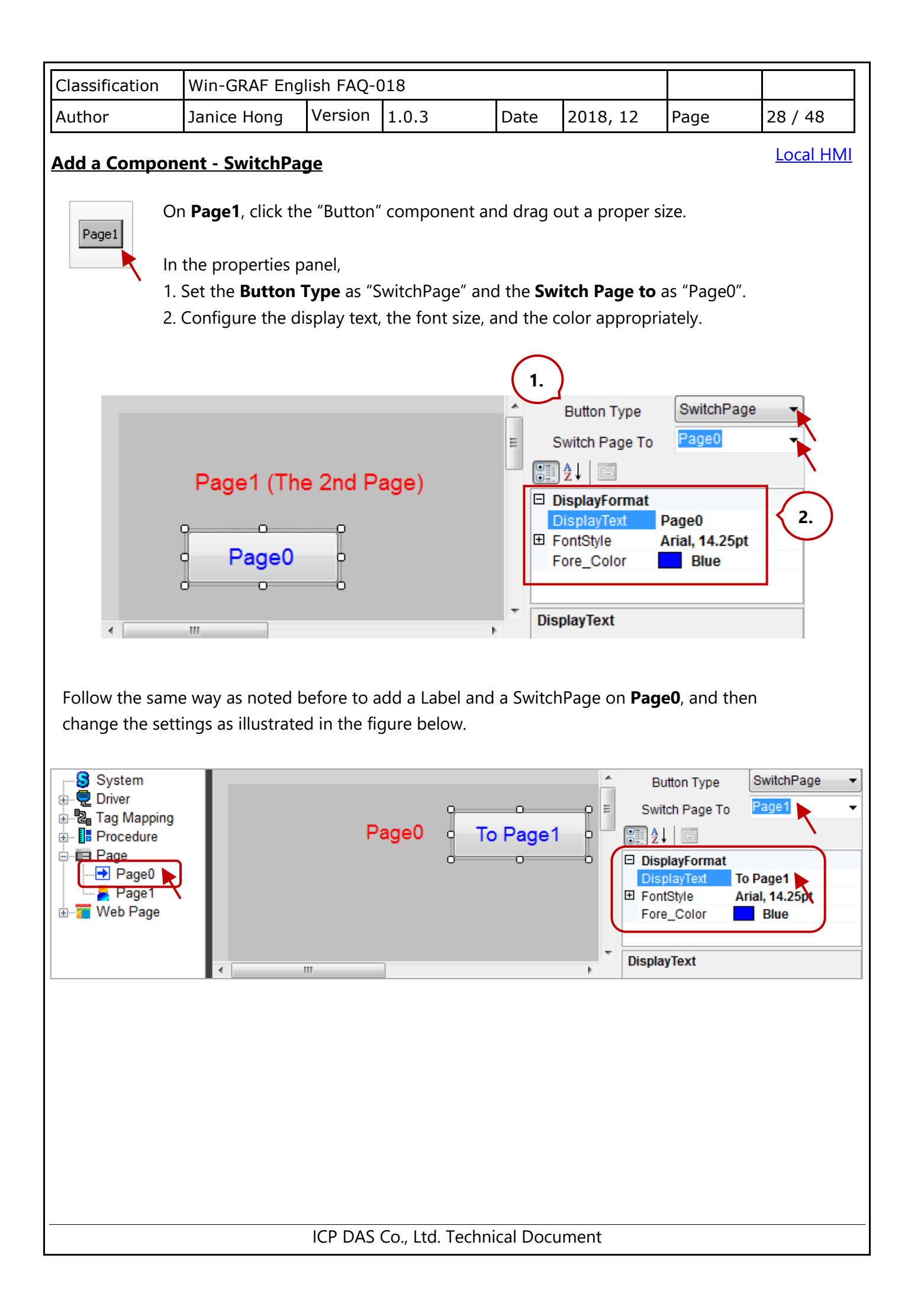

<span id="page-28-0"></span>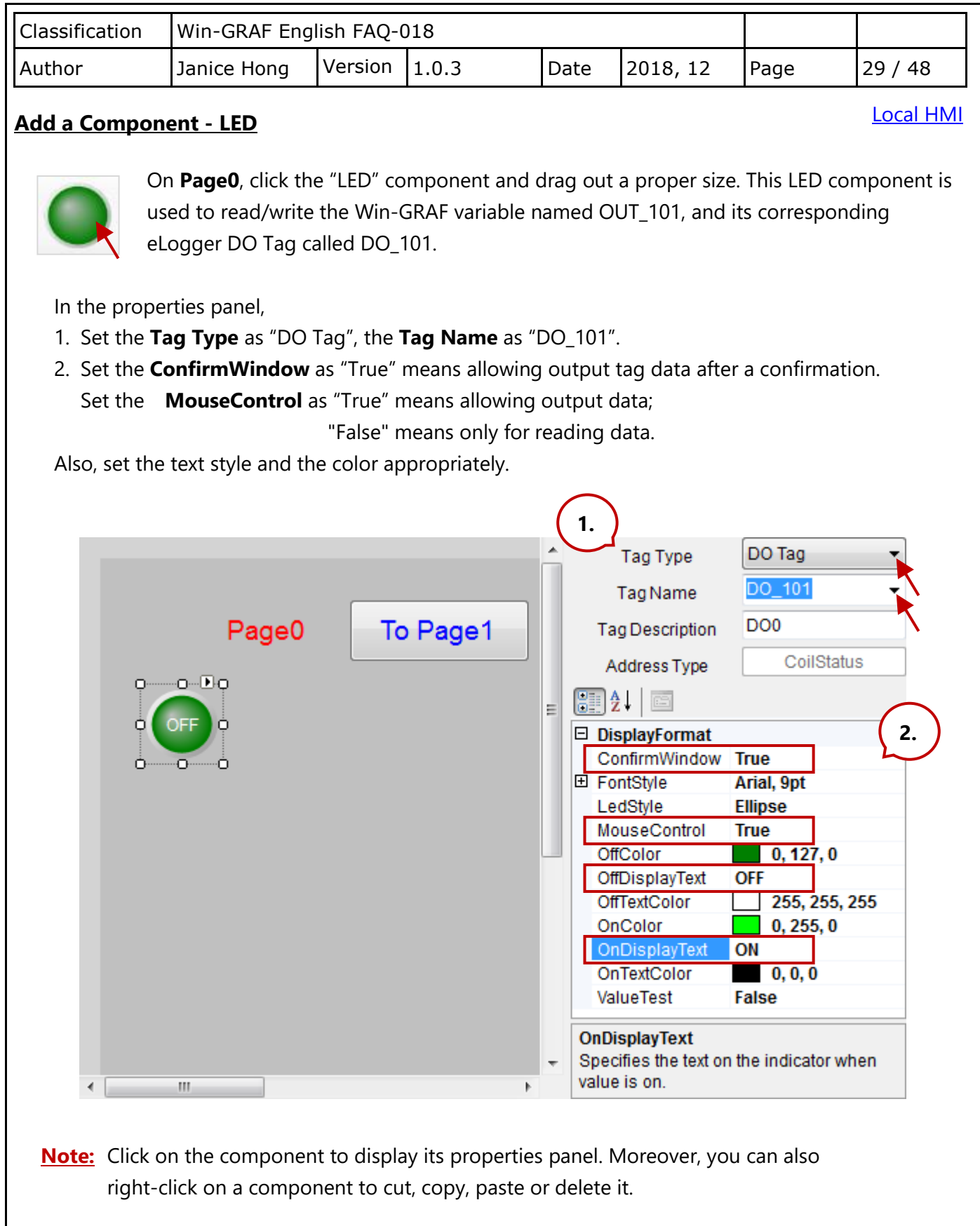

<span id="page-29-0"></span>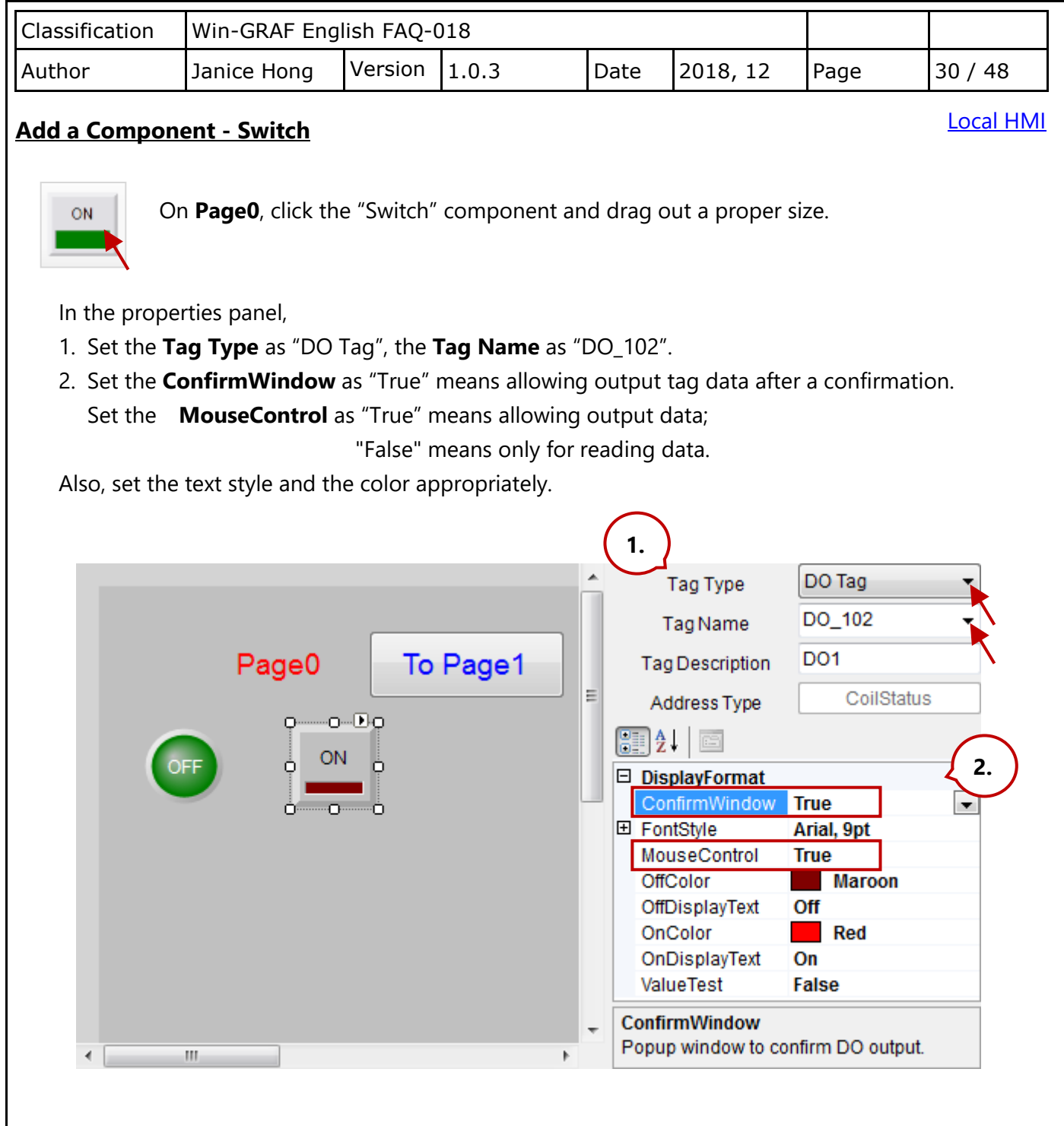

Moreover, you can **add two Labels** to describe the use of the LED and the Switch components, or see Section 2.5.1 for more details.

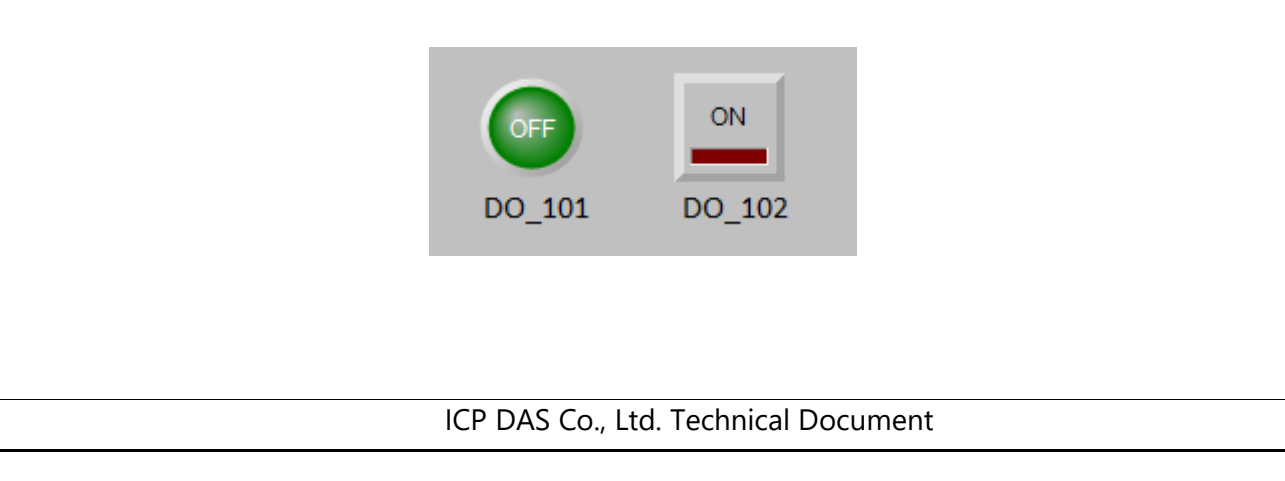

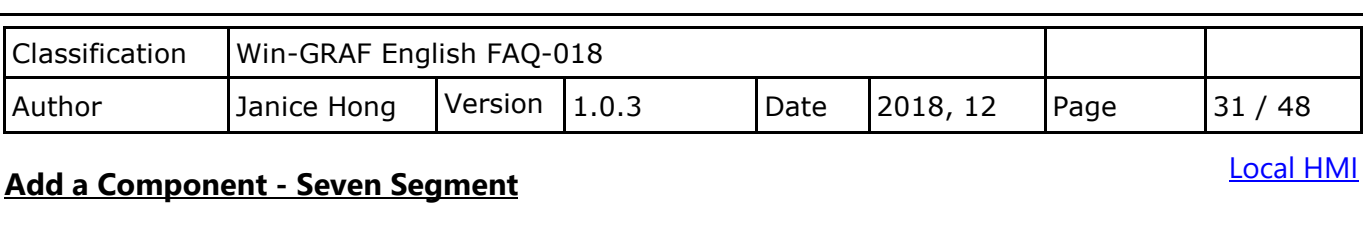

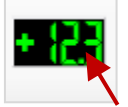

<span id="page-30-0"></span>On **Page0**, click the "Seven Segment" component and drag out a proper size.

In the properties panel,

- 1. Set the **Tag Type** as "AO Tag", the **Tag Name** as "Long1". For the application needs, users can limit the range of output values.
- 2. Set the **MouseControl** as "True" means allowing output data;

"False" means only for reading data.

Set the **Decimal** as "0" and the **DigitalNumber** as "10" (can be 1 to 24).

In this example, the data type of "Long1" is a 32-bit Long, so no decimal place is required.

Finally, add a Label to describe the purpose of this component.

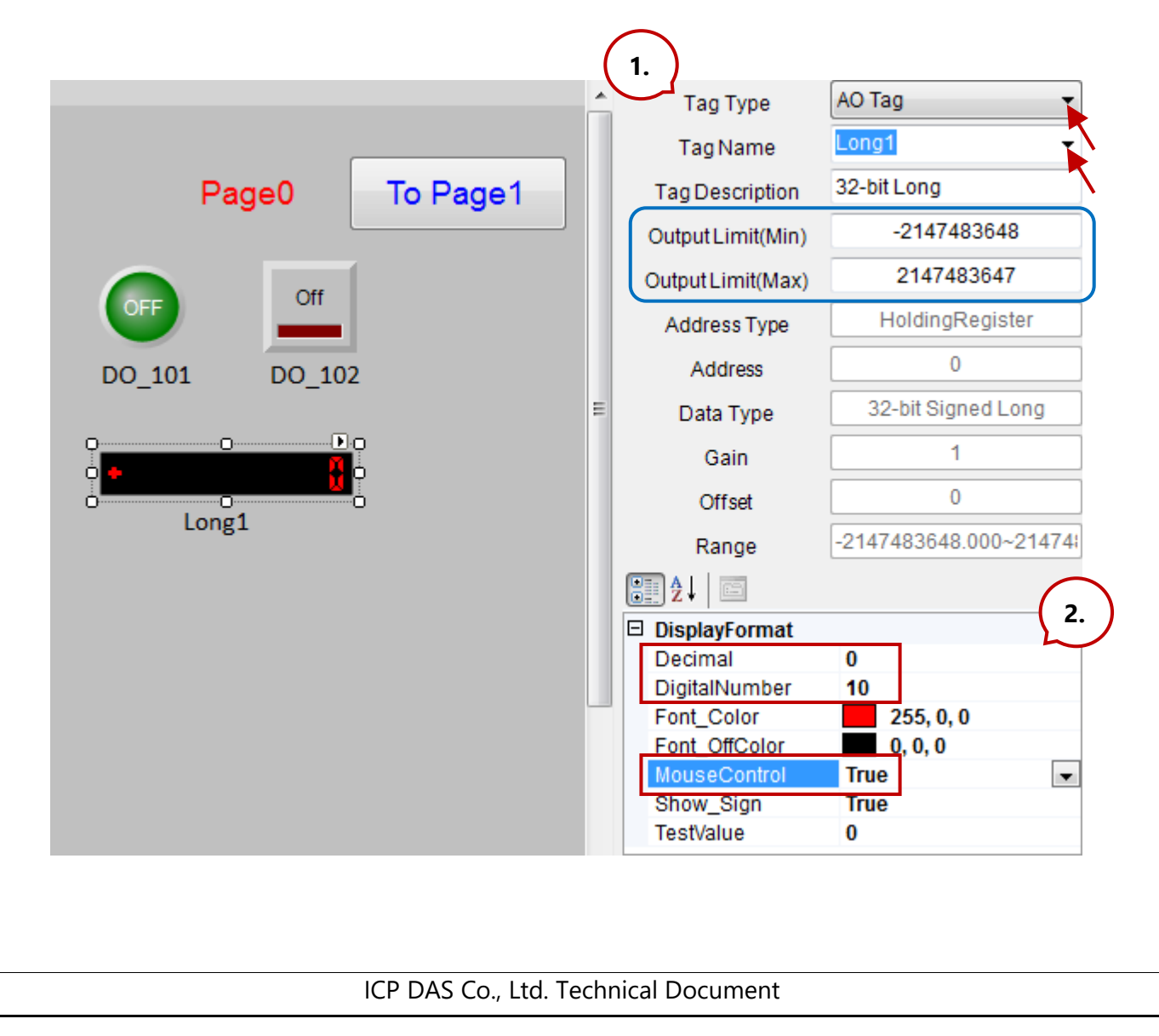

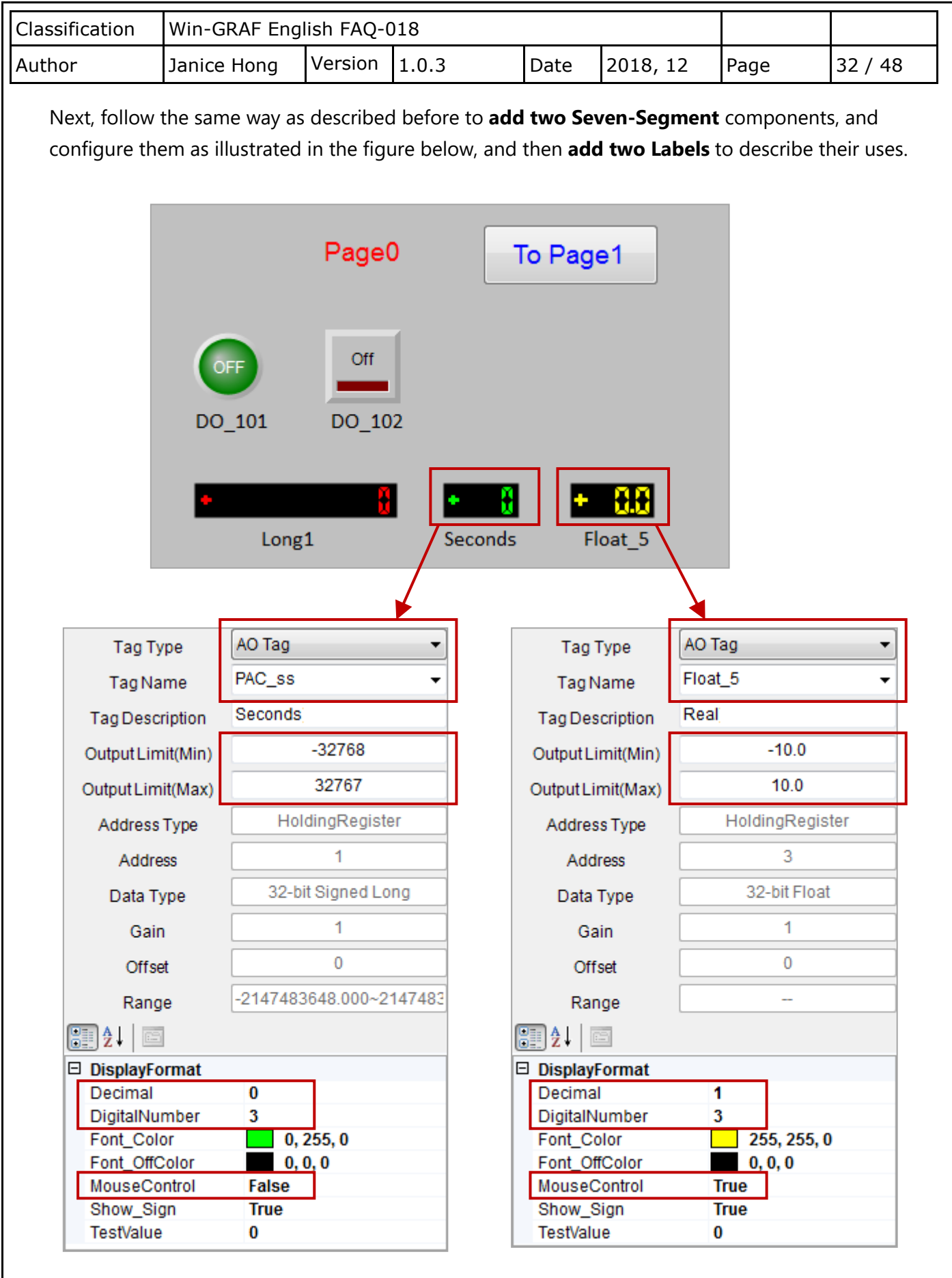

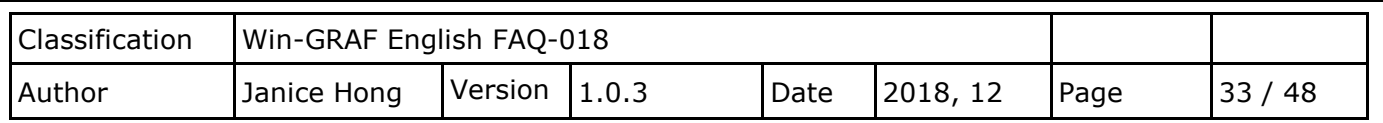

[Local HMI](#page-26-1)

### **Add a Component - Angular Gauge**

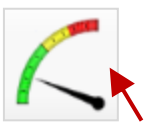

<span id="page-32-0"></span>On **Page0**, click the "Angular Gauge" component and drag out a proper size.

In the properties panel,

- 1. Set the **Tag Type** as "AO Tag", the **Tag Name** as "Word\_4".
- 2. Set the **MouseControl** as "False" means only for reading data.

Set the **ScaleMin** as "0" and the **ScaleMax** as "50".

In this case, the range of output values has been assigned as 0 to 50 in the Win-GRAF program. Set the **GaugeAngleMin** as 150 degrees and the **GaugeAngleSpan** as 120 degrees (i.e., the minimum value is at the location of 150 degrees, anti-clockwise direction. And, the entire header expansion is 120 degrees.)

Set the **ColorSectionGreenStart** as "0" , the **ColorSectionGreenStop** as "20", the **ColorYellowSectionStart** as "20" and the **ColorYellowSectionStop** as "40".

Finally, add a Label to describe the purpose of this component. **1.** 

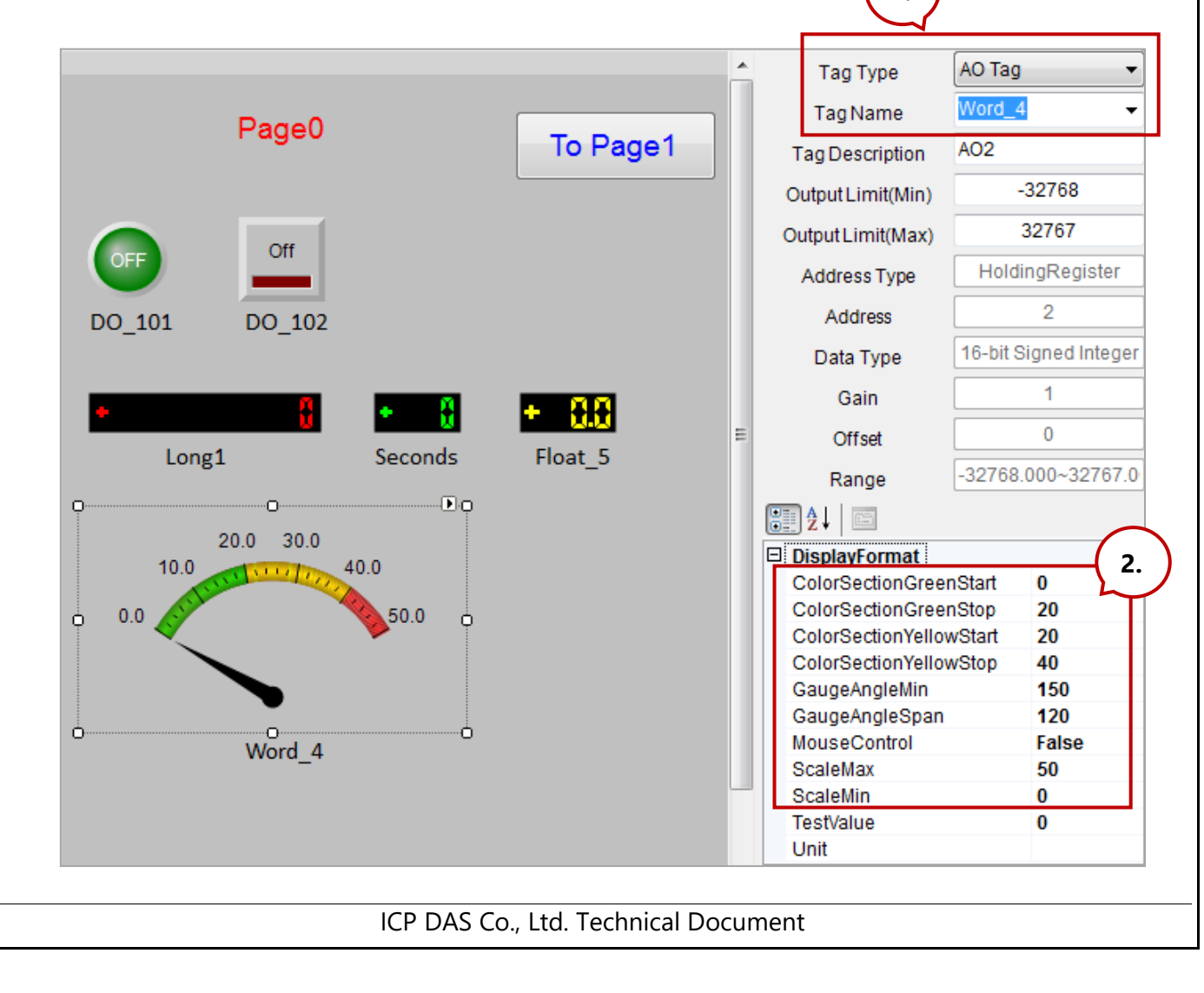

<span id="page-33-1"></span><span id="page-33-0"></span>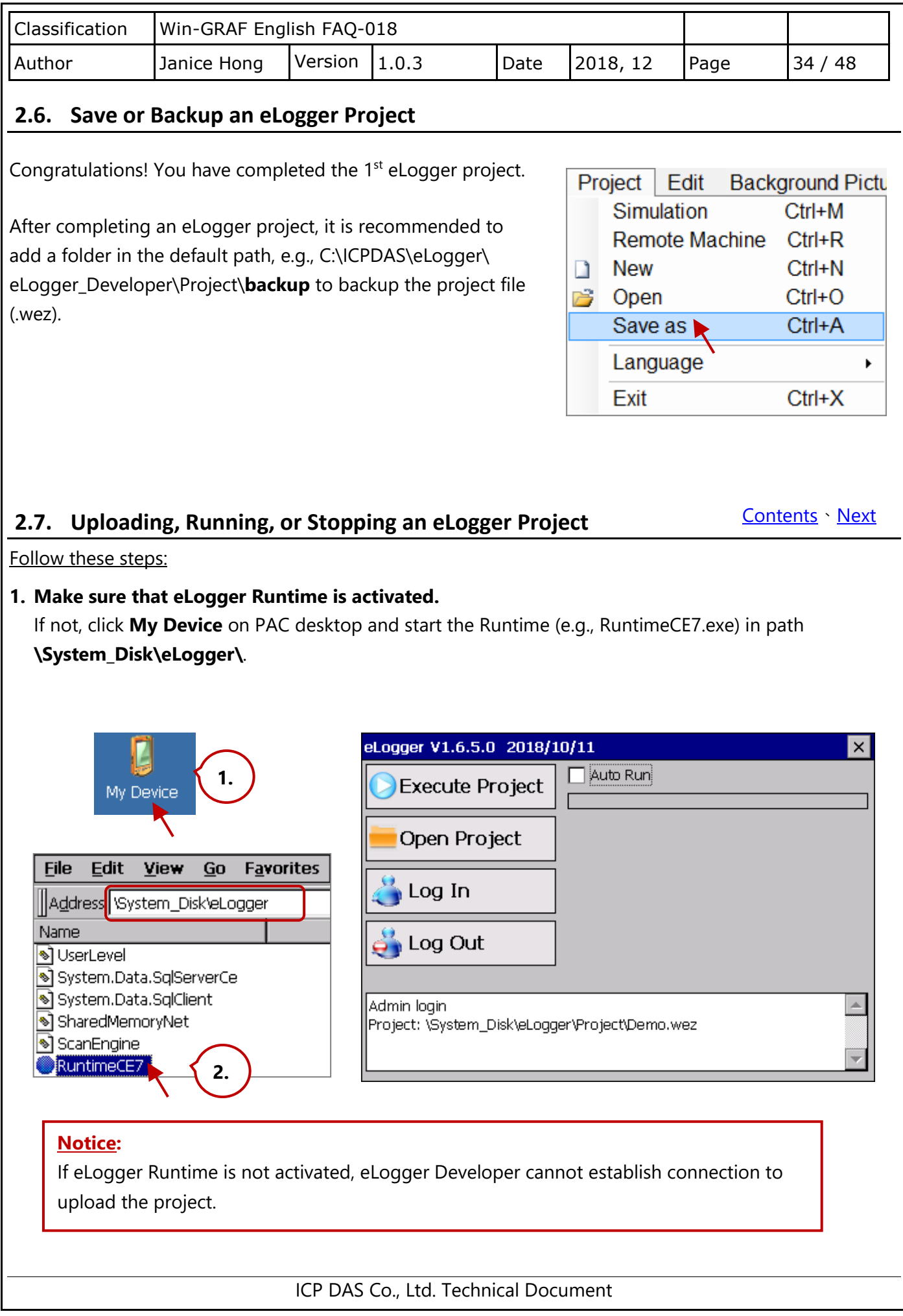

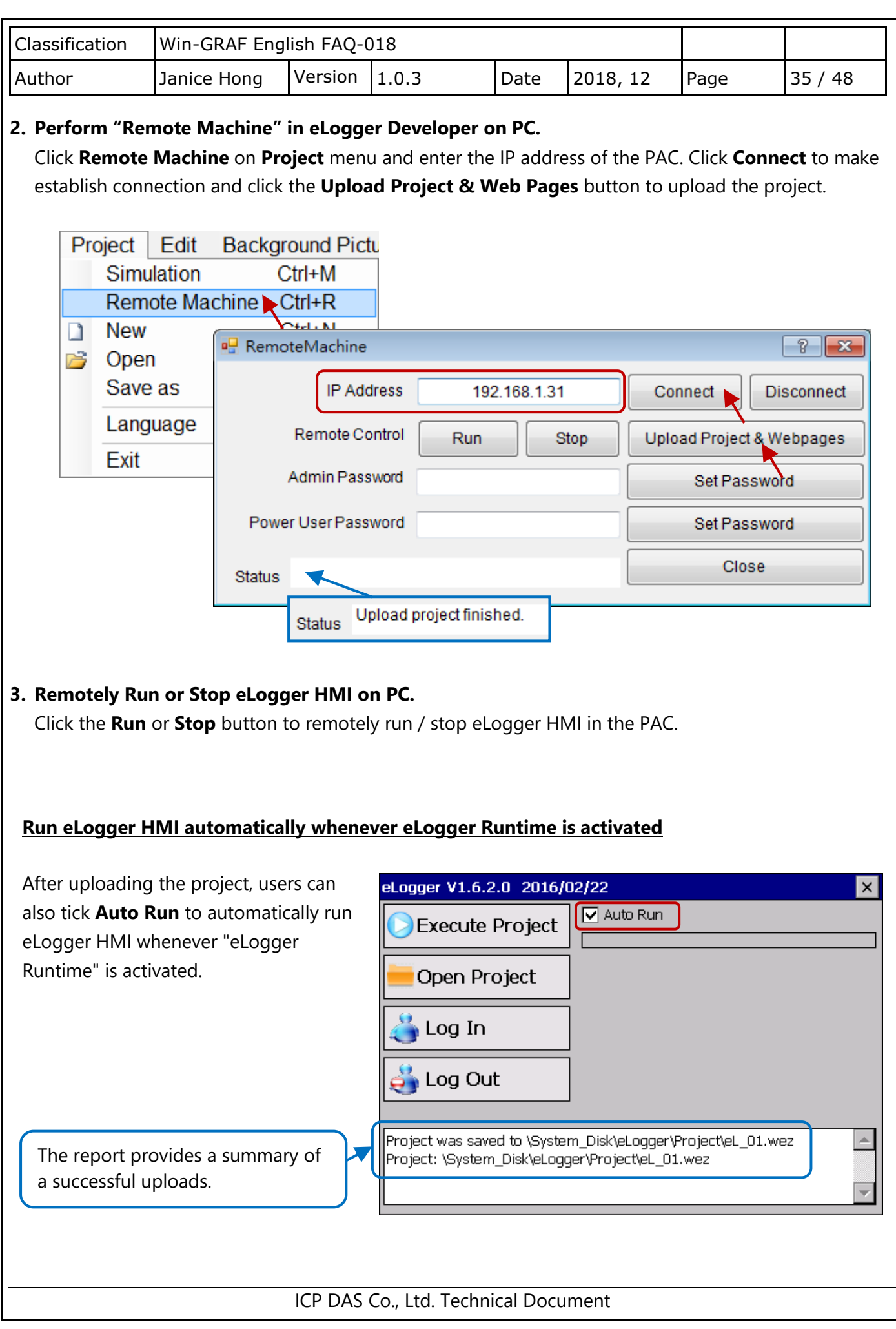

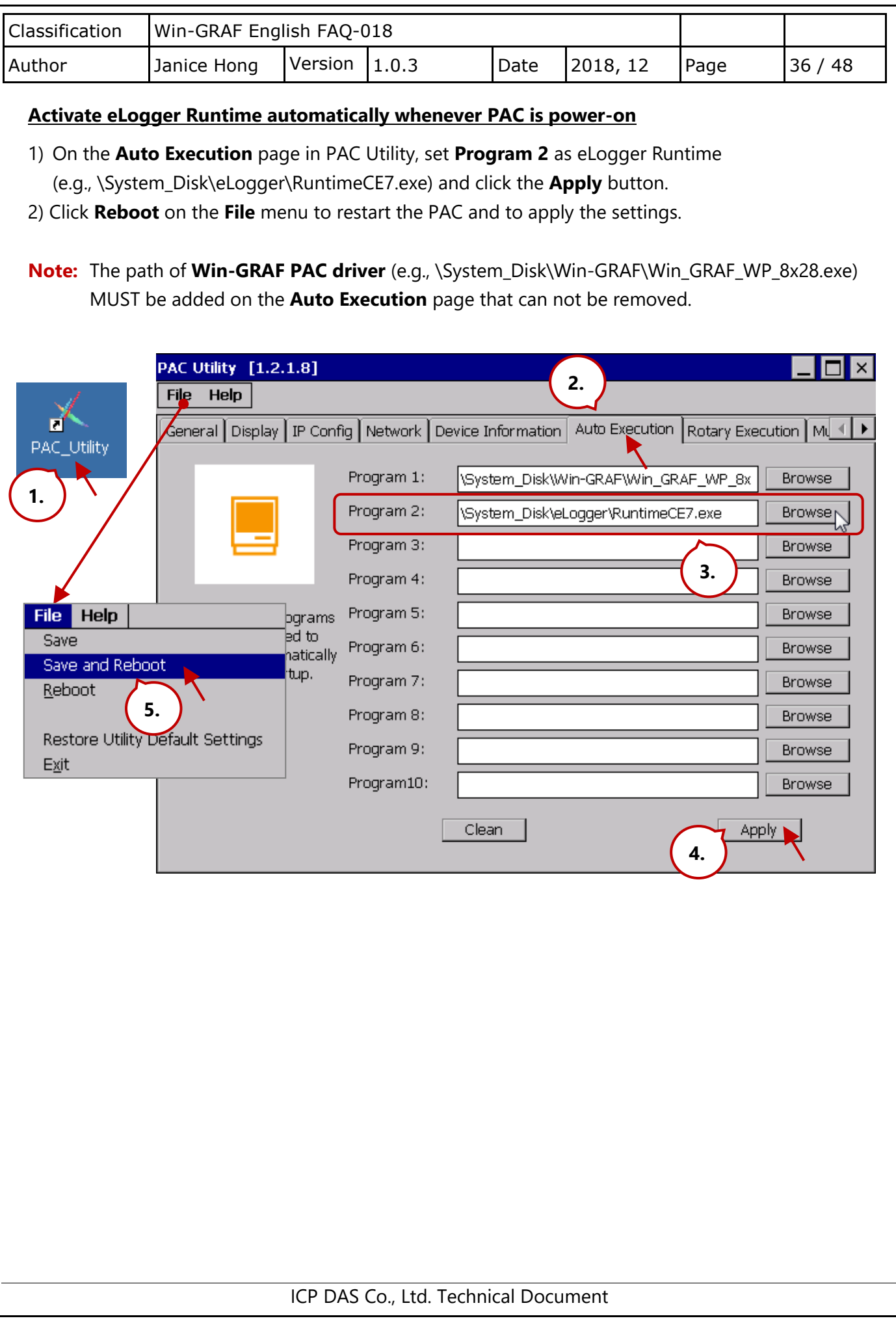

<span id="page-36-0"></span>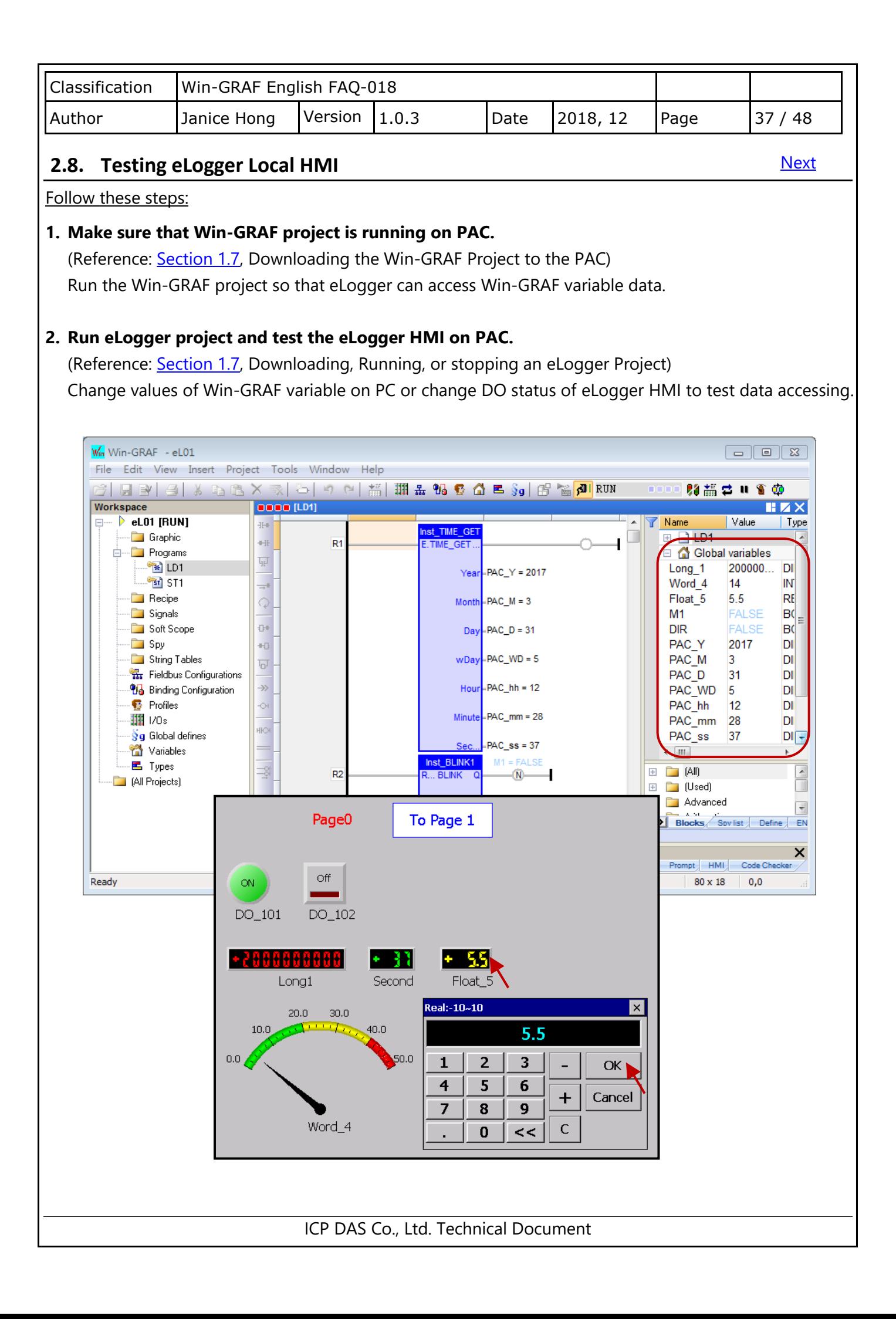

<span id="page-37-0"></span>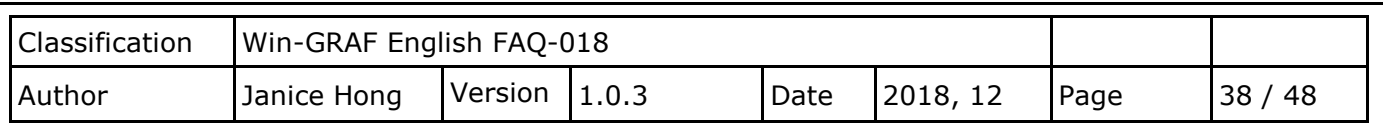

**[Next](#page-45-1)** 

# **2.9. How do I Design a eLogger Web HMI Page?**

eLogger allows users to design their web HMI pages, set the username and the password for the **login** web page by using the eLogger Developer. After downloading the eLogger project to the PAC, users can log into the web page through a Web Browser, e.g., Google Chrome, Firefox, Safari, and so on, to conduct the remote I/O control.

# **2.9.1. Add a Web Page and Set the Login Username and Password**

The demo project includes two web pages, **login** (the default page) and **index1.** Click **Web Page** and click the **New** button to add an "index1" page. Next, set the login username and password for the webpage.

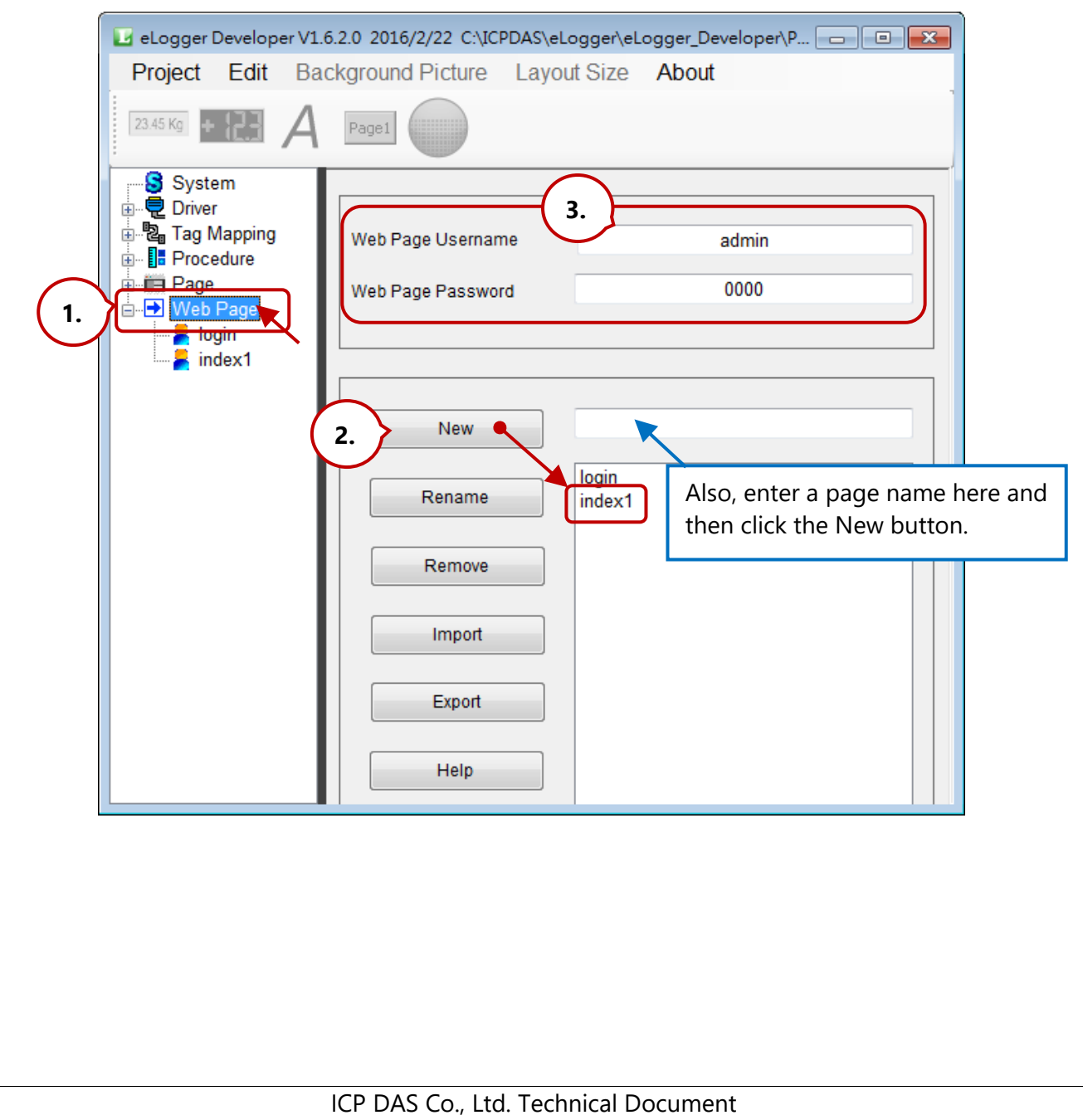

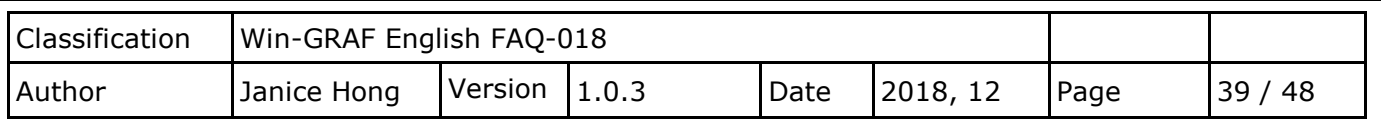

## **2.9.2. Edit the Login Web Page**

Note that any component on the default login web page CAN NOT be added or removed, can only be modified.

# **Configure the background color or image**

- 1. Click the **Back Color** property to set the background color.
- 2. Click **Background Picture** on the menu bar to add a background image. Note that the image will be stored in the **WebBackPic** folder under the HTTP path. (Reference: **[Section 2.1.2](#page-17-2)**)

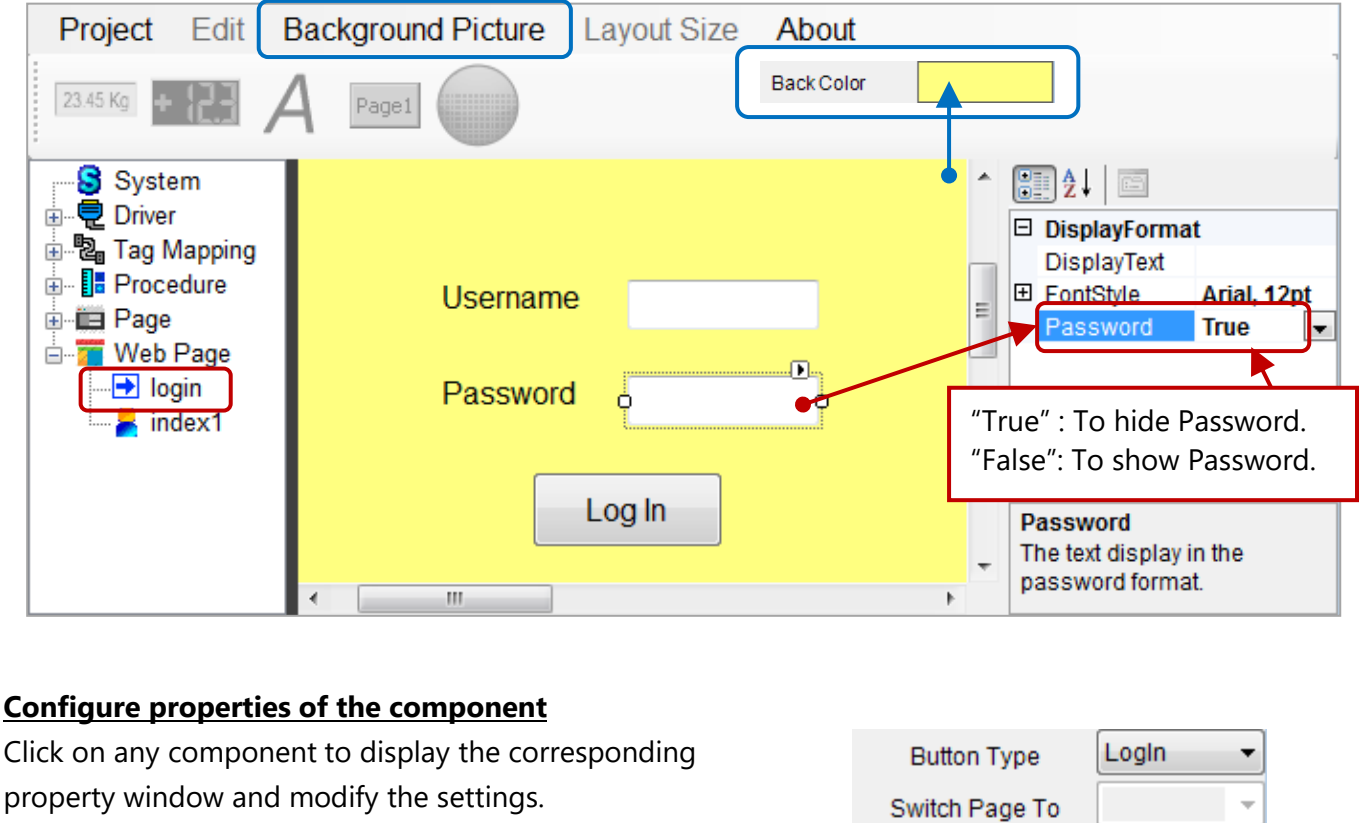

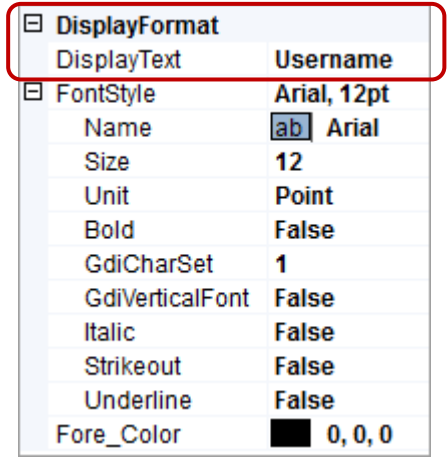

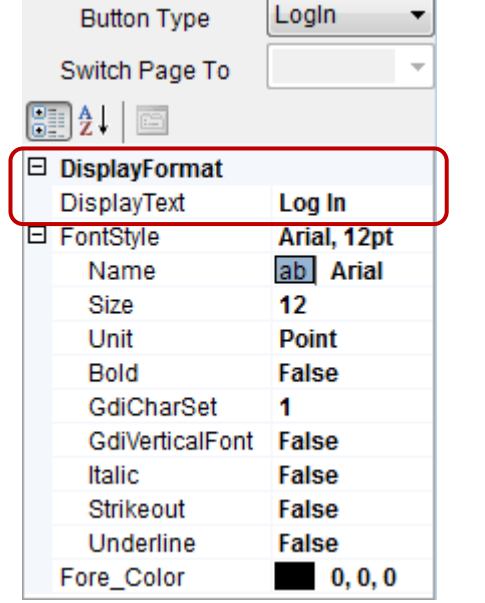

**[Next](#page-39-0)** 

<span id="page-39-0"></span>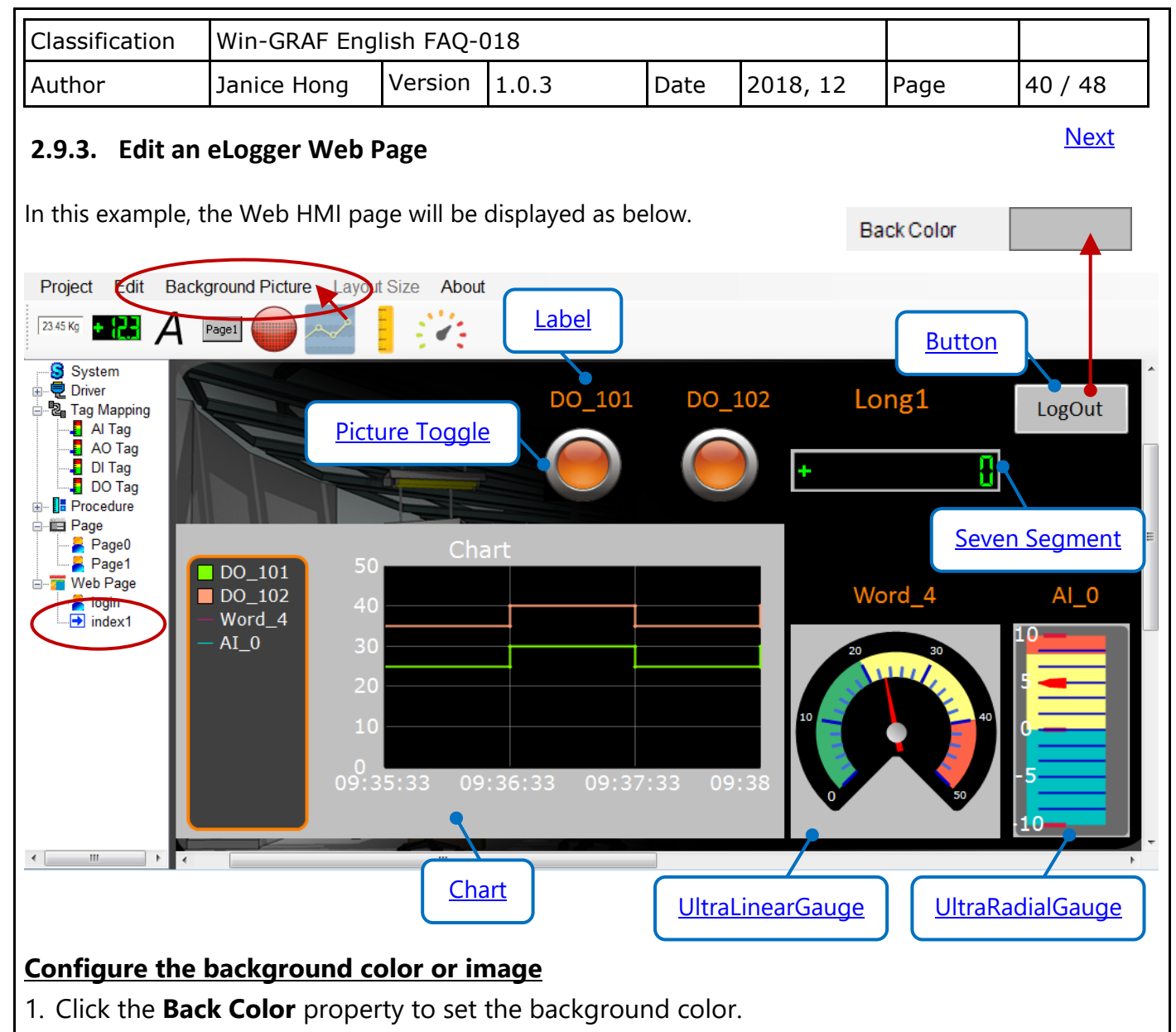

2. Click **Background Picture** on the menu bar to add a background image. Note that the image will be stored in the **WebBackPic** folder under the HTTP path. (Reference: **[Section 2.1.2](#page-17-2))** 

The following will show you all components that used in the eLogger web page - index1.

## <span id="page-39-1"></span>**1) Label:**

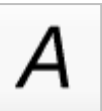

The web page includes five Label components (i.e., DO\_101, DO\_102, Long1, Word\_4, and AI\_0) that used to describe the purpose of the component.

<span id="page-39-2"></span>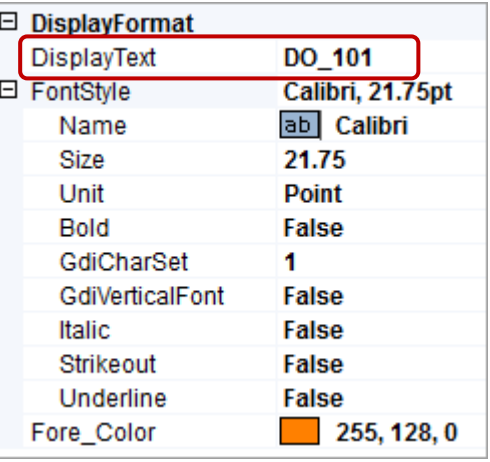

<span id="page-40-0"></span>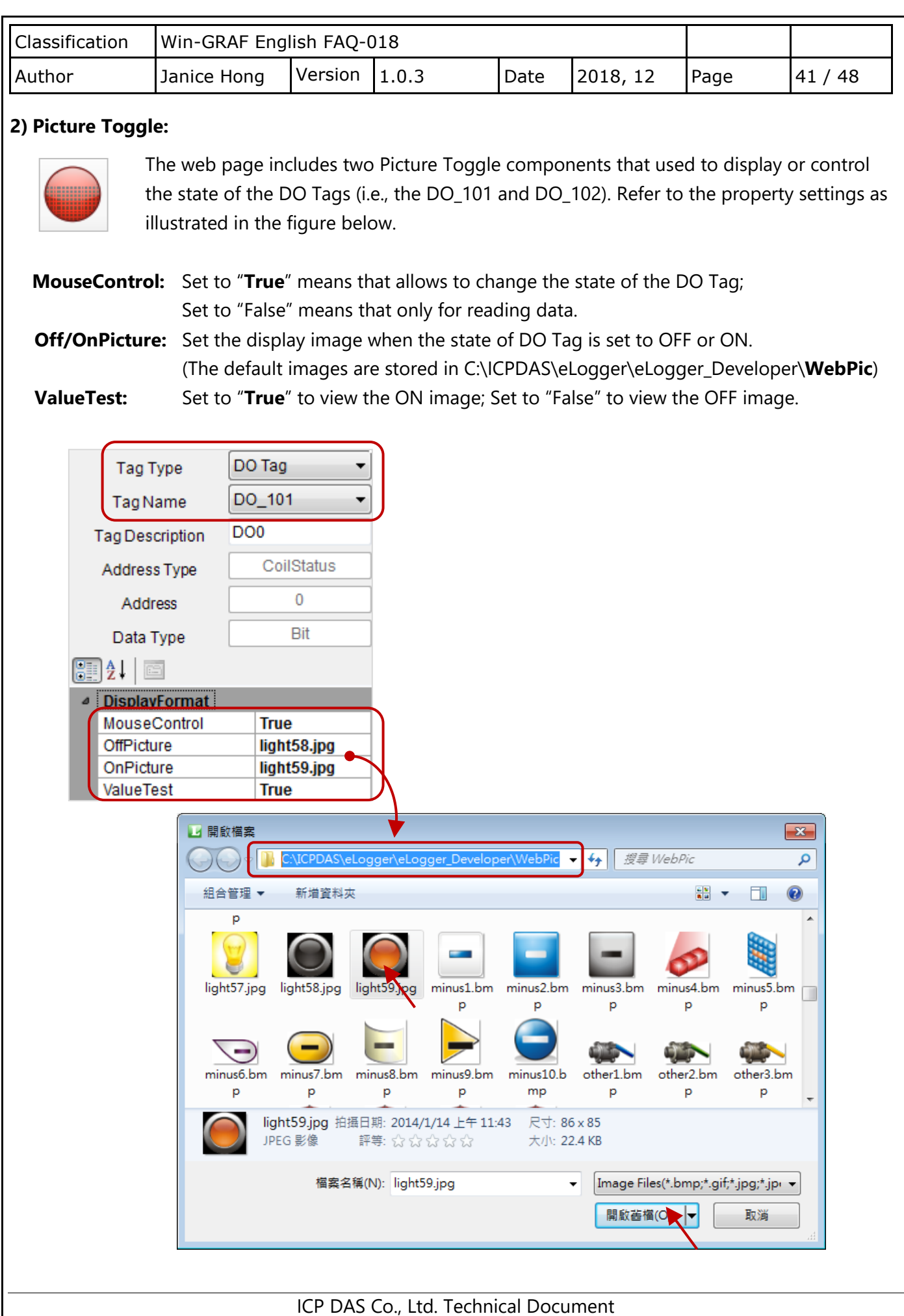

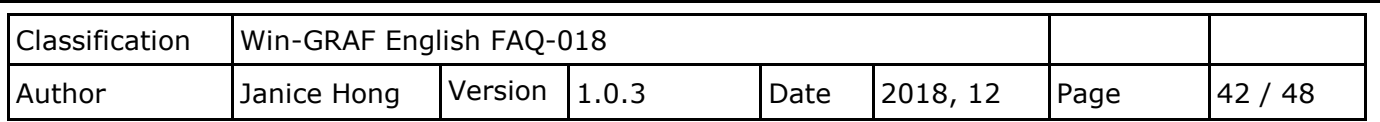

#### <span id="page-41-0"></span>**3) Seven Segment:**

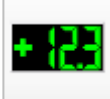

The web page includes one Seven Segment component that used to display or write the value of the AO Tag (i.e., Long1).

Refer to the property settings as illustrated in the figure:

#### **Output Limit (Min./Max.):**

For the application needs, users can limit the range of output values (e.g., -32768 ~ 32767).

#### **Decimal:**

The decimal place is set to "0".

#### **DigitalNumber:**

The display number of digits is set to "10".

#### **MouseControl:**

Set to "True" indicates allowing to write the value of AO Tag.

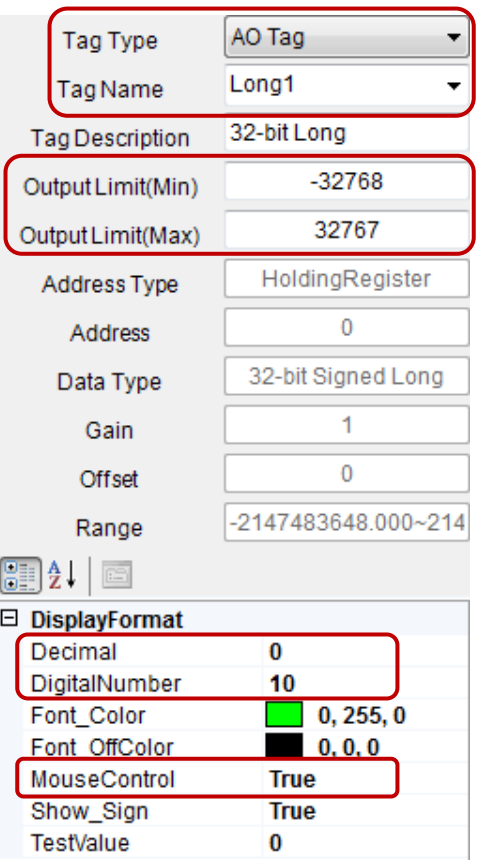

#### <span id="page-41-1"></span>**4) Button:**

 $Paqe1$ 

The web page includes one Button component that used to log out the web page.

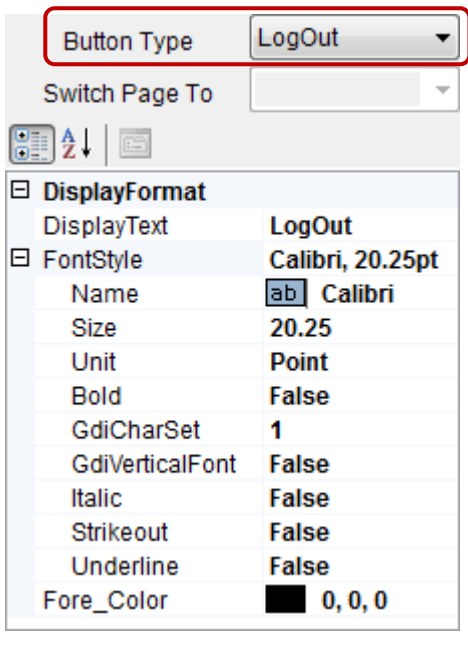

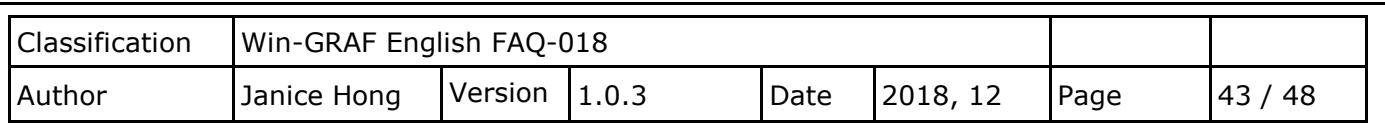

#### <span id="page-42-0"></span>**5) Chart:**

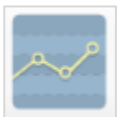

The web page includes one Chart component that used to display the line chart for I/O data. Refer to the property settings as illustrated in the figure.

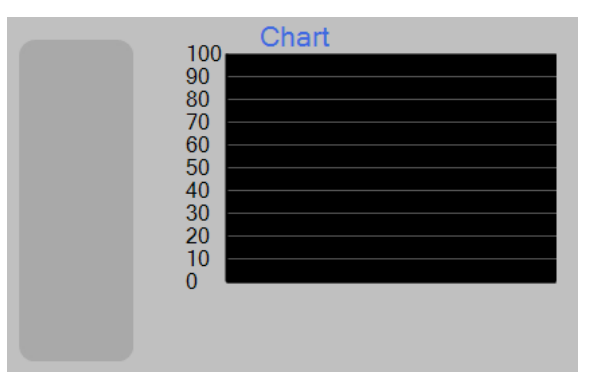

### **6) UltraRadialGauge:**

Refer to the settings as the figure in the next page. The web page includes one UltraRadialGauge component that used to display a radial gauge for I/O data.

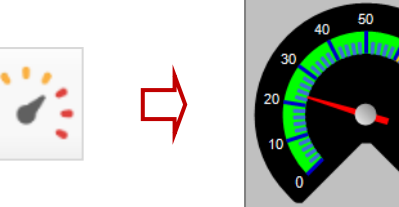

### **7) UltraLinearGauge:**

Refer to the settings as the figure in the next page. The web page includes one UltraLinearGauge component that used to display a linear gauge for I/O data.

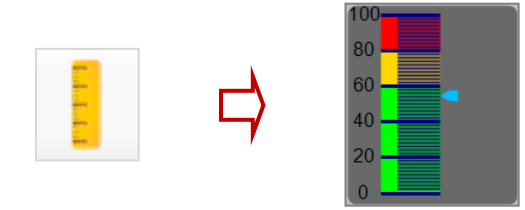

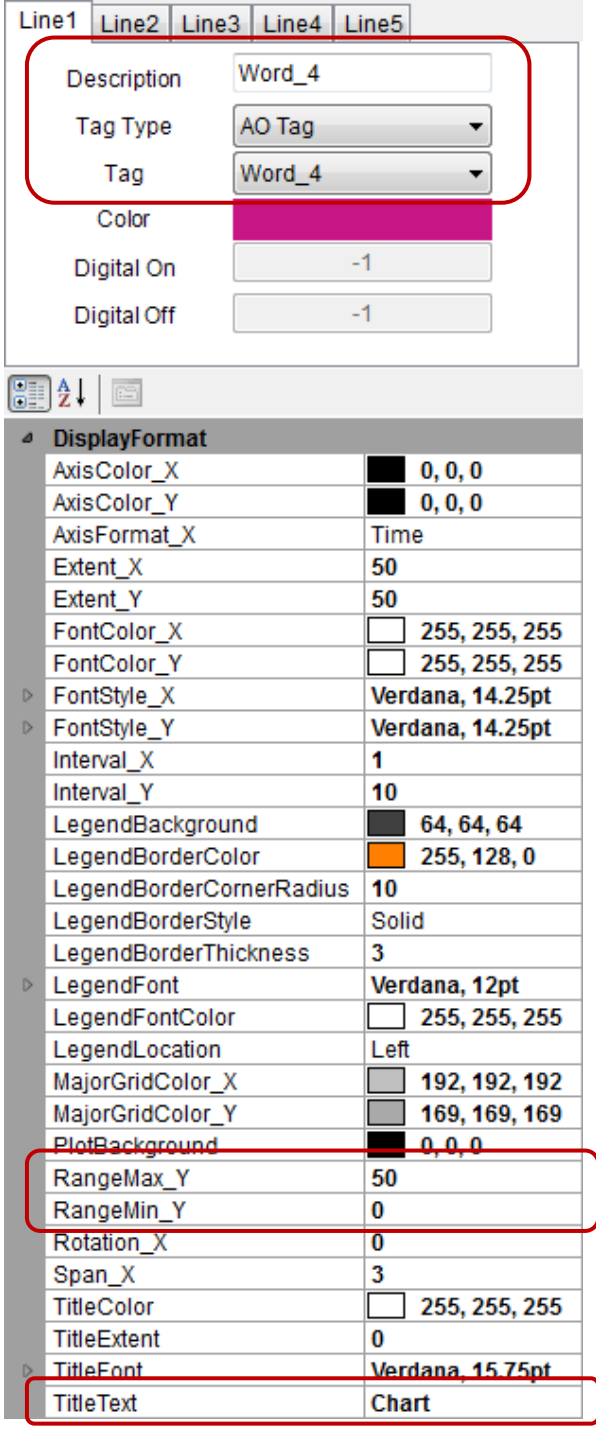

<span id="page-43-0"></span>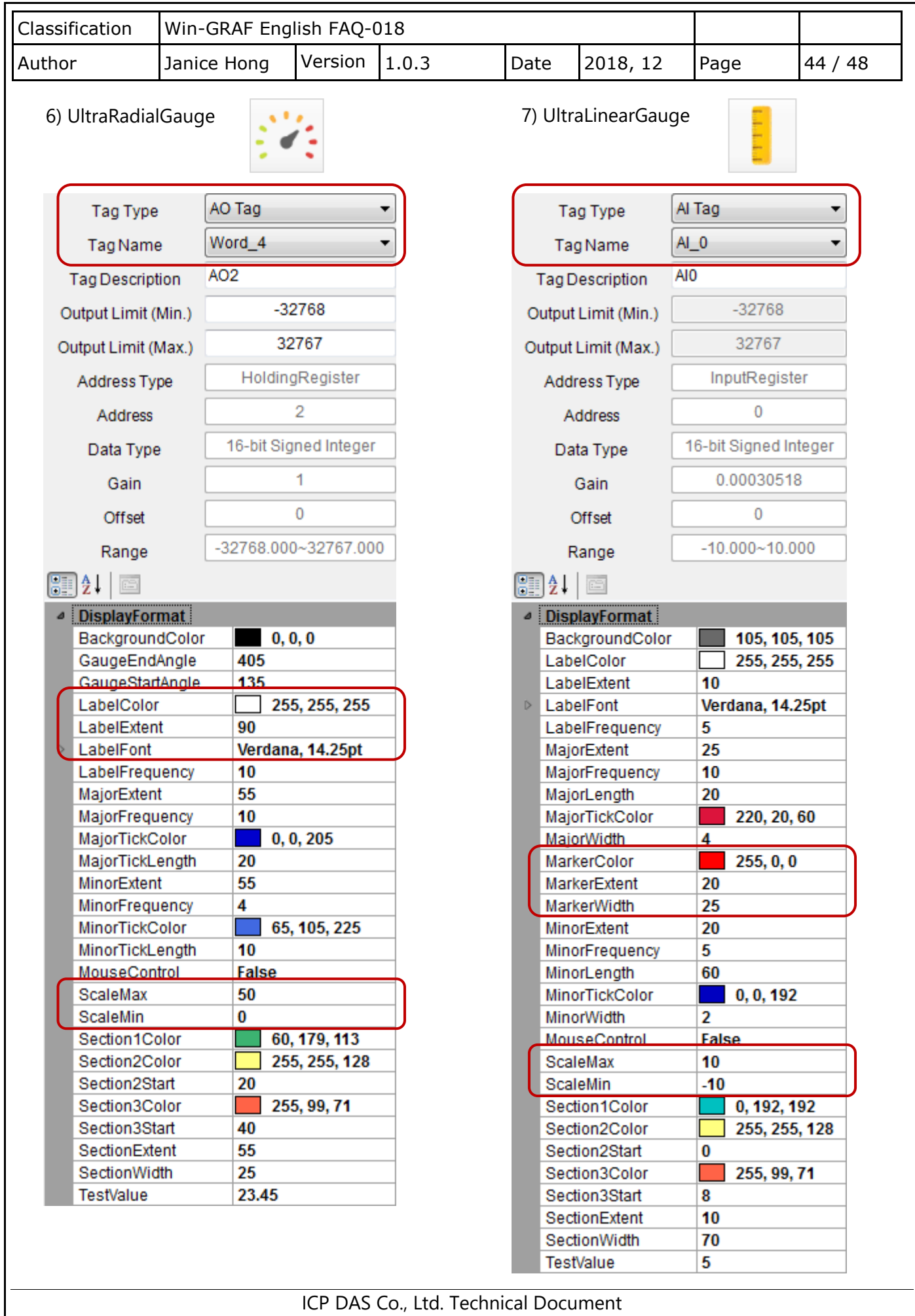

<span id="page-44-0"></span>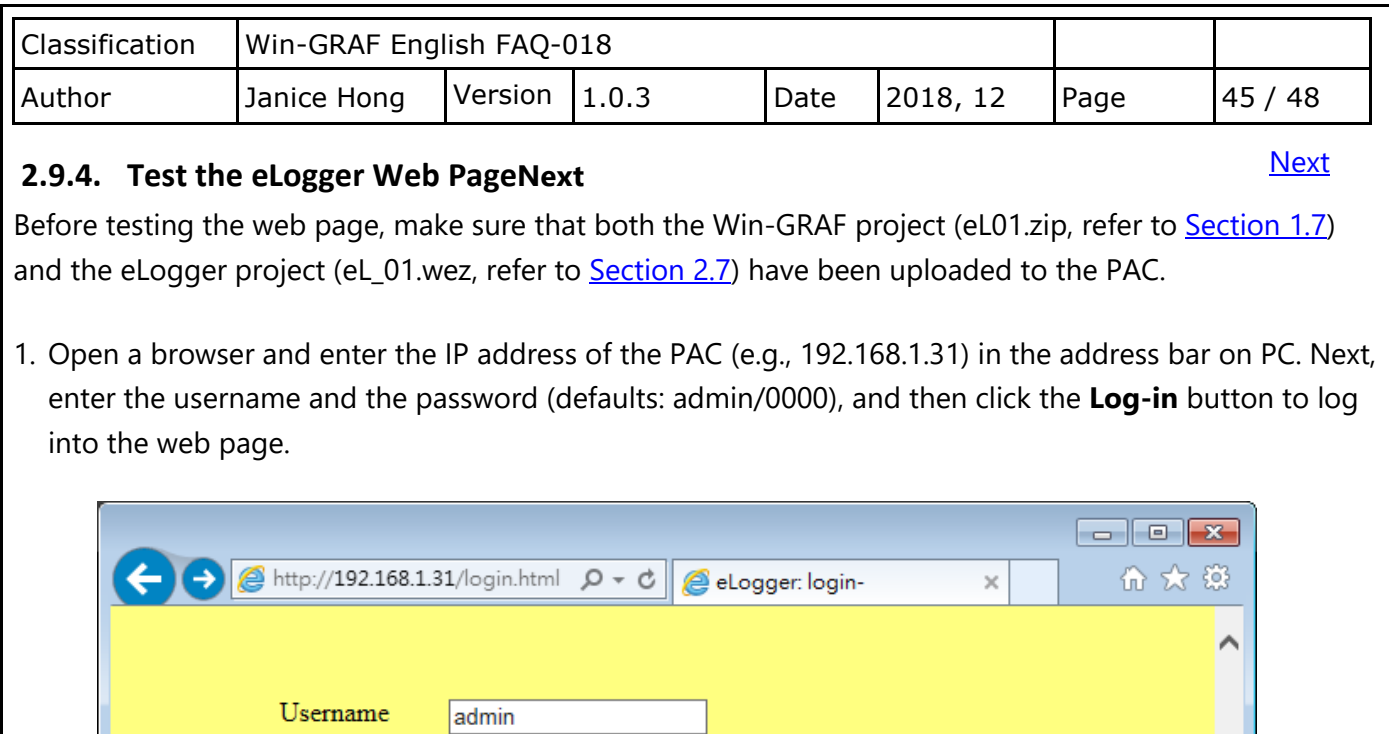

or the value of the AO Tag.

 $......$ 

Log In

3. Click the **LogOut** button to log out the web page.

Password

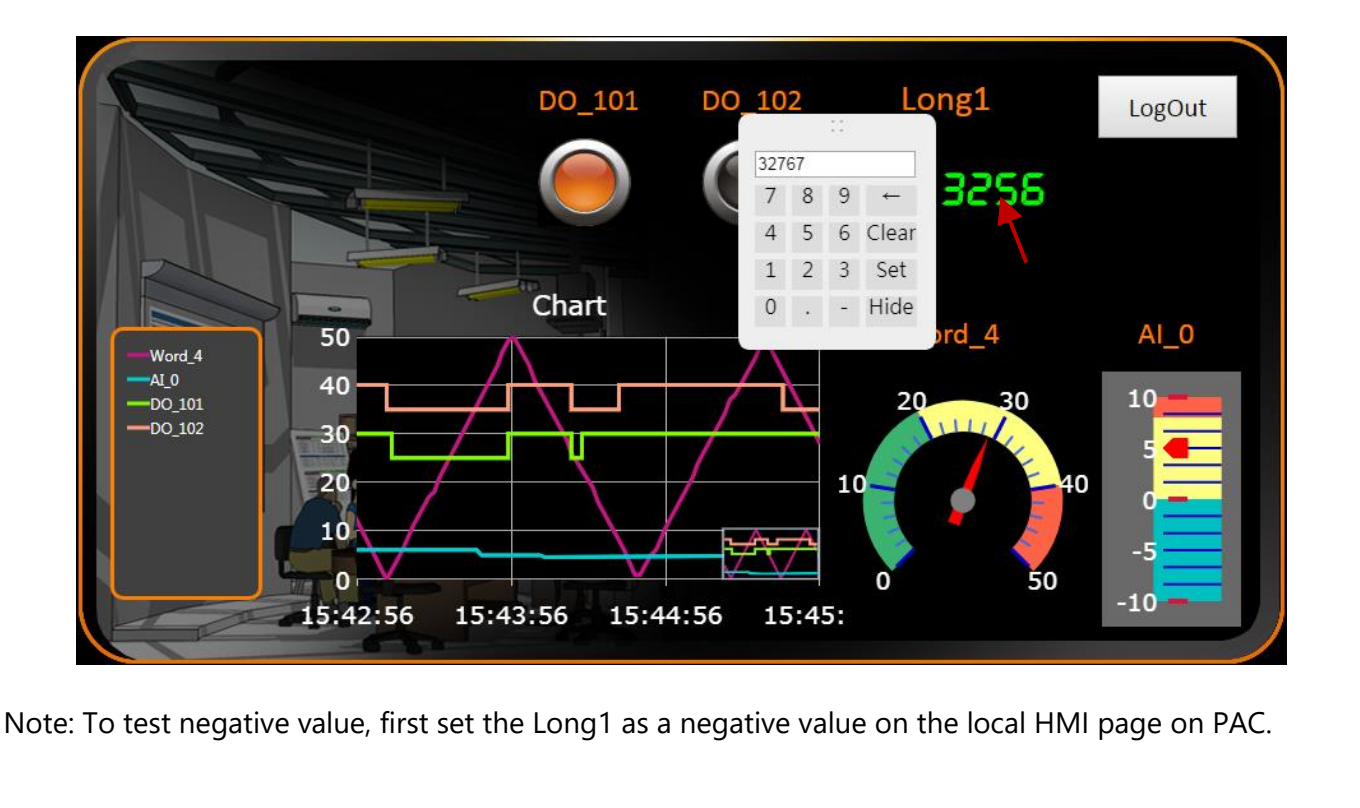

2. Next, users can observe I/O data or click an HMI component to change either the status of the DO tag

÷

<span id="page-45-0"></span>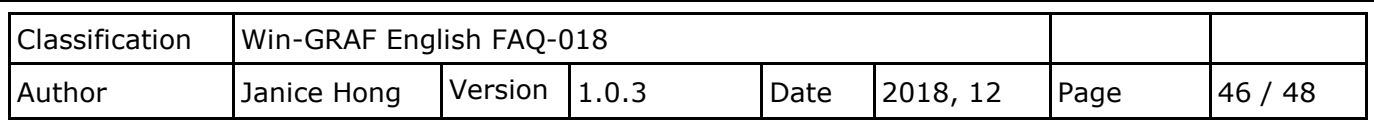

### <span id="page-45-1"></span>**Chapter 3. Advanced eLogger Functions**

## **3.1. The Scaling Function**

**[Next](#page-47-0)** 

When using an <u>I-8017HW-G</u>, an eight-channel AI module, and setting the type code to "8" that means the module is used to measure -10 to +10 V. In this case, "AI 0" is used to read the value of channel 0 of the I-8017HW and the data type is a 16-bit signed integer.

However, the value that Win-GRAF workbench reads from the device is an integer ranging from -32768 to +32767. At this point, if users want to display the value in a range from -10 to +10 on eLogger HMI, the "Scaling" function must be used.

Note that if **Gain** is set to "1" and **Offset** is set to "0" that means not to convert value.

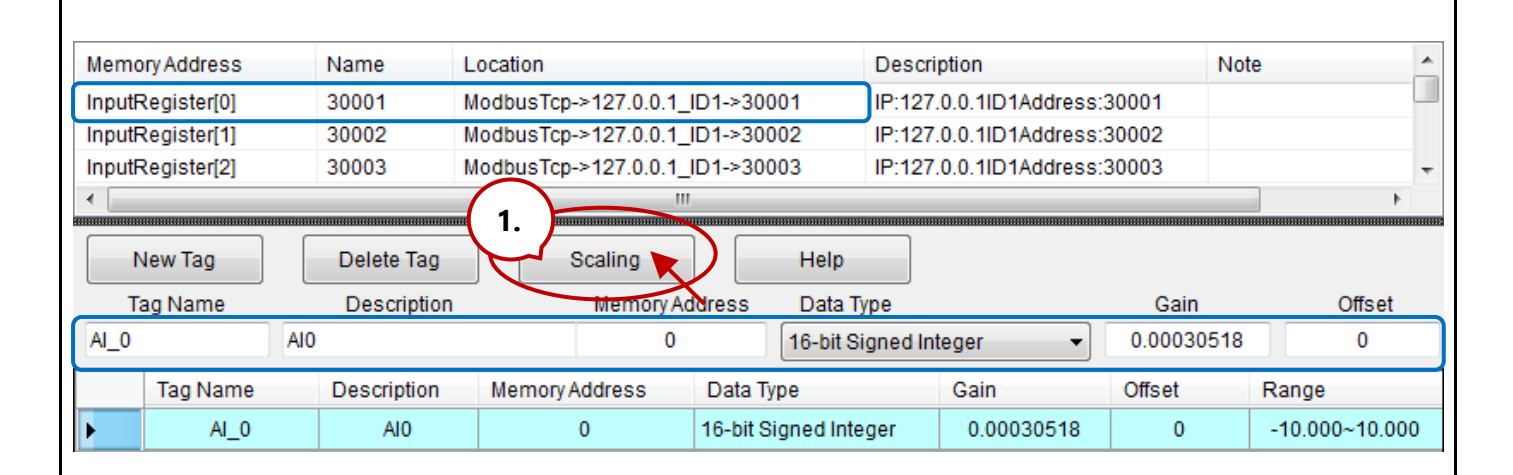

Click the **Scaling** button and choose a **Channel Type** (e.g., -10 to 10 V), and then click **OK**. Then, both the **Gain** and **Offset** values will automatically be set in the respective fields.

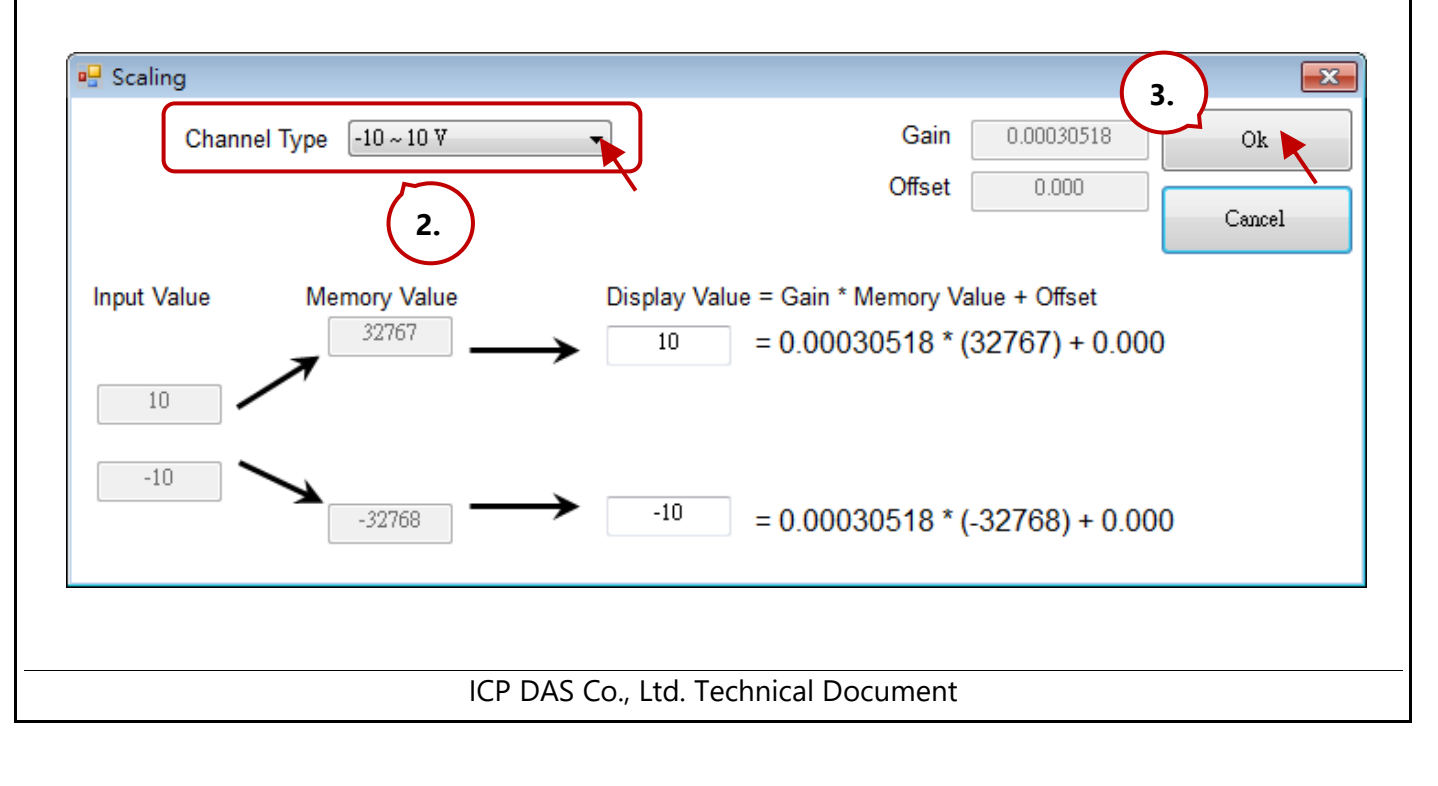

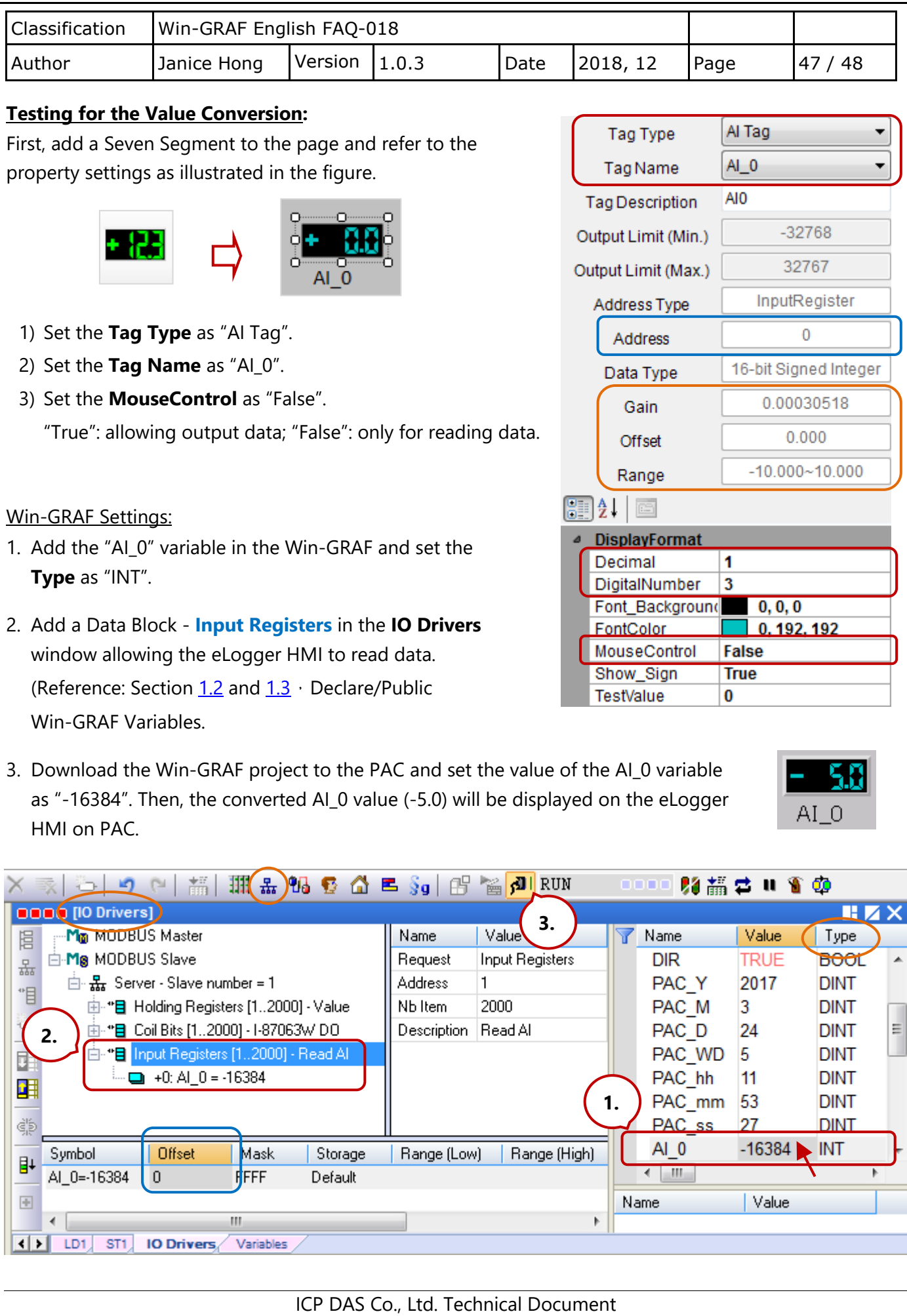

<span id="page-47-0"></span>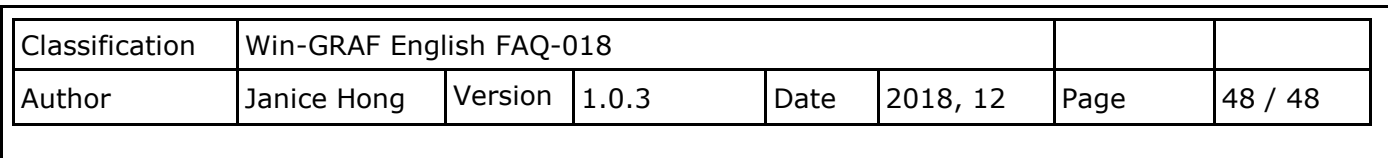

# **3.2. Configuring Multiple eLogger Tags with Name and Data Type**

[\[Contents\]](#page-1-0)

eLogger allows to set the name and the data type for multiple tags at once, as follows:

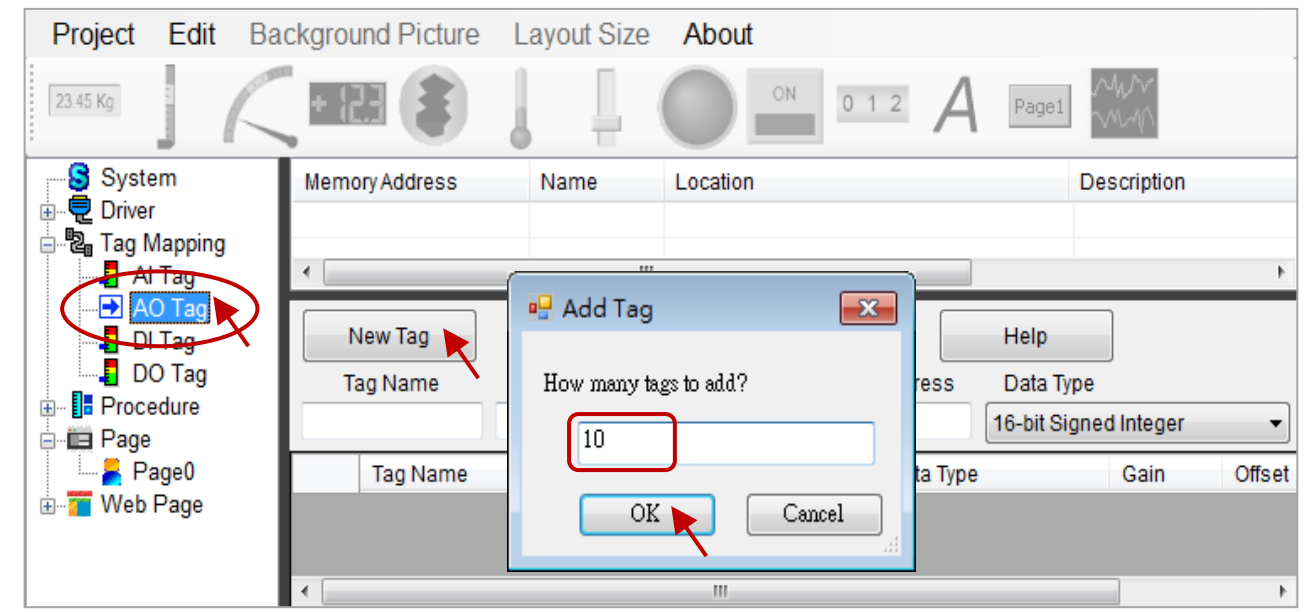

## **1. Set the Data Type for multiple tags.**

After selecting multiple tags, choosing a data type.

# **2. Set the Tag Name and Description for multiple tags.**

After selecting multiple tags, entering text in the **Tag Name** and **Description** fields.

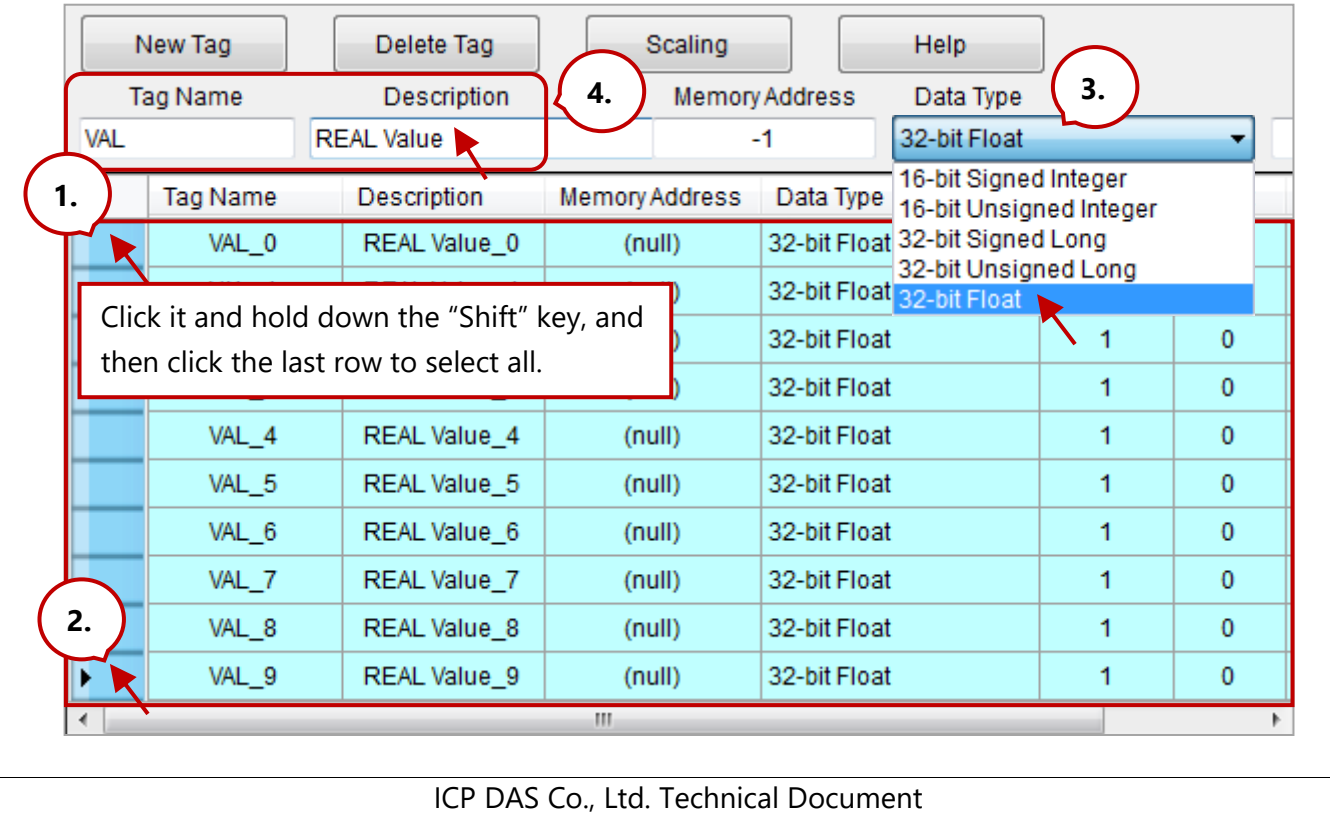